## **UX Design**

Introdução

**GeneXus** 

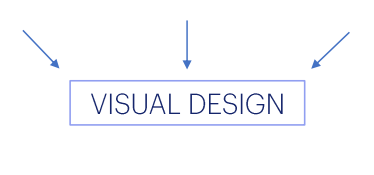

**DEVELOPMENT** 

Até o momento, concentrados apenas no modelo de dados e no comportamento, não nos ocupamos de forma alguma com o desenho visual da aplicação.

Poderíamos dizer que nos dedicamos a tarefas de desenvolvimento exclusivamente.

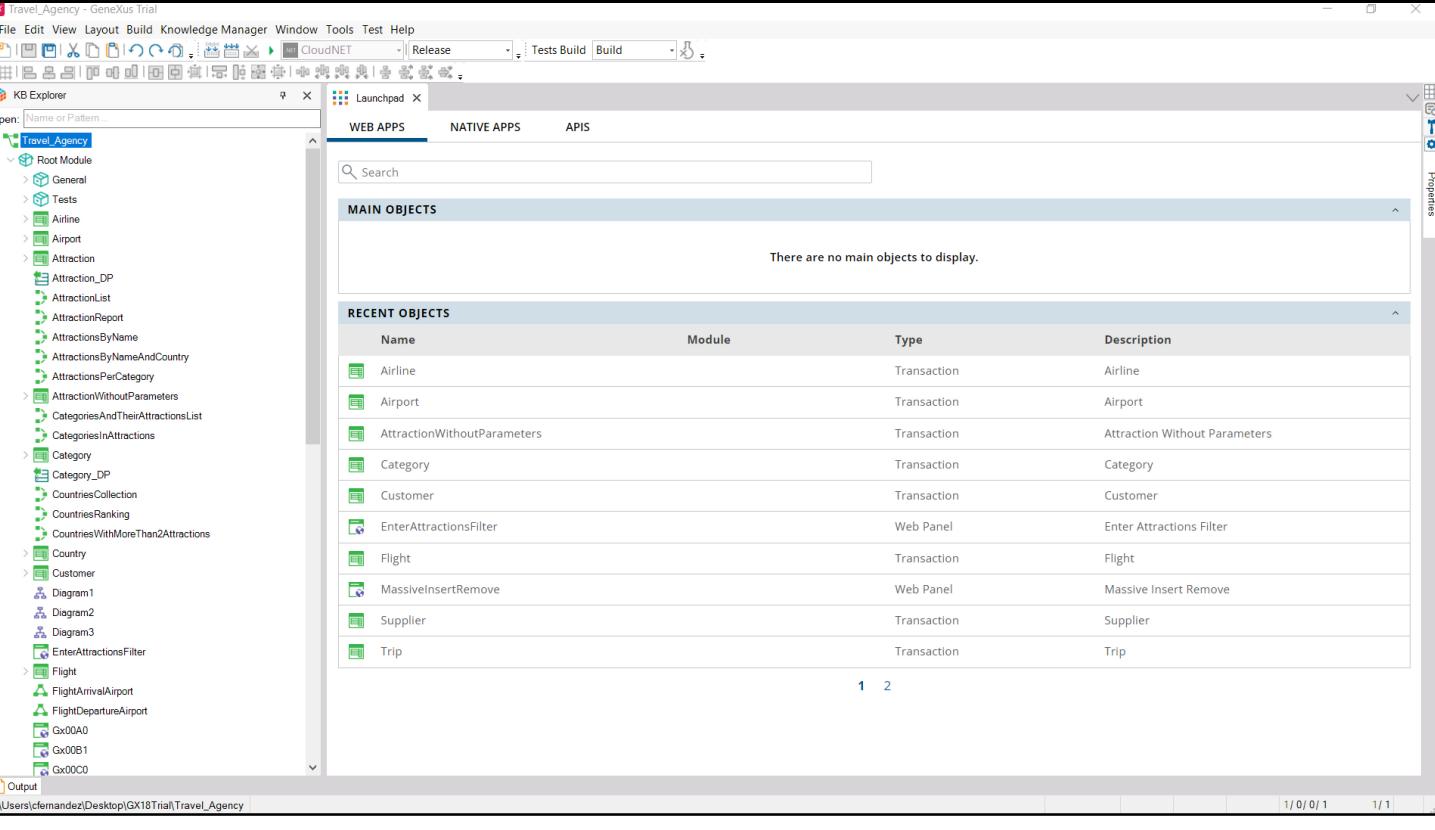

Assim, criamos e desenvolvemos um conjunto de objetos: algumas<br>transações, algumas listas, alguns web panels criados automaticamente ao<br>aplicar o pattern Work With e outros que fomos criando do zero.

Mas ainda não temos uma aplicação organizada, nem sequer começamos a<br>concebê-la desta maneira.

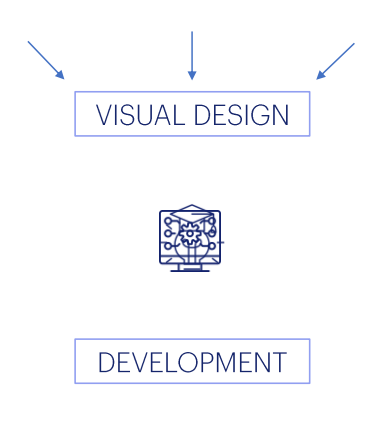

Isso porque estamos aprendendo os princípios de GeneXus, concentrandonos nas partes, mas, logicamente, não será esta abordagem a qual se terá quando se deseja começar a desenvolver uma aplicação real.

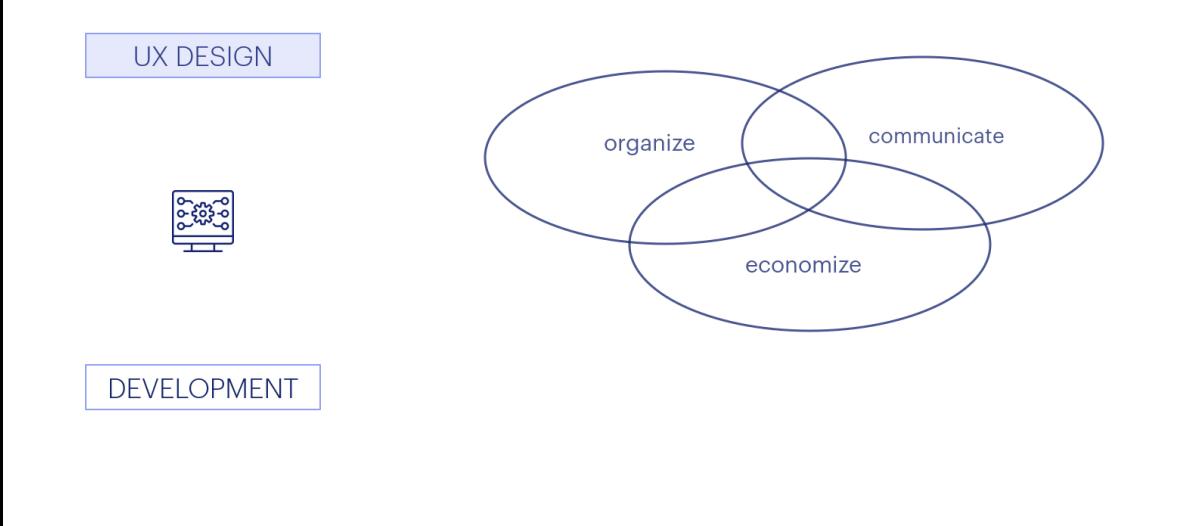

É que o desenvolvimento de uma aplicação não começa com o desenvolvimento propriamente dito, ele começa depois de uma etapa importantíssima anterior que é o desenho da experiência de usuário. Ali, se organiza primeiro a estrutura conceitual da aplicação como um todo, de forma a obter um produto que atenda as expectativas tanto do usuário quanto do negócio, que comunique o que tem que comunicar e da forma mais eficaz e econômica possível.

#### **UX DESIGN**

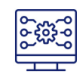

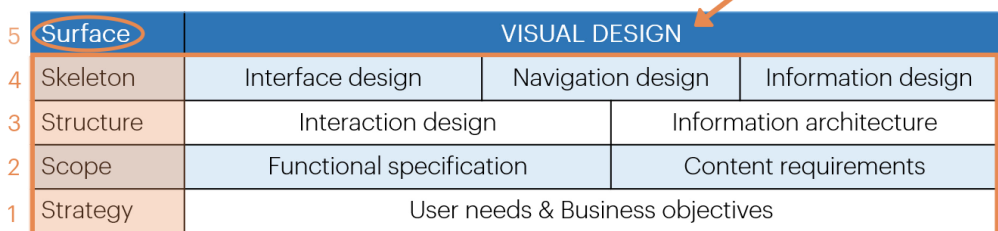

#### **DEVELOPMENT**

Isto inclui tanto o desenho da interface quanto da navegação e da informação. O desenho visual que vemos no produto acabado está construído sobre este esqueleto organizativo. Aqui não entraremos nos detalhes desta importantíssima tarefa, mas podemos apreciar que o que acabaremos vendo é o resultado dos fundamentos dessas etapas anteriores: cada uma base da seguinte.

Apenas tendo como resultado a etapa da superfície teremos o desenho visual para começar, agora sim, o desenvolvimento concreto.

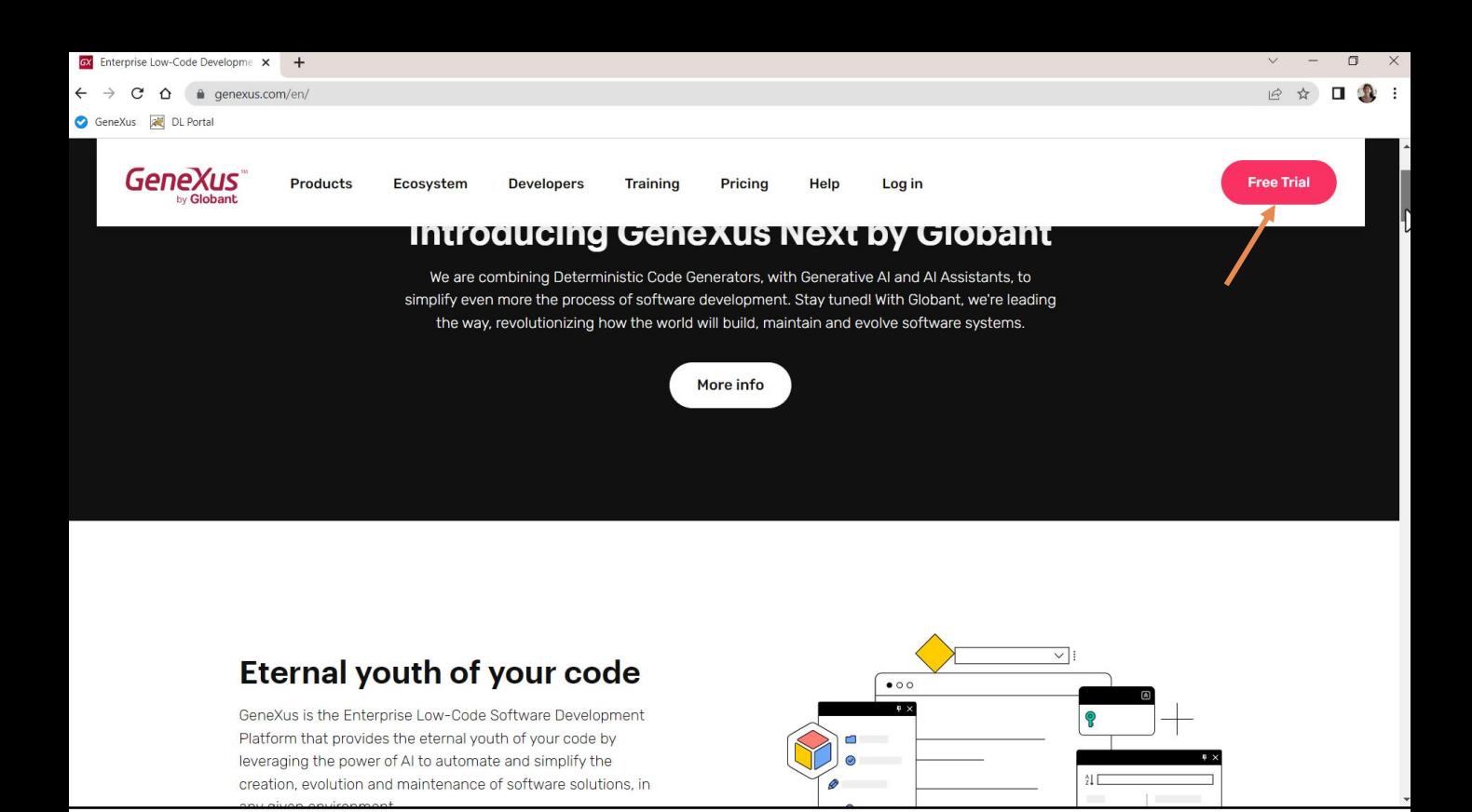

Se inspecionarmos o site de GeneXus, podemos à primeira vista compreender decisões de User eXperience que foram tomadas ao desenhar esta aplicação web: um princípio básico é conseguir um bom contraste, e aqui vemos que se conseguiu basicamente com branco, preto, cinza e vermelho.

As ações mais importantes que o usuário pode realizar são apresentadas como botões, uniformes em estilo e, portanto, facilmente reconhecíveis. Sua cor depende do fundo (branco ou preto), mas fica claro que a cor principal para ações e destaques é esta.

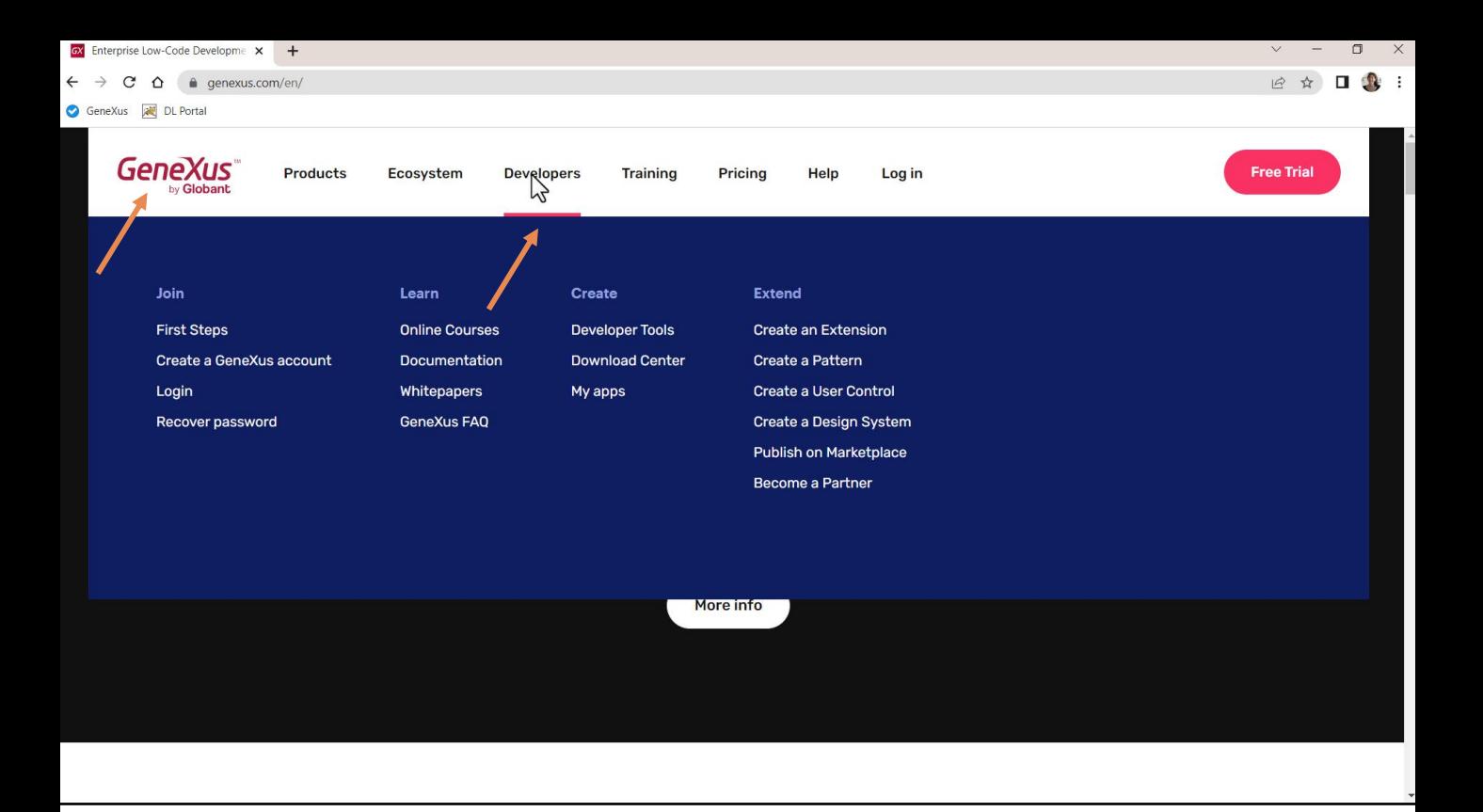

De fato, se observarmos o menu de navegação principal que aparecerá como cabeçalho em todas as páginas, são exibidos os submenus ao passar pelas opções e é com esta cor que é indicada a opção ativa, que não casualmente se parece com a da marca da empresa.

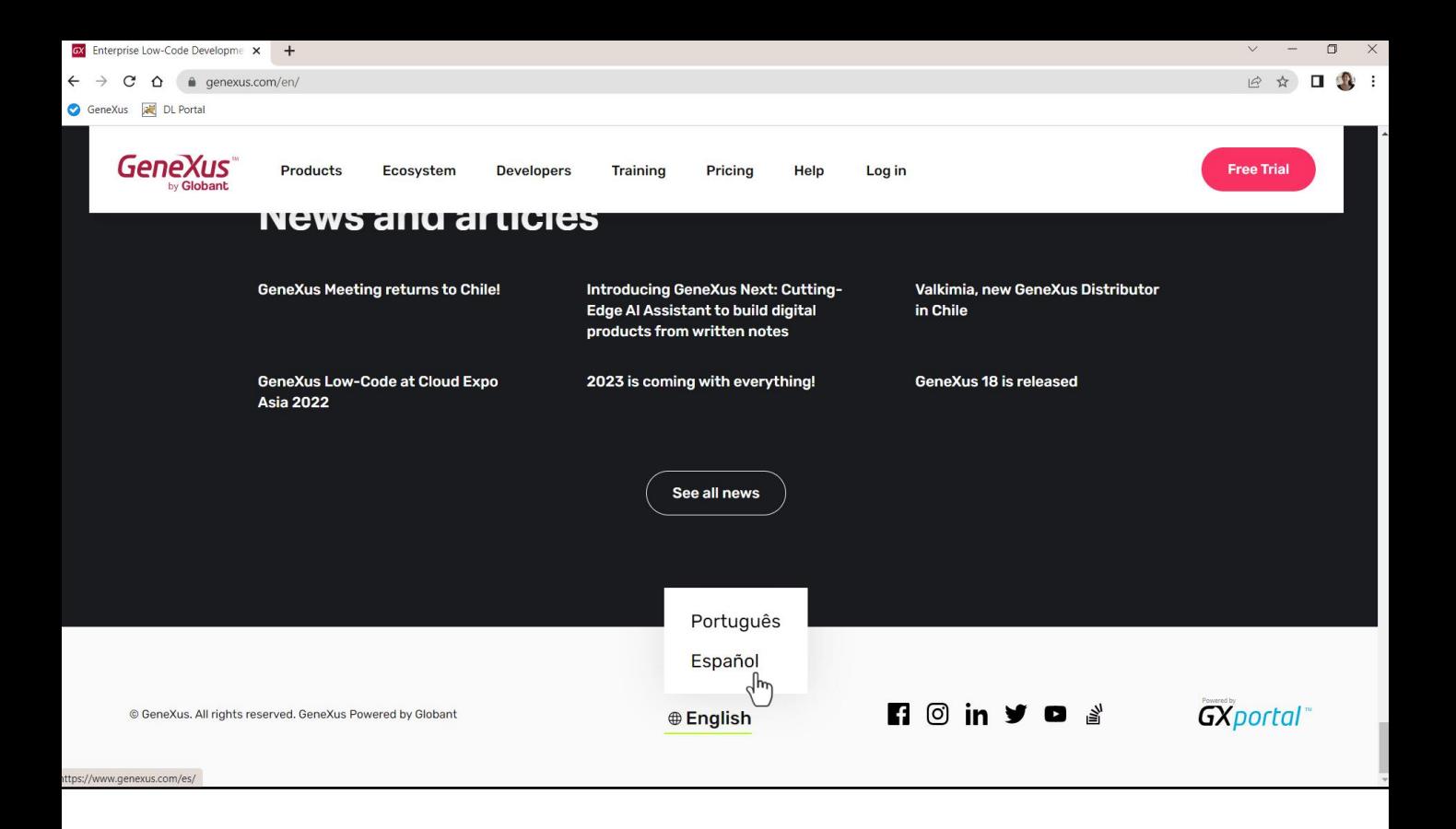

Também podemos ver que haverá um rodapé que se repetirá em todas as páginas, que é onde pode ser alterado o idioma, atendendo a uma convenção que todos os usuários de sites da Internet conhecem: o idioma é alterado no cabeçalho ou no rodapé da página.

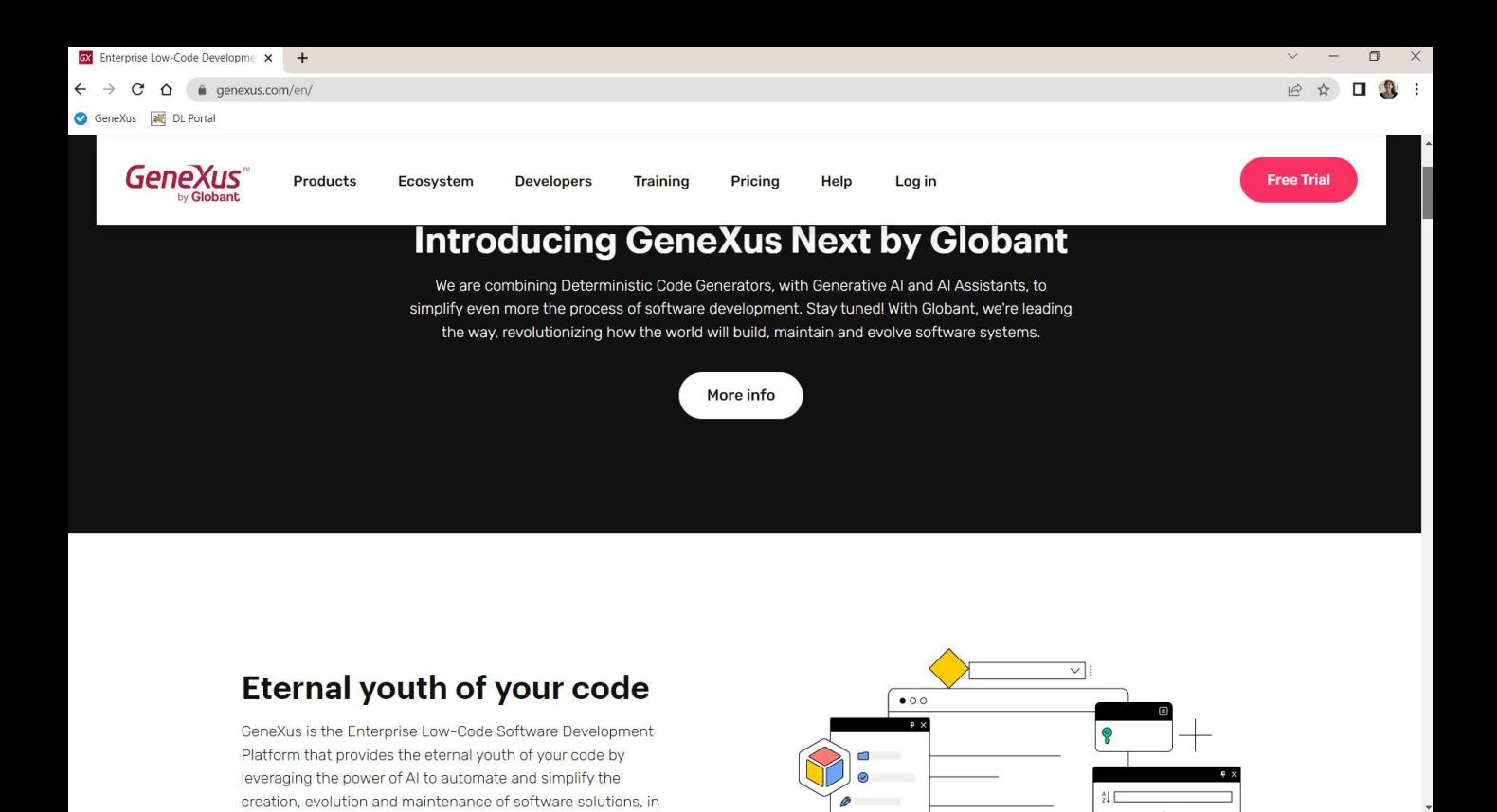

Observemos também que as famílias de fontes são uniformes, são utilizadas da mesma maneira: os mesmos tamanhos para os títulos, os mesmos tamanhos para as descrições, etc.

Também que é conseguido transmitir qual informação está relacionada e deve ser interpretada, portanto, em geral, pela proximidade entre os controles e pelo espaçamento em relação aos demais e alternando a cor de fundo.

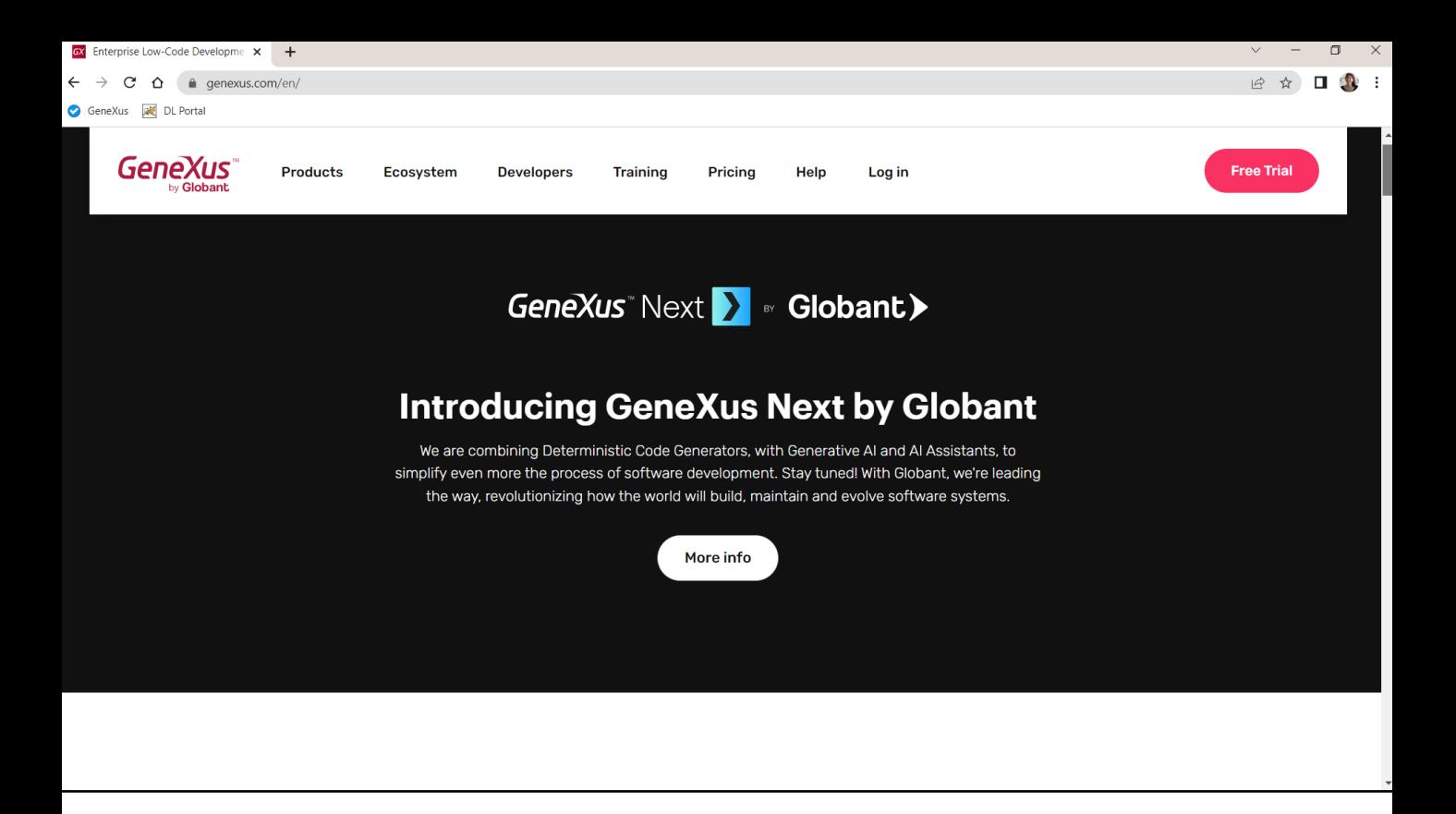

Então, aqui temos um primeiro conjunto de informações....

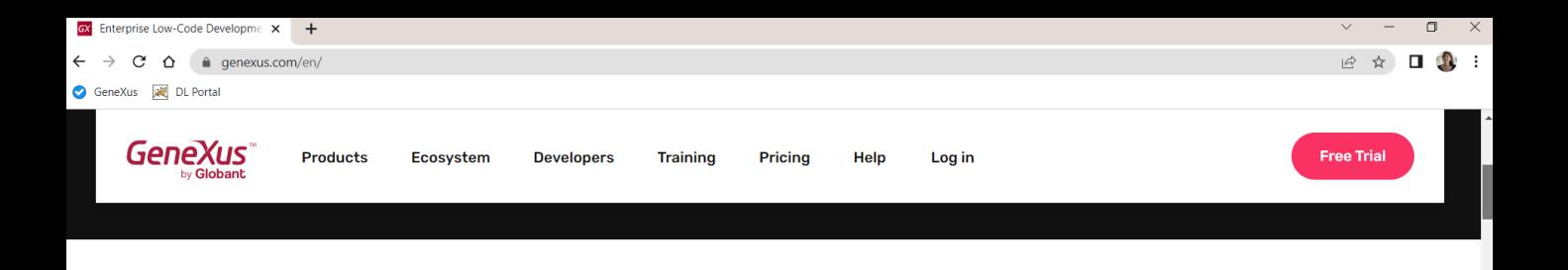

### **Eternal youth of your code**

GeneXus is the Enterprise Low-Code Software Development Platform that provides the eternal youth of your code by leveraging the power of AI to automate and simplify the creation, evolution and maintenance of software solutions, in any given environment.

**Explore GeneXus** 

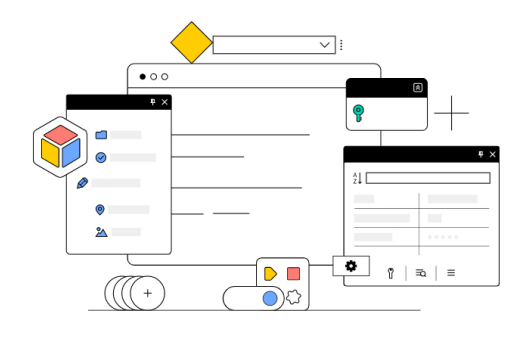

...aqui outro...

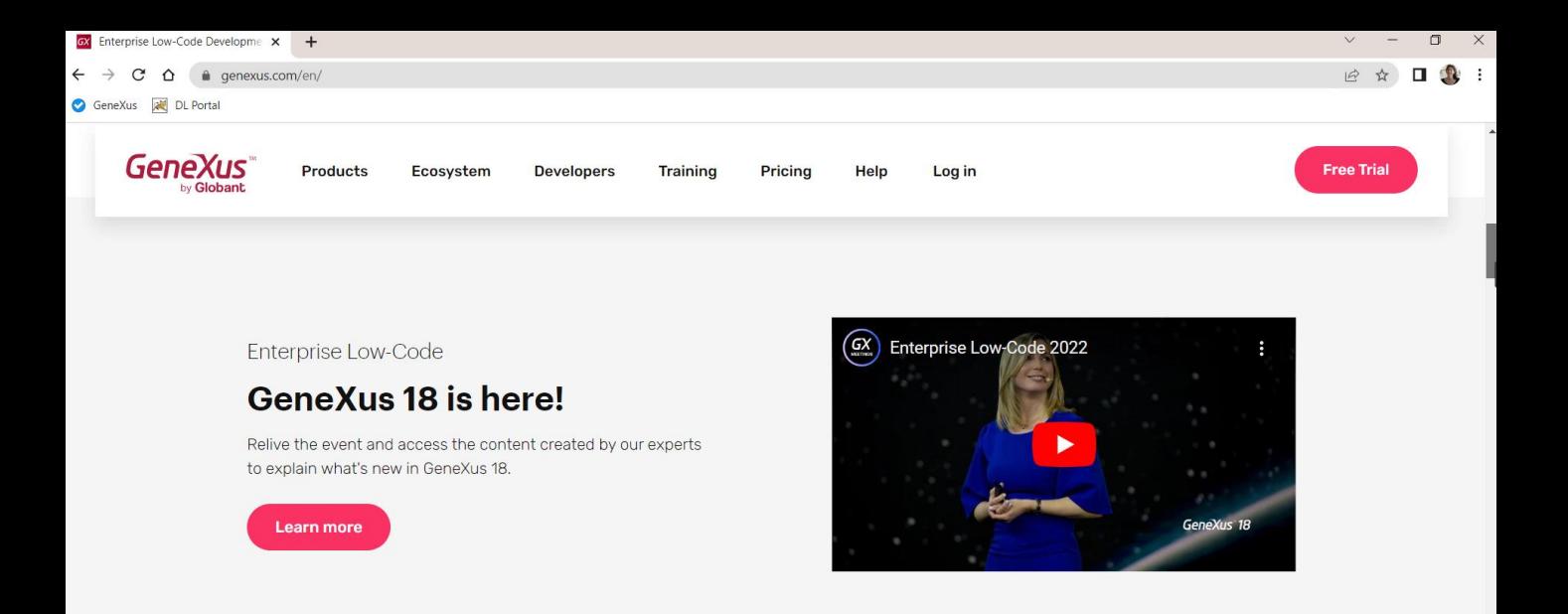

# The future is coming, be prepared.

... outro com um fundo levemente cinza, etc.

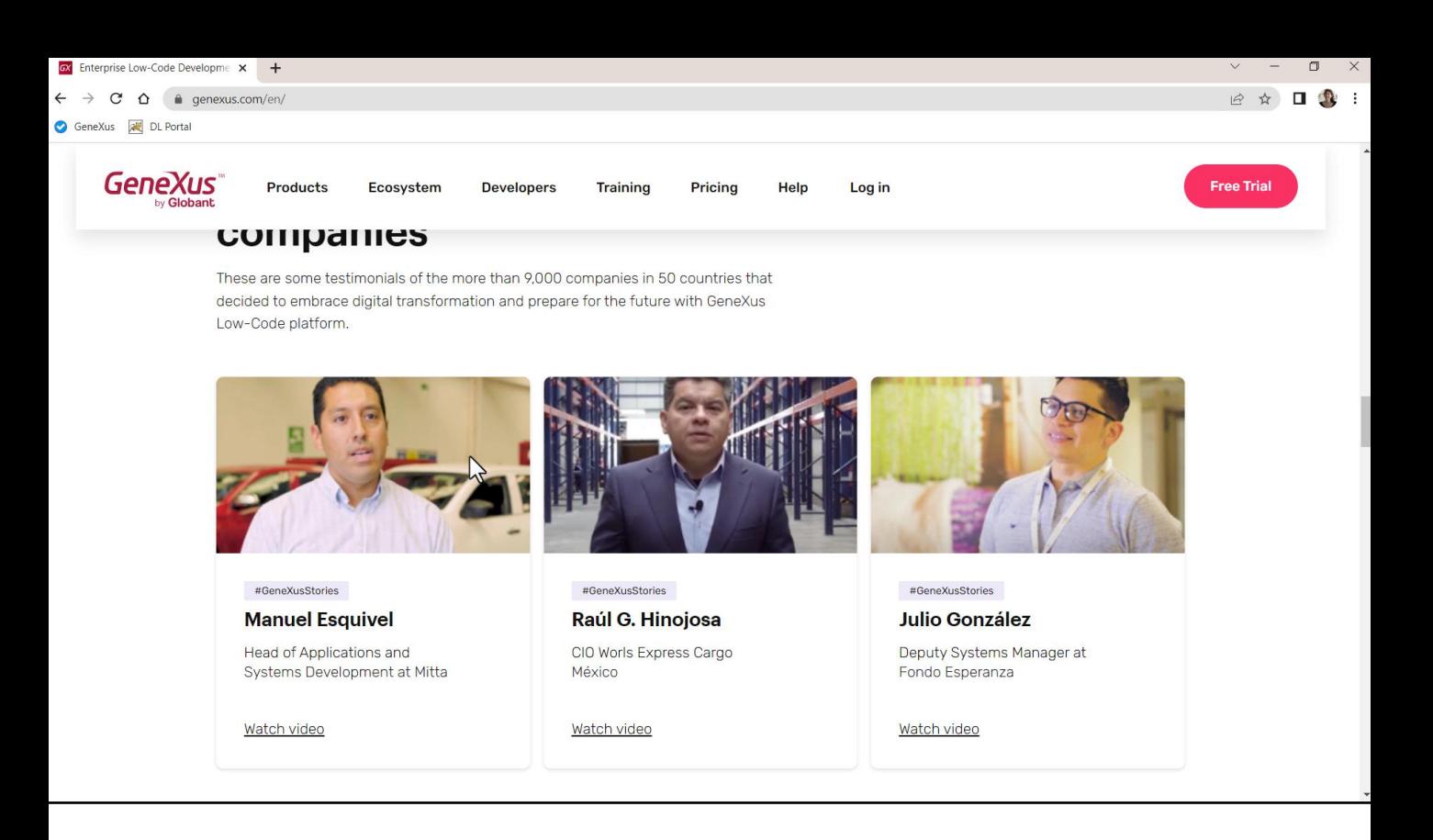

Se observarmos aqui mais abaixo, veremos que tudo isso corresponde a um bloco de informação relacionada, com esse padrão repetitivo indicando que são 3 subunidades de informação que estão no mesmo nível.

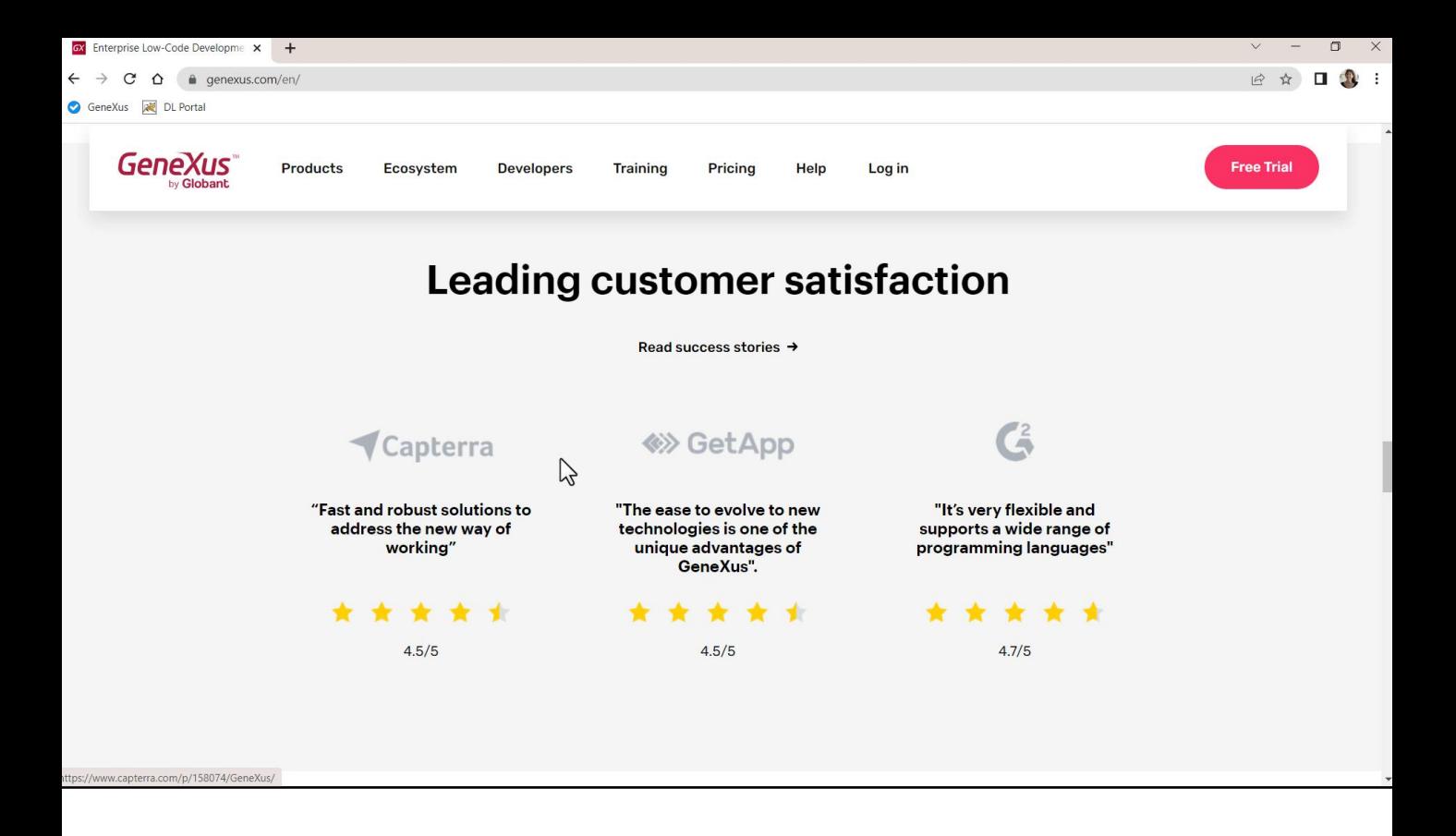

Aqui vemos outro bloco onde o usuário inferirá um pouco o mesmo que antes. É que existem padrões cognitivos que todo usuário reconhecerá.

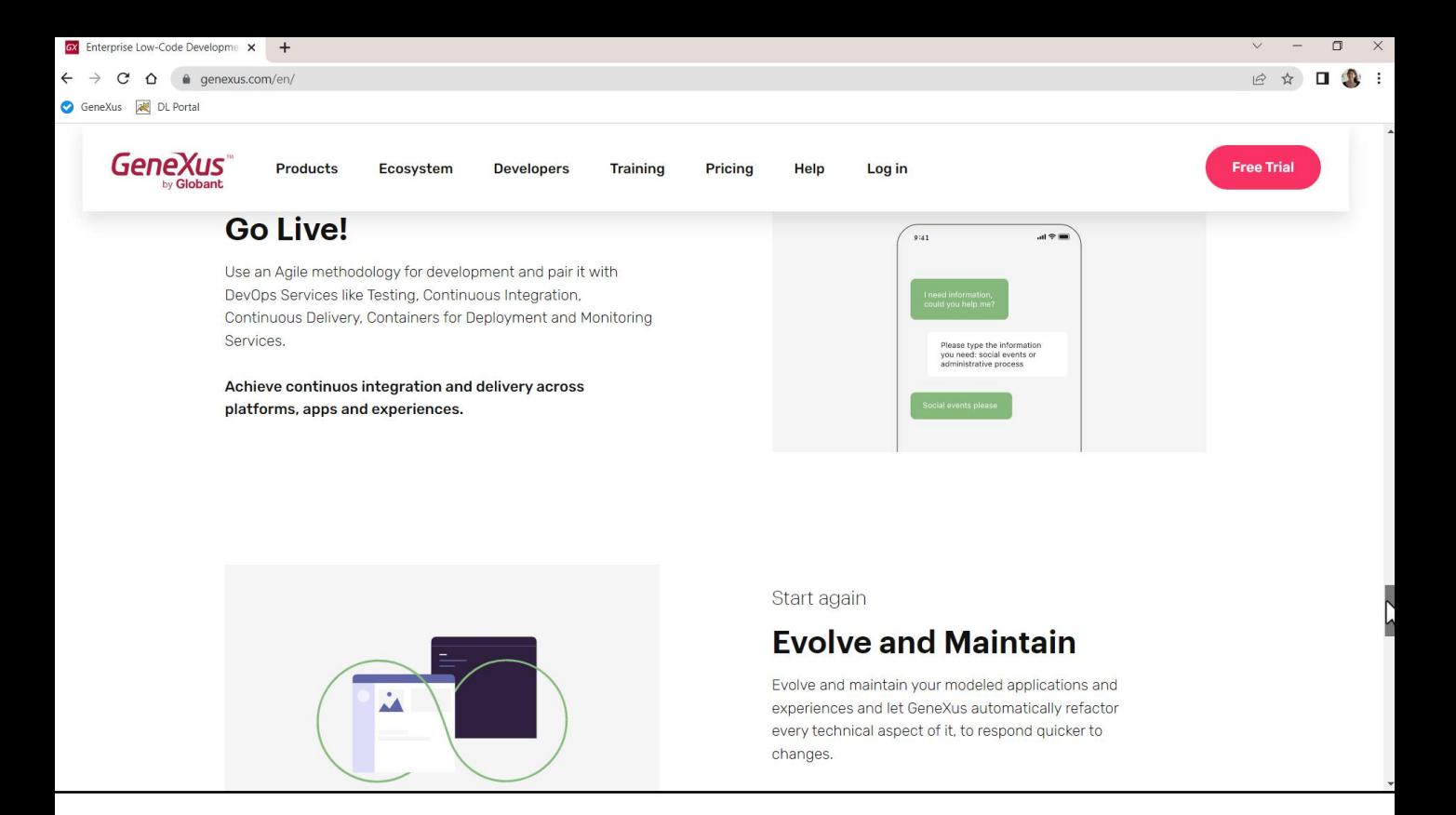

Por exemplo, vejamos outro: aqui encontramos outro bloco de informação, onde são alternados blocos de informação com um texto à esquerda, uma imagem e depois as mesmas duas coisas, mas invertidas, para alternar novamente. Fica claro para nós que é um bloco de informação narrativa.

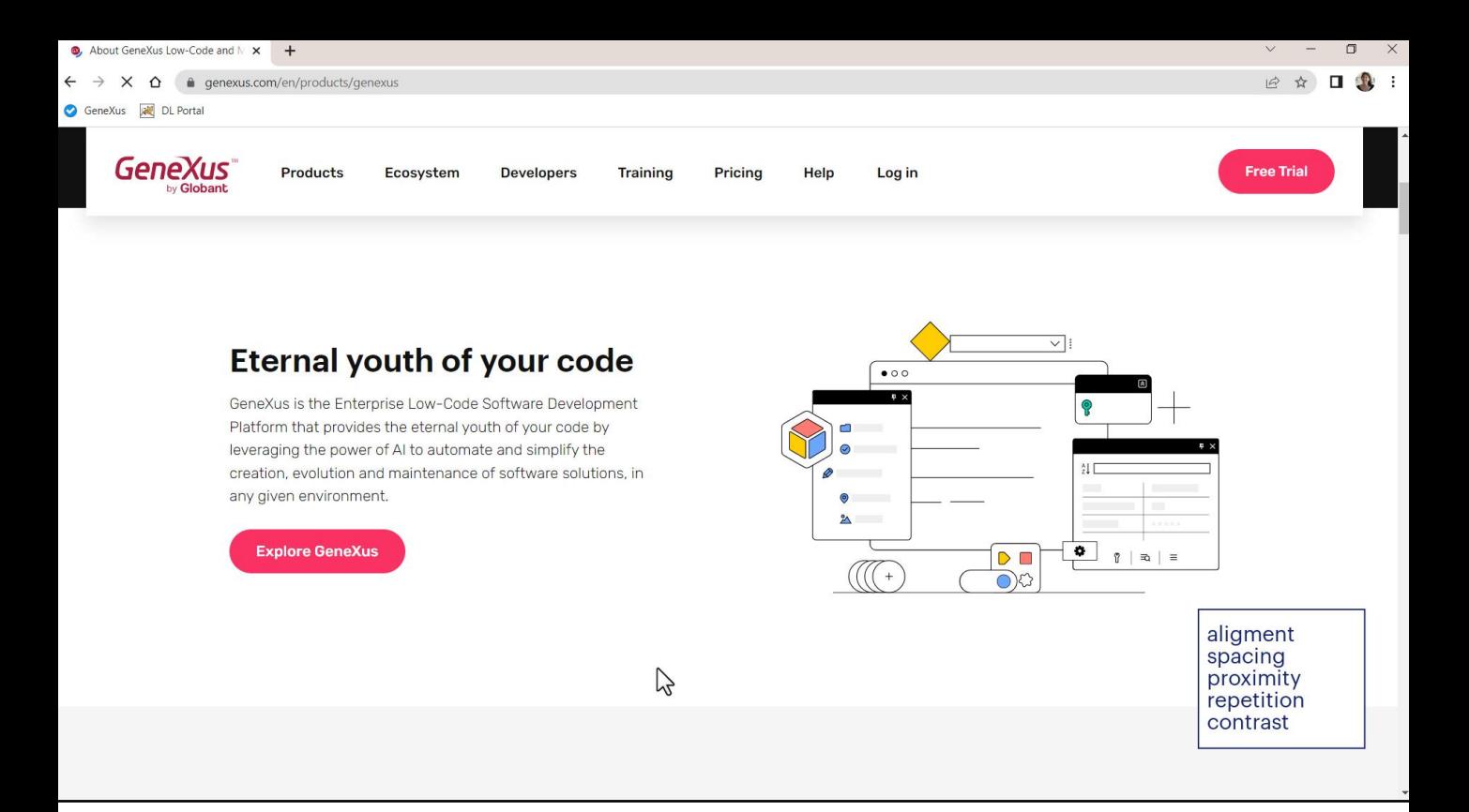

Portanto, alinhamento, espaçamento, agrupamento de controles serão indispensáveis e deveremos saber implementá-los em nossos layouts.

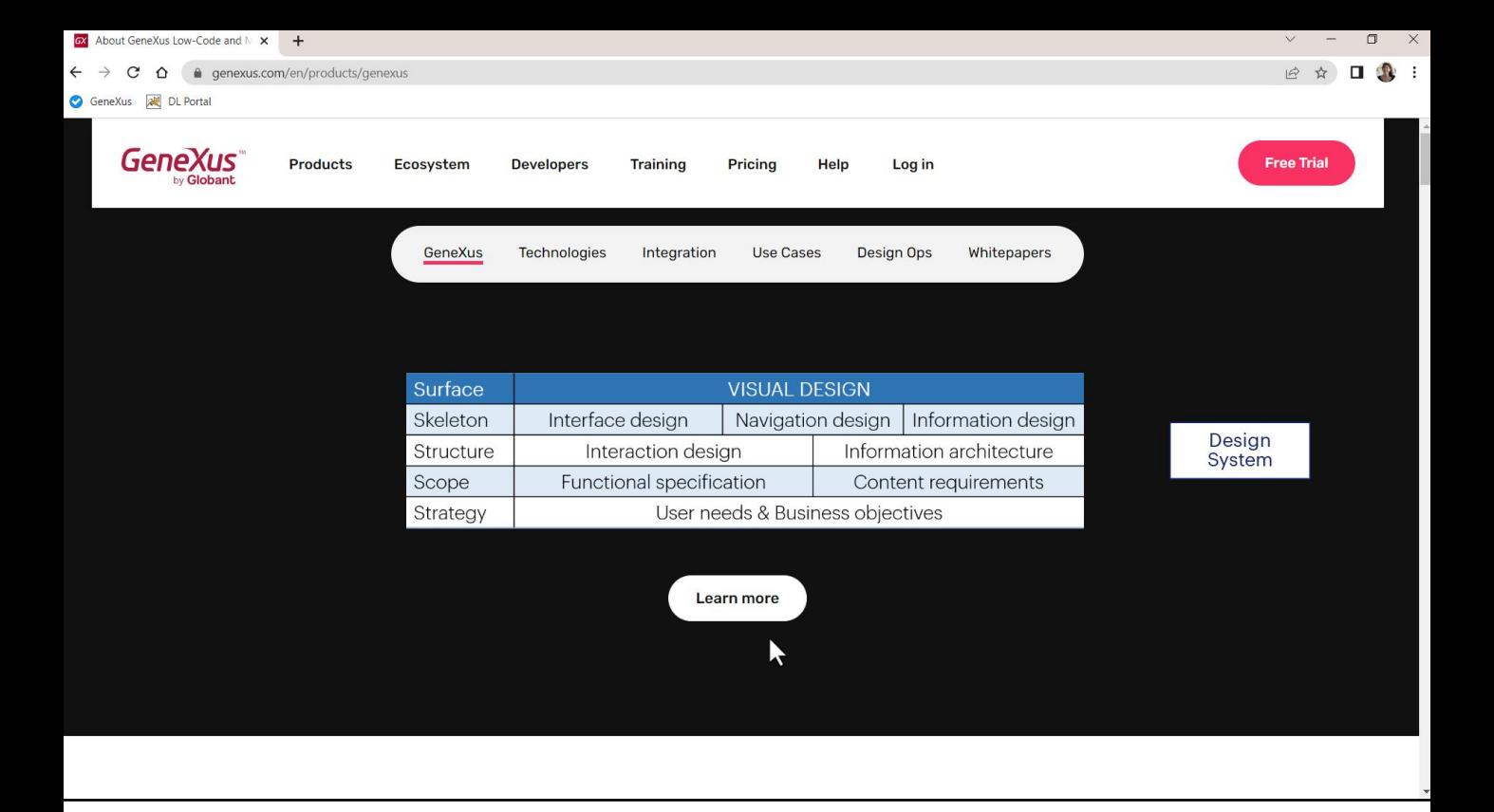

Tudo o que analisamos corresponde tanto ao esqueleto do desenho quanto ao desenho visual propriamente dito, onde se concretizam a escolha de cores, tipografias e outros.

Vemos que por trás de um desenho concreto na verdade existe um conjunto de decisões mais ou menos abstratas que são tomadas para dar uniformidade, consistência, facilidade de uso. Por isso falamos de Design Systems, pois o desenho de uma aplicação ou família de aplicações funciona como um verdadeiro sistema, inter-relacionado.

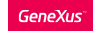

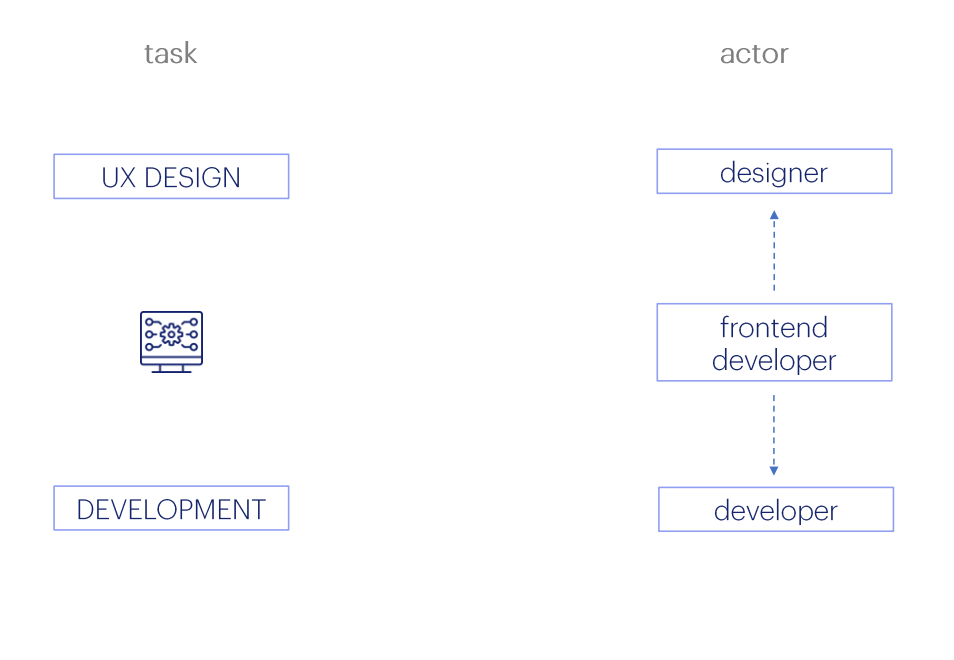

Até agora tínhamos focado em um único ator, o developer, responsável pelo desenvolvimento.

Mas atendendo a esta nova tarefa, a do desenho da experiência de usuário, vemos surgir outro ator que é quem vai assumir a liderança nesta etapa: o designer. Normalmente é ele quem toma decisões como as que sobrevoamos no exemplo, relacionadas à especificação do Design System.

Estaria nos faltando o ator que intermedia: é o frontend developer, que tem sob seus cuidados a implementação efetiva e concreta do desenho NA aplicação. No nosso caso, em GeneXus, com as ferramentas que oferece GeneXus para trabalhar com Design Systems.

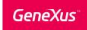

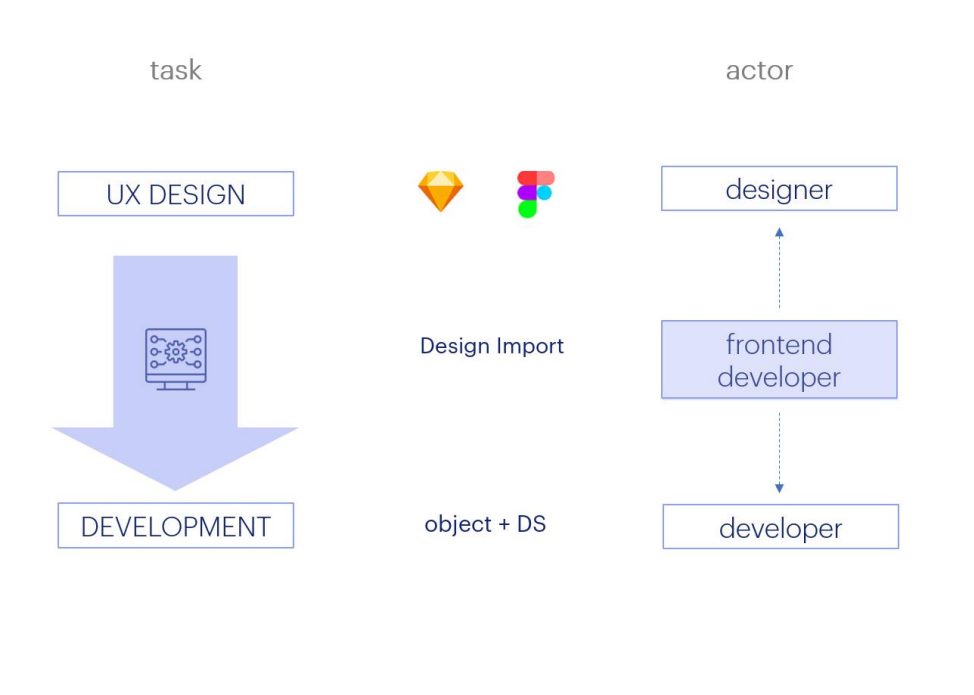

Como aqui queremos ver apenas uma introdução, não abordaremos as formas de importar diretamente para o GeneXus o desenho criado pelo designer em sua ferramenta favorita, mas deixamos dito que isso é possível, ou seja, que o designer desenhe as telas em uma ferramenta como Sketch ou Figma e que o frontend developer importe isso em GeneXus, que automaticamente construirá os objetos com todo o desenho incorporado. Lá, o frontend developer terá mínimo trabalho a fazer.

**DESIGN SYSTEM** 

**UNANIMO** 

O que faremos a seguir será ver como GeneXus já nos fornece um Design<br>System default que podemos personalizar: Unanimo.

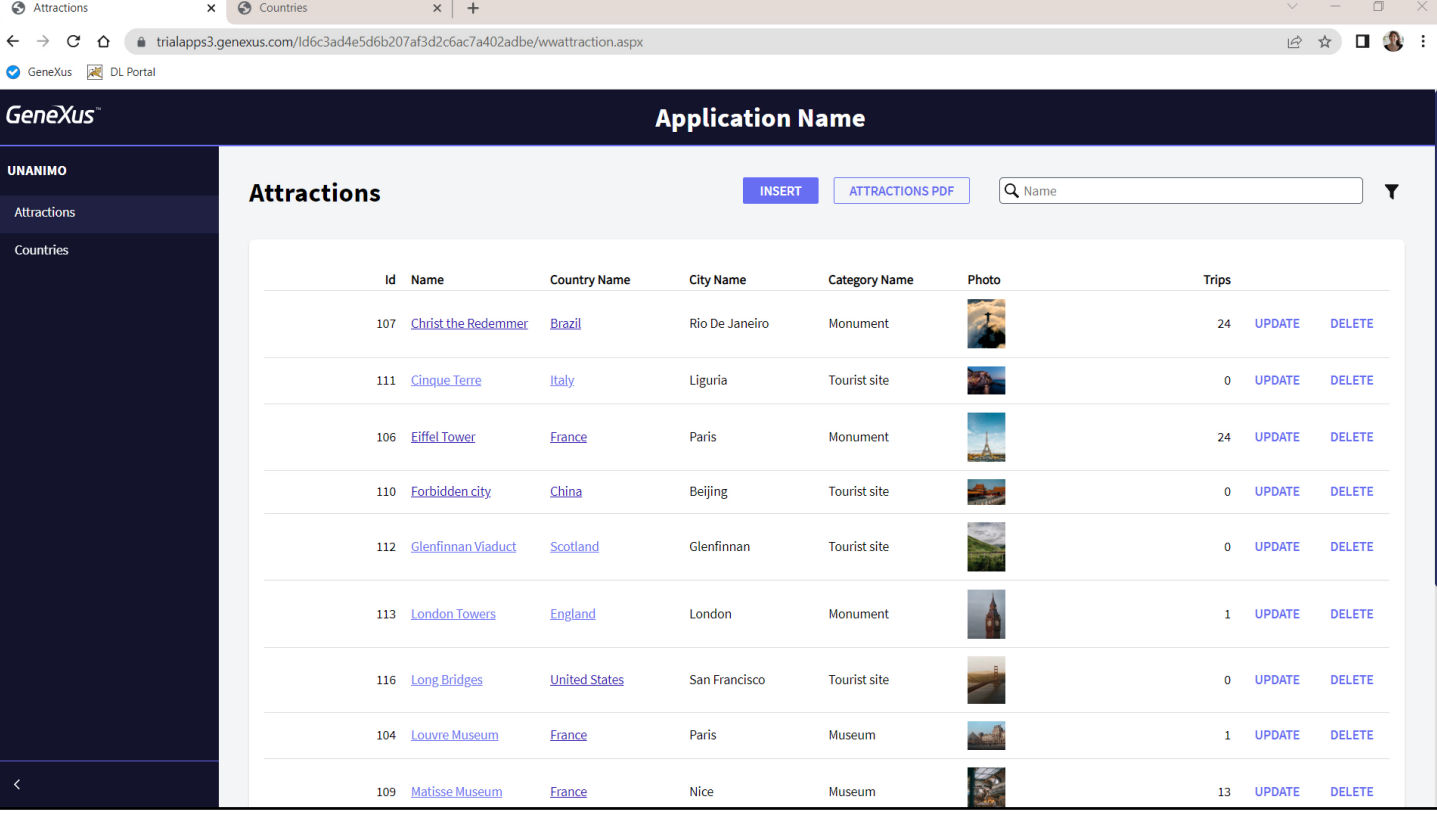

Temos visto ele em funcionamento o tempo todo, por exemplo, observemos com atenção a execução do Work With. Vemos que na área central da página aparece a informação do Web panel de atrações criado pelo pattern, com critéri

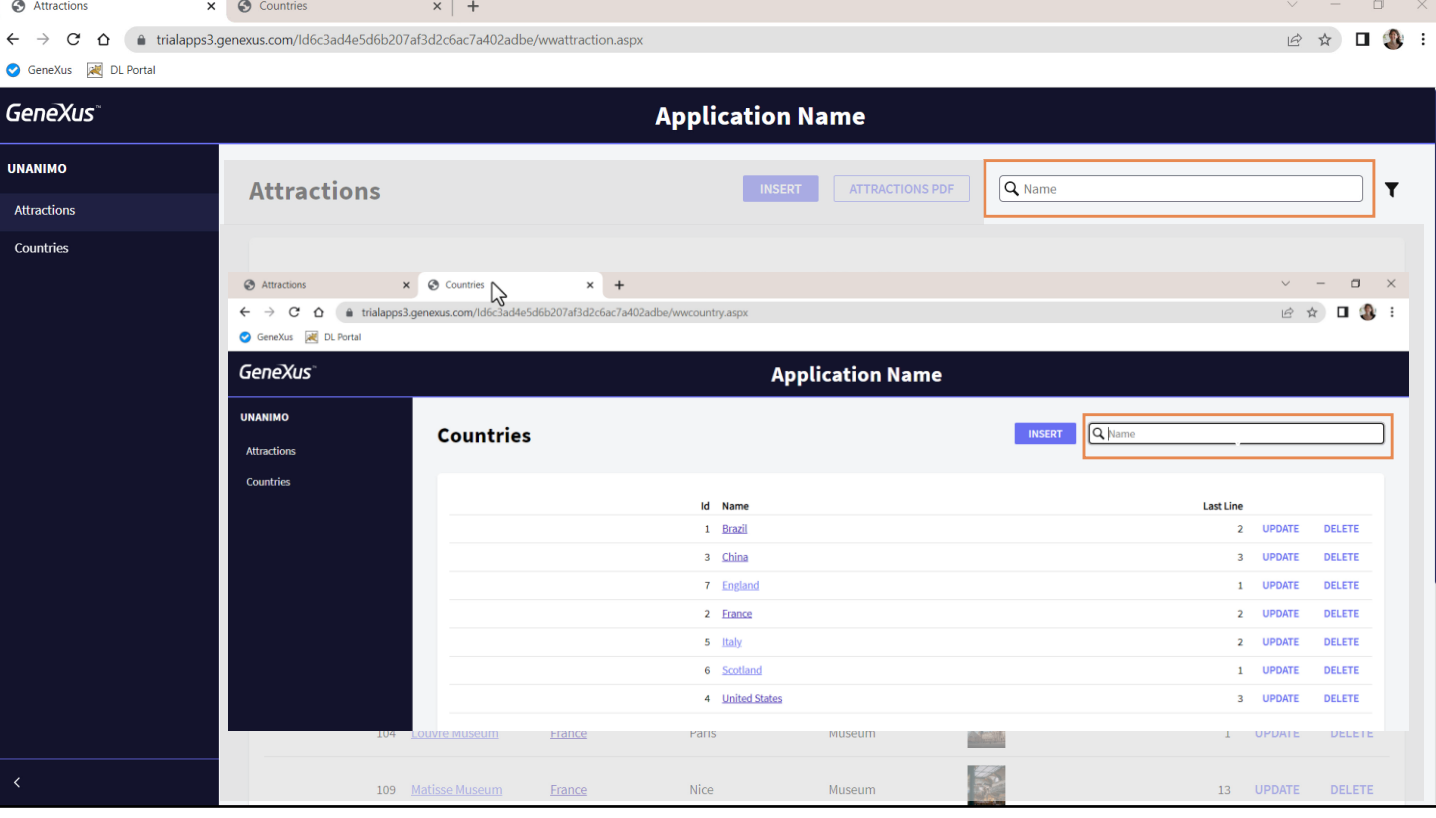

Observemos, por exemplo, que em ambos os casos nos é oferecido um campo de search, onde filtramos por nome a informação: aqui de atrações... e aqui de países. Esteticamente ambos os campos são idênticos, assim como no comp

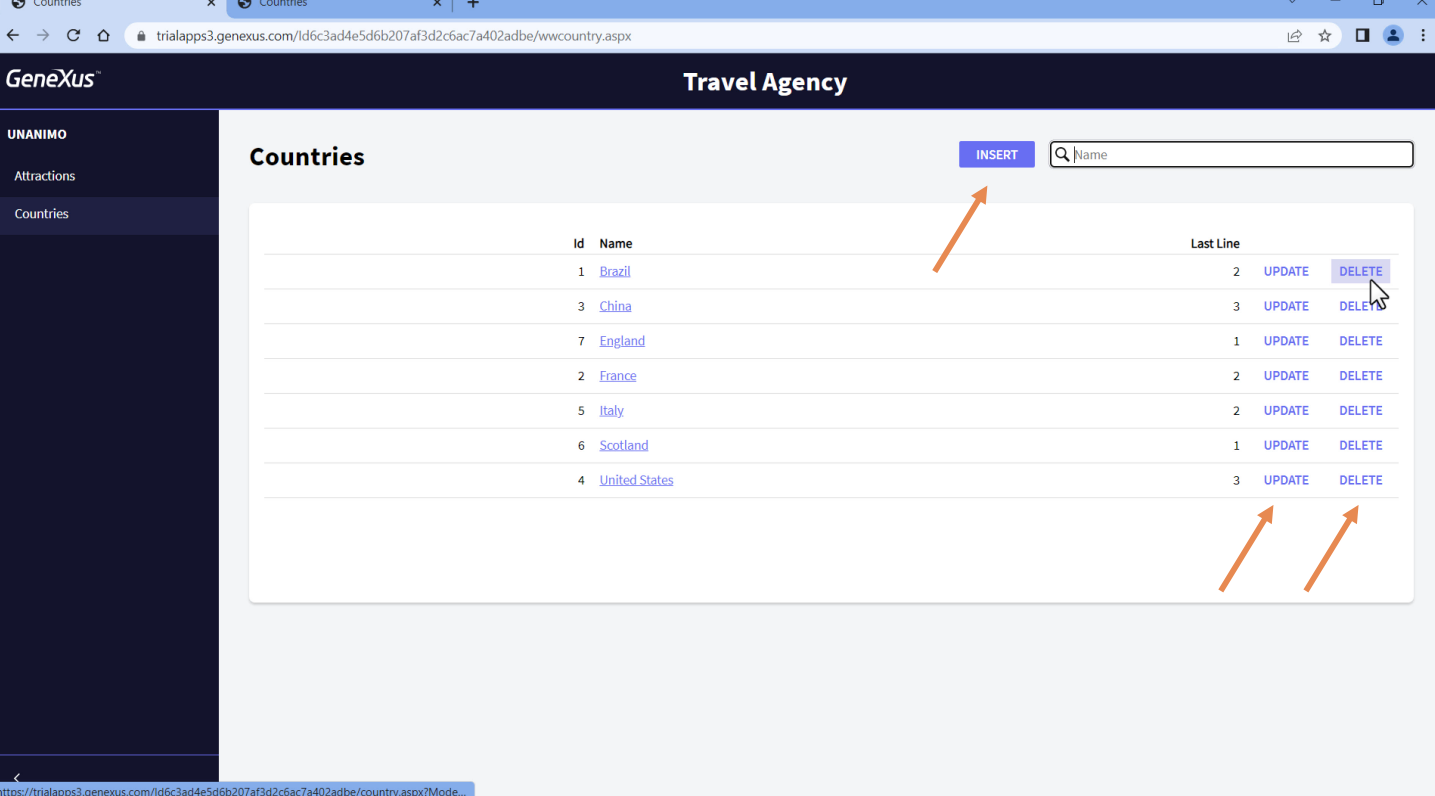

Apreciemos também esta outra regularidade: em ambas as telas são<br>oferecidas as mesmas ações para inserir, atualizar e eliminar, com a mesma<br>estética.

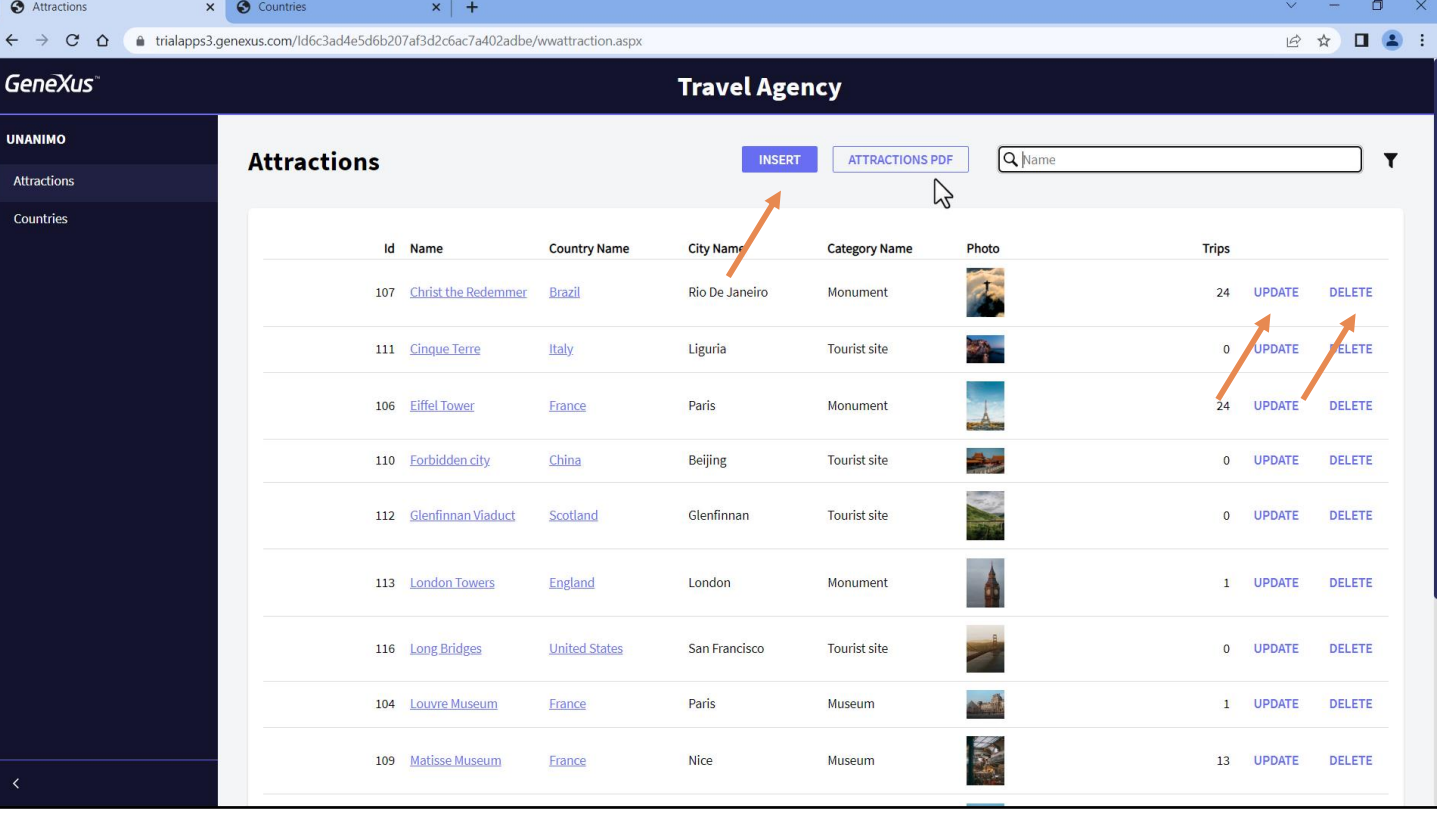

Aqui vemos as mesmas 3 ações, e também adicionamos outra, fora do<br>grid, para invocar uma lista pdf. Mas observemos que aparece bem menos<br>destacada que a de Insert. É um botão mais discreto. Este é um critério do desenho.

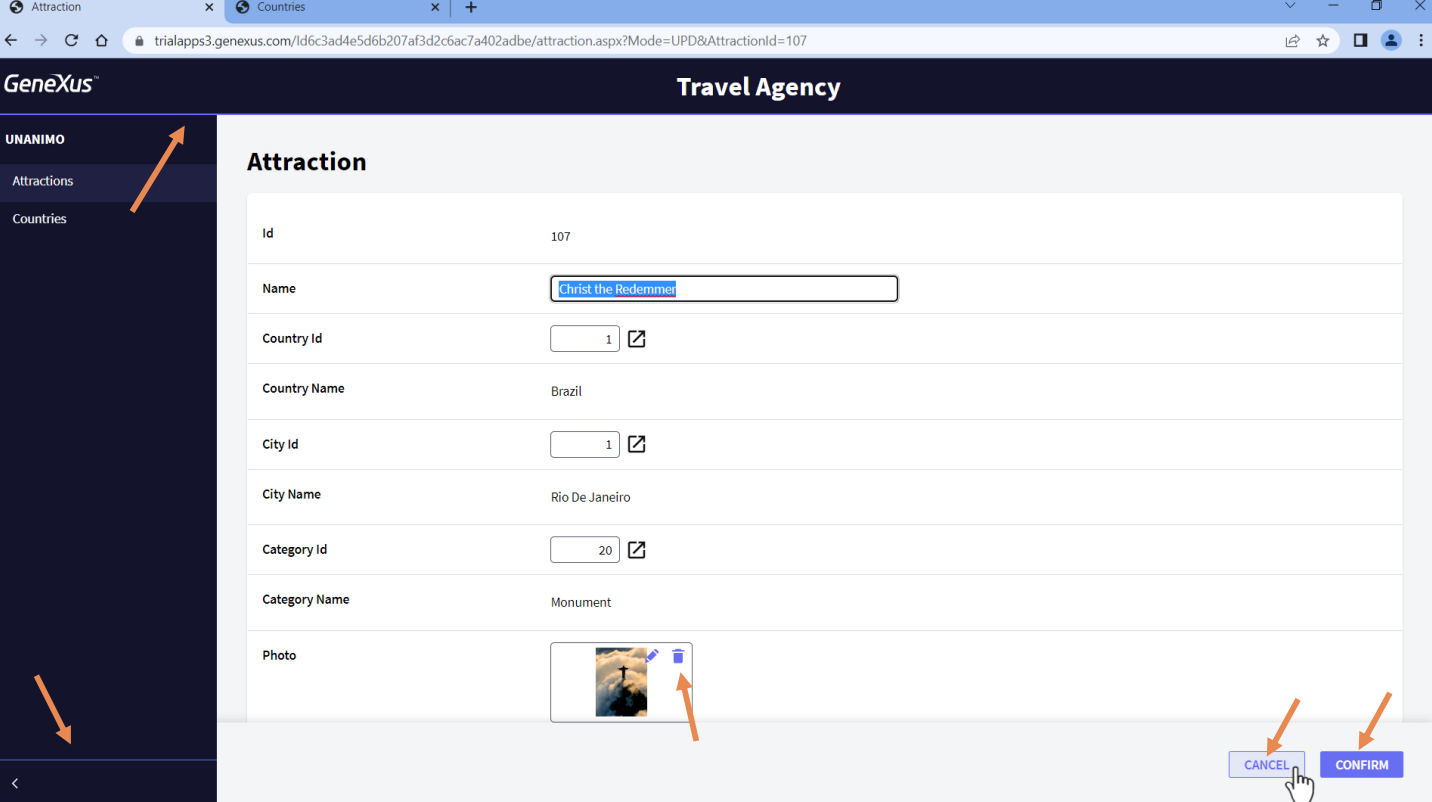

Se formos à transação para atualizar esta atração, também podemos ver que o botão de Confirm é o relevante, e o de Cancel fica mais discreto.

Observemos que as ações estão aparecendo com uma cor predominante,<br>que também é utilizada para outras coisas.

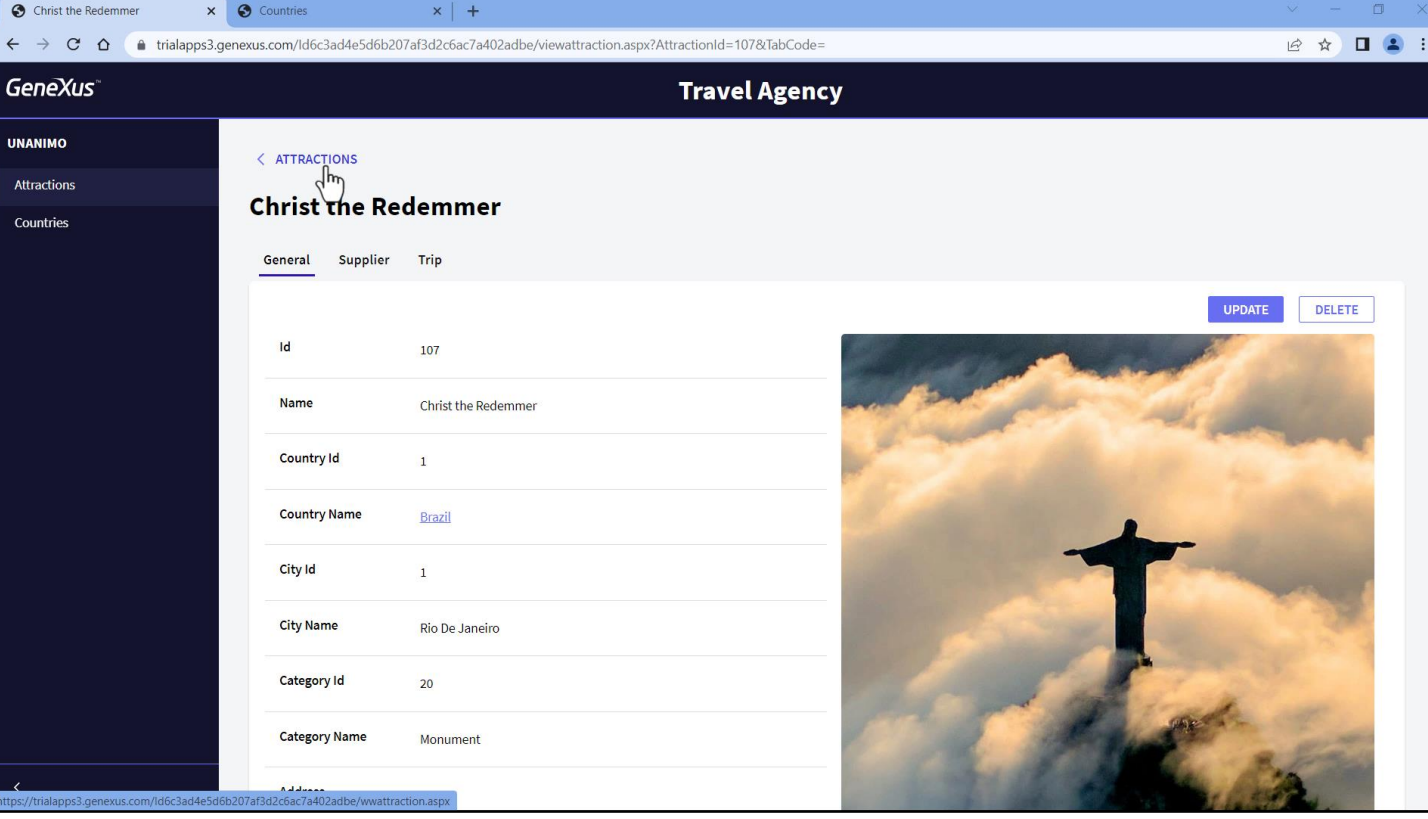

Agora observemos que, quando nos aprofundamos em uma navegação, aqui das atrações escolhemos ver uma, desta forma nos oferece a possibilidade de retornar ao pai.

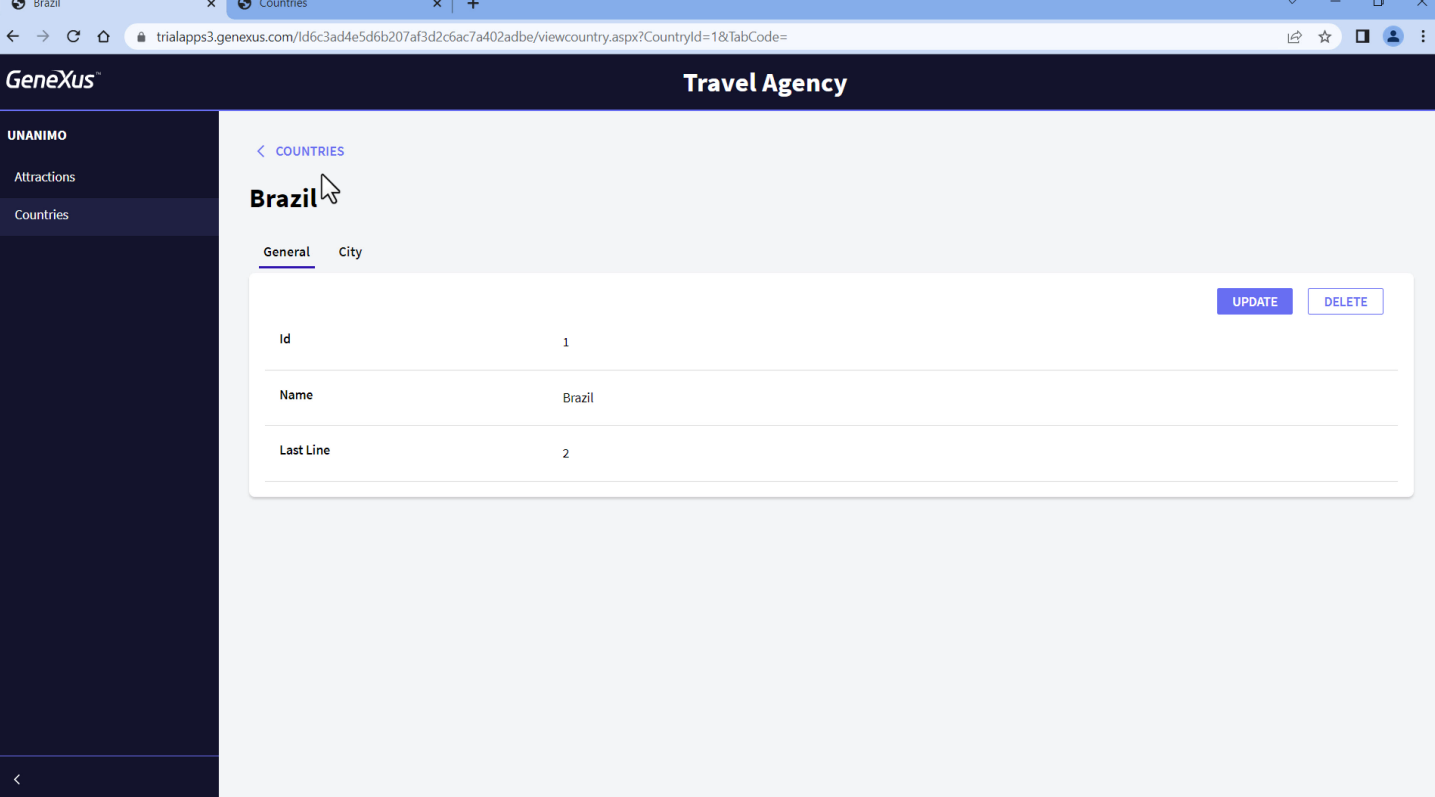

E esta forma de navegação também é um padrão uniforme. Esperaremos<br>em toda a aplicação ter esse padrão de retorno à tela pela qual chegamos à atual.

Agora observemos que em todas as telas temos um texto que indica<br>claramente onde estamos. Aqui estamos na tela de informação do Brasil. Reparemos em sua estética.

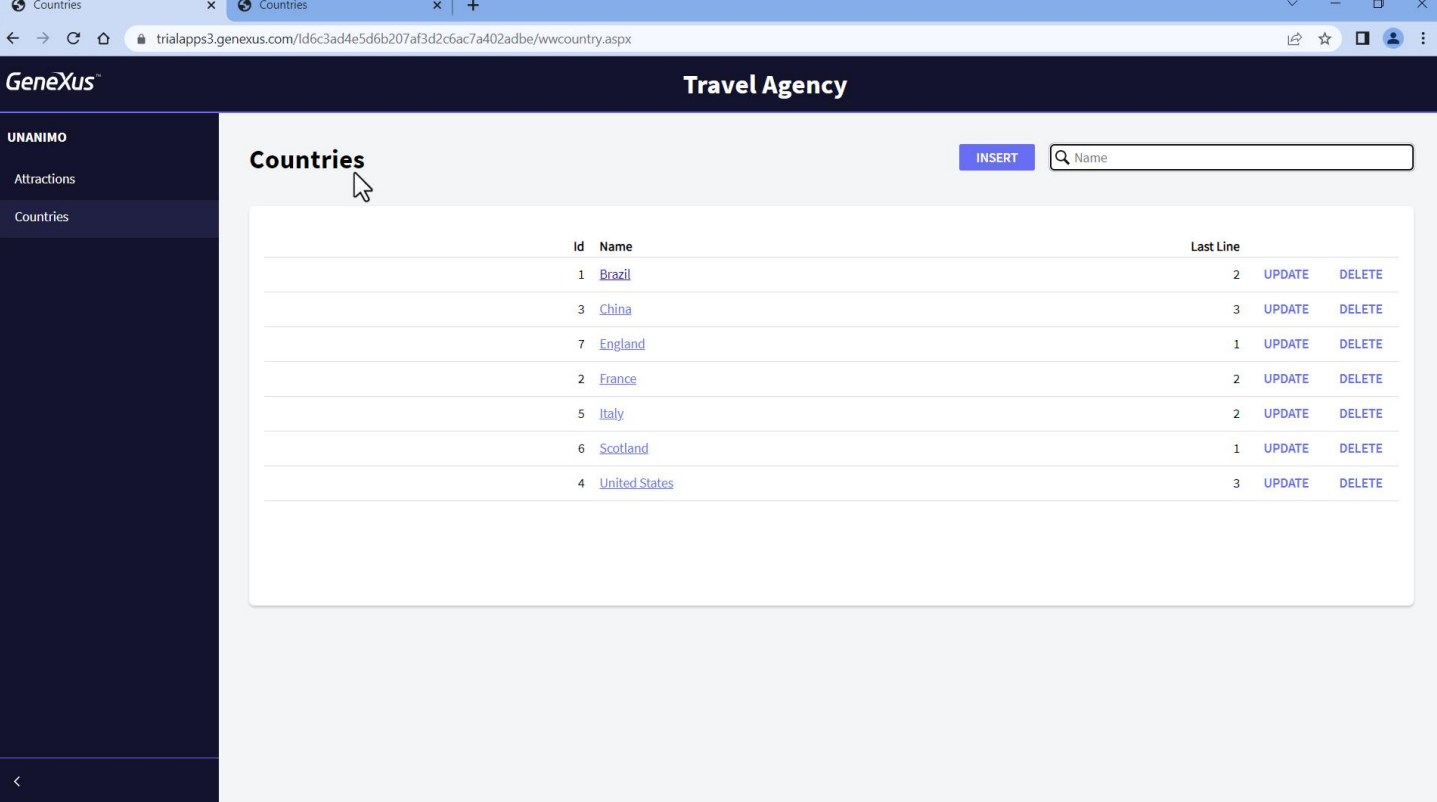

Aqui estamos em Countries, com a mesma estética.

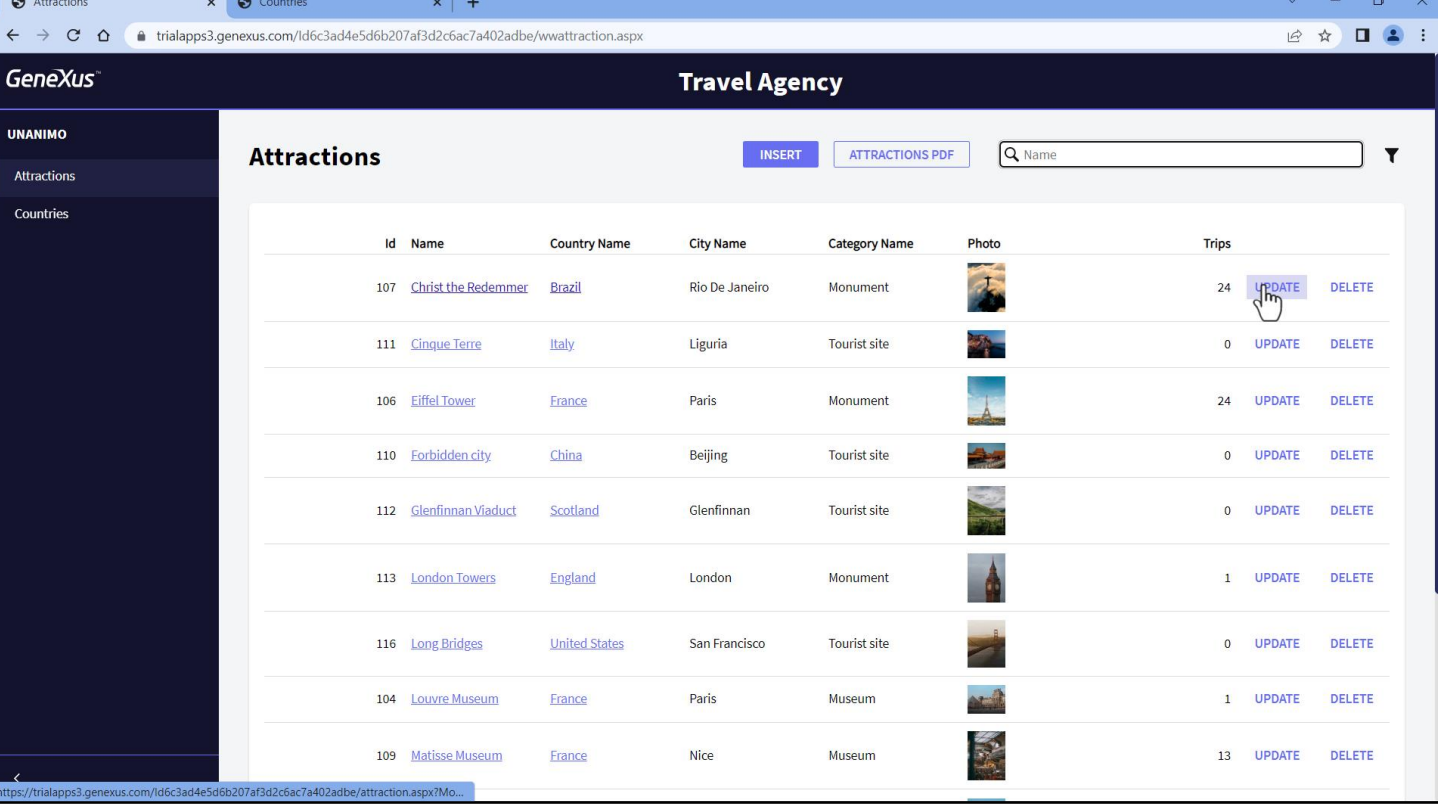

Aqui em Attractions. E se escolhermos atualizar uma...

 $\sim$ 

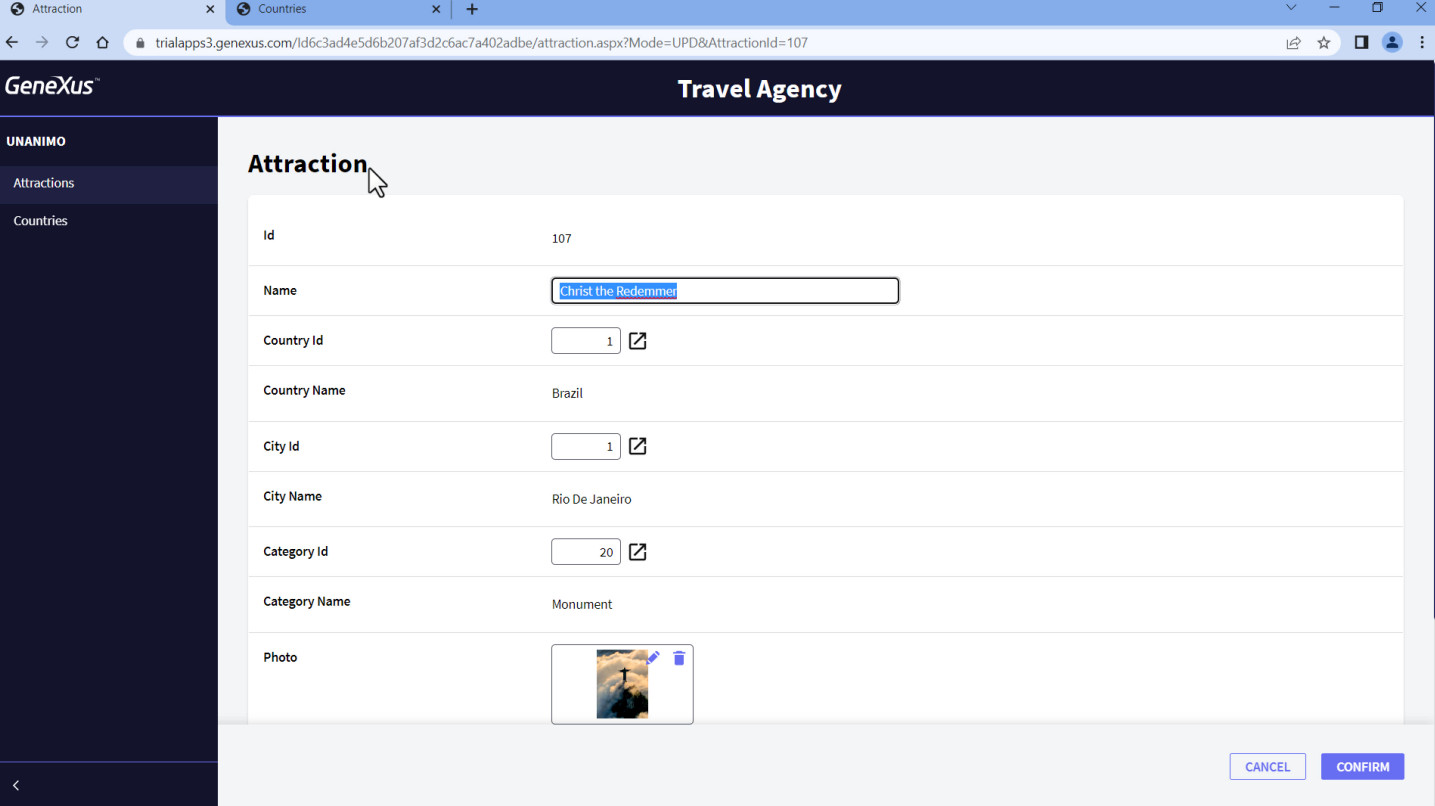

... aqui estamos na transação Attraction.

A pergunta que surge: onde foi definida a estética destes textos, ou seja, essa fonte, esse tamanho de letra, essa cor? E, portanto, se quiséssemos mudá-la, por exemplo, para vermelho? Como fazemos?

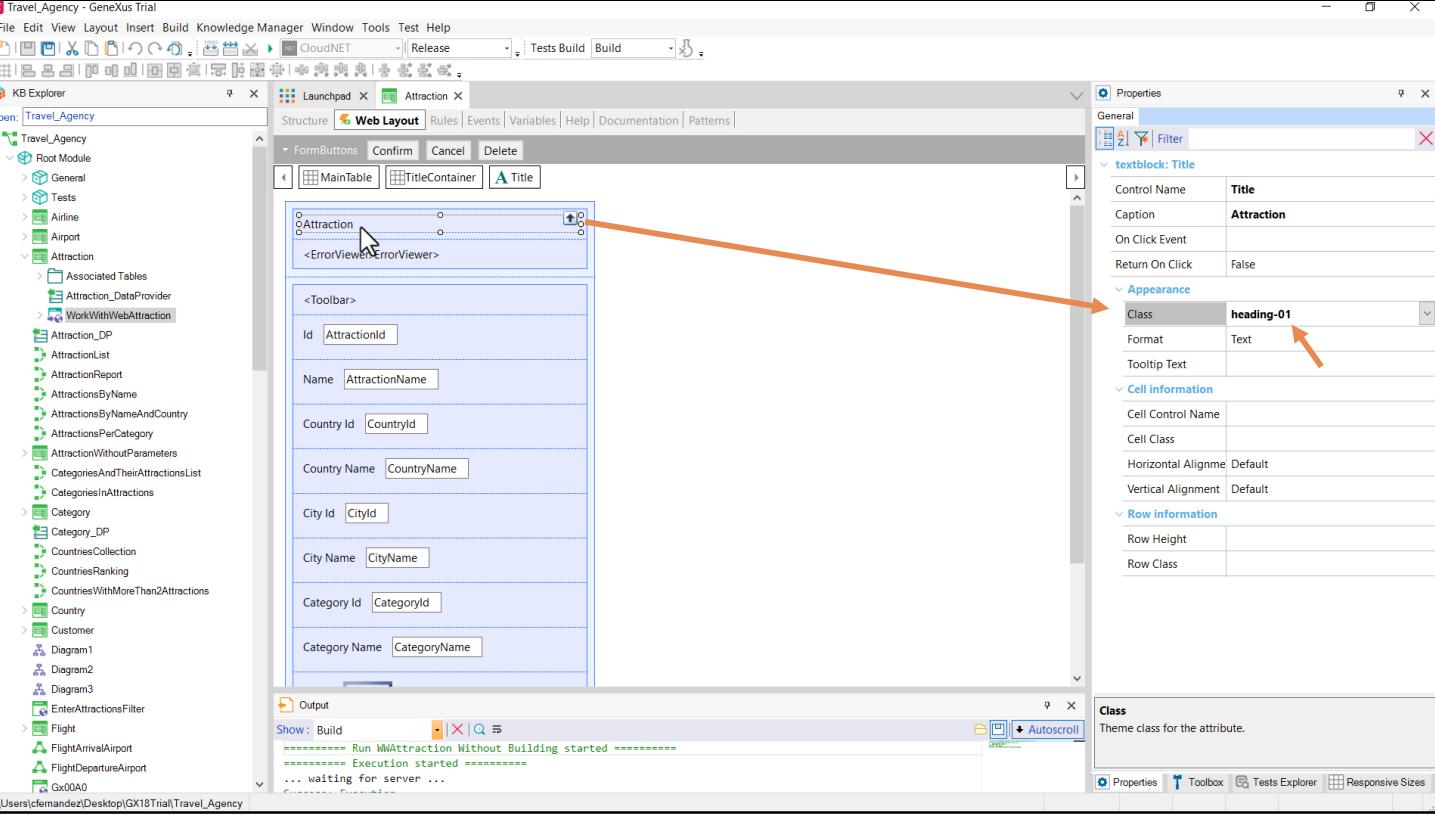

Vamos editar o layout da transação e veremos o text block que implementa<br>o texto que vemos em execução. Se observarmos suas propriedades,<br>aparece esta, Class. Foi associada a ela a classe deste nome. É aqui, nesta<br>classe,

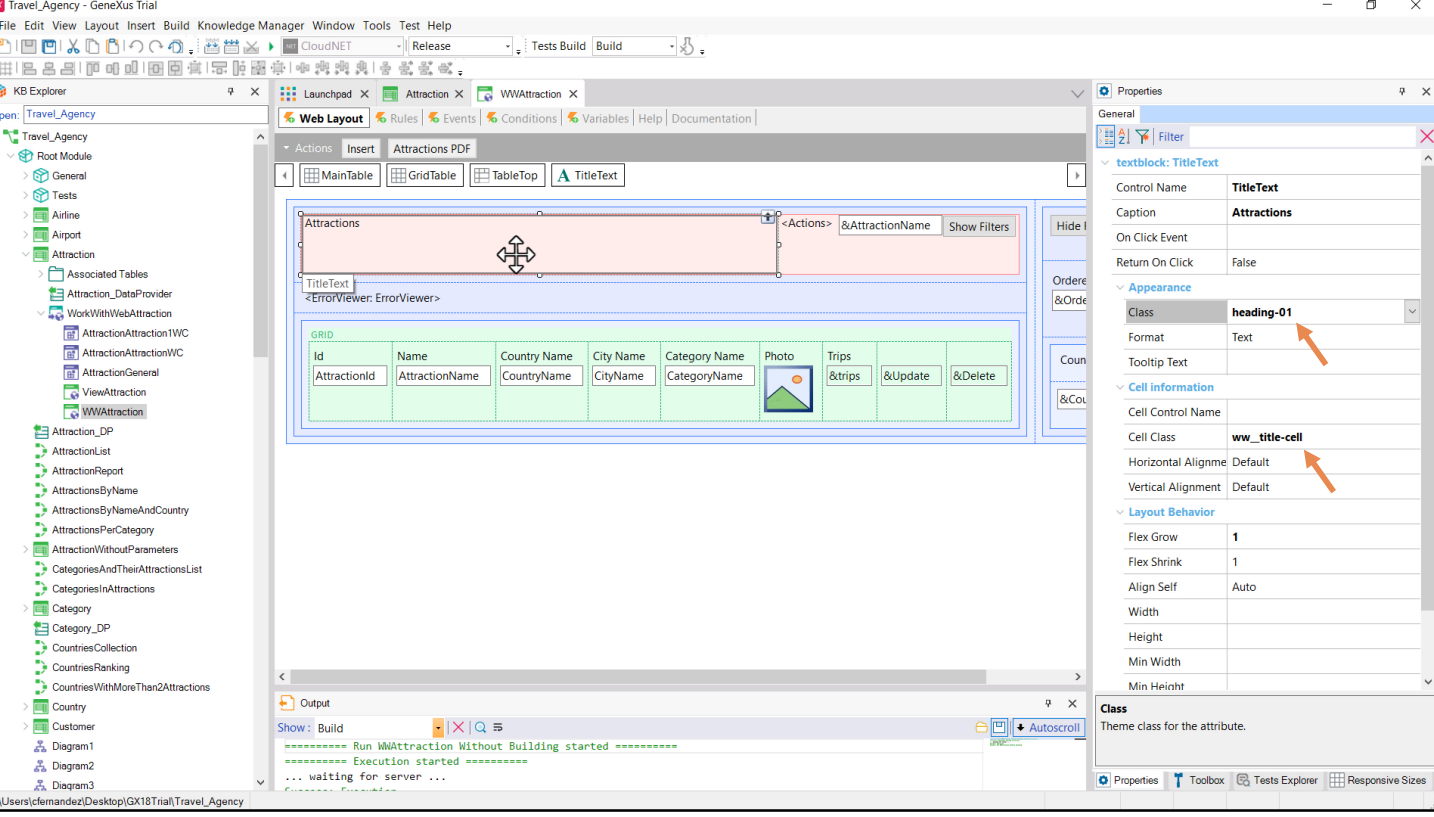

Se agora vamos ver o texto no Work With de atrações, também se trata de um controle textblock, ao qual também vemos essa mesma classe atribuída. Também possui uma classe atribuída para a célula onde se encontra o controle

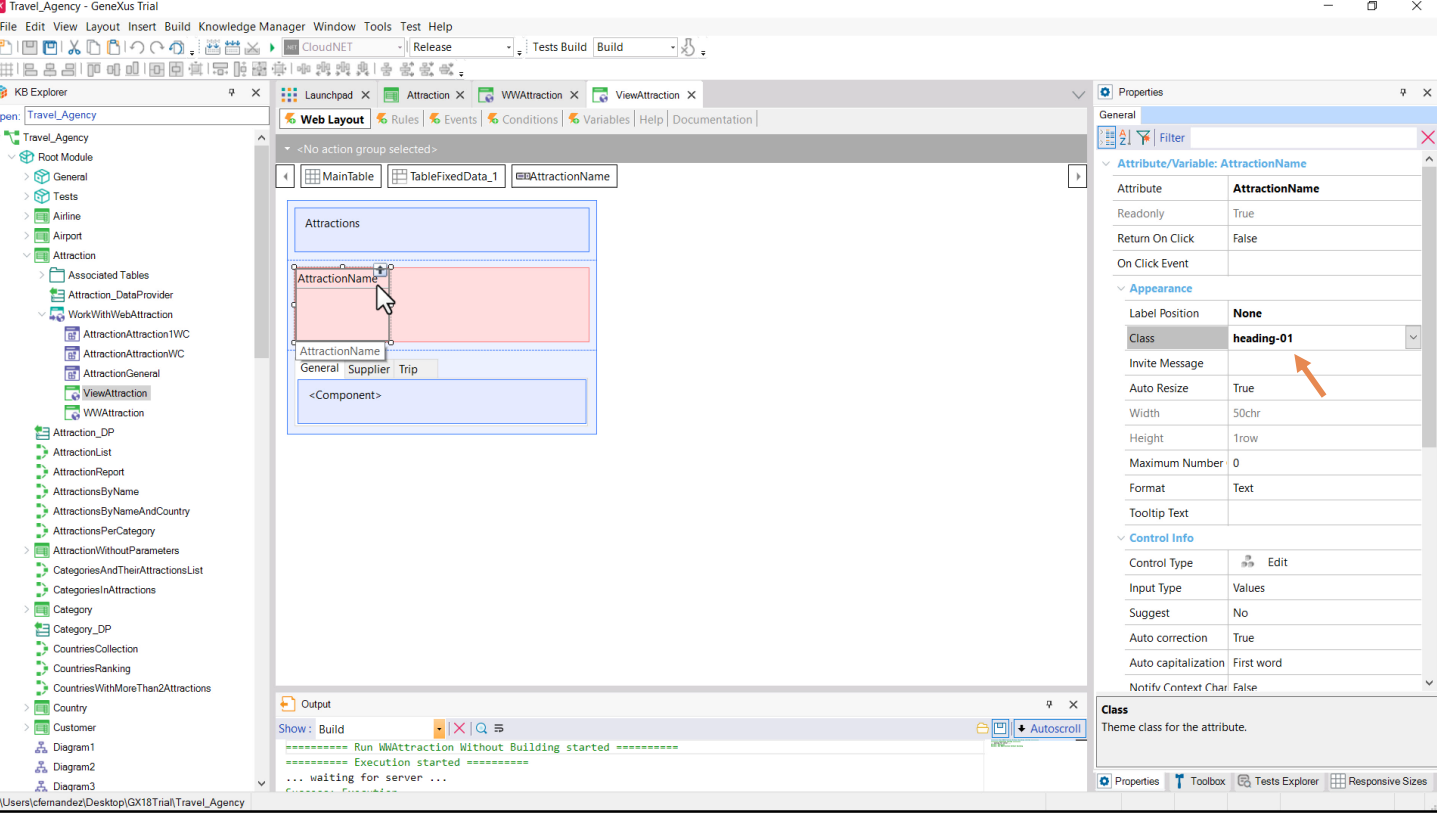

Se agora vemos a view de uma atração, é o controle atributo<br>AttractionName o que cumpre a função de marcador da página em que<br>estamos, e não é por acaso que possui esta classe associada.

Bem, a questão agora é onde estão localizadas as definições de estilo dessa classe?

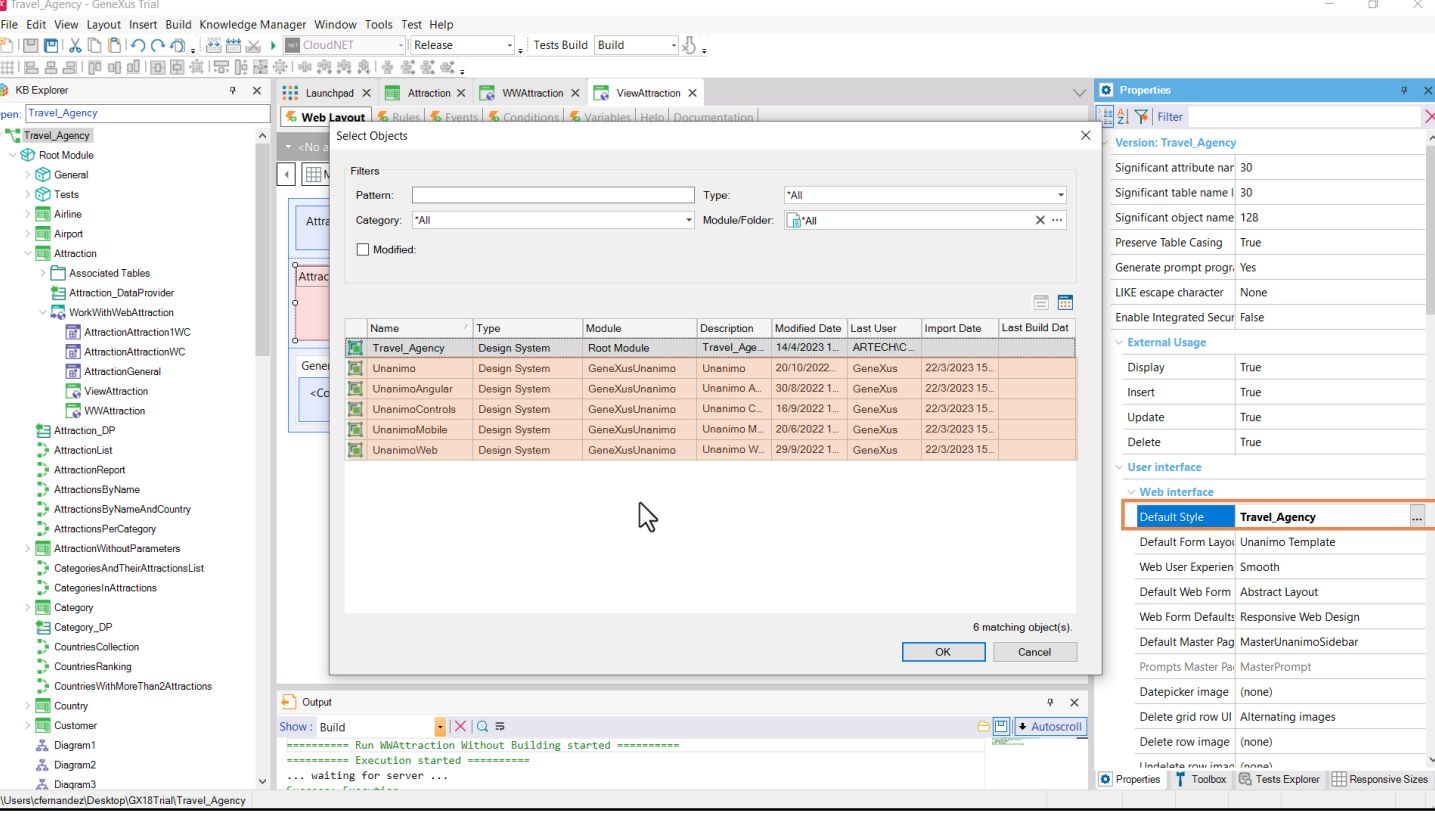

Se vamos ver as propriedades da versão da KB com a qual estamos trabalhando, entre elas aparece uma, Default Style. Tem associado um objeto, que não casualmente chama-se igual à KB. Ao abrir a janela para escolher, vemos que os tipos de objetos da KB que poderiam ser especificados aqui são do tipo Design System. Em nossa KB temos um que é aquele criado por default no módulo raiz, e que podemos modificar: é o default, justamente. E também temos esses outros que estão no módulo GeneXusUnanimo, que vem por padrão em toda KB que criamos, e serão objetos só de leitura: ou seja, podem ser usados, mas não modificados.

Vamos então buscar nosso objeto default, o Design System, que é aquele que estará comandando boa parte do desenho dos controles e layouts de nossa KB. O abrimos.

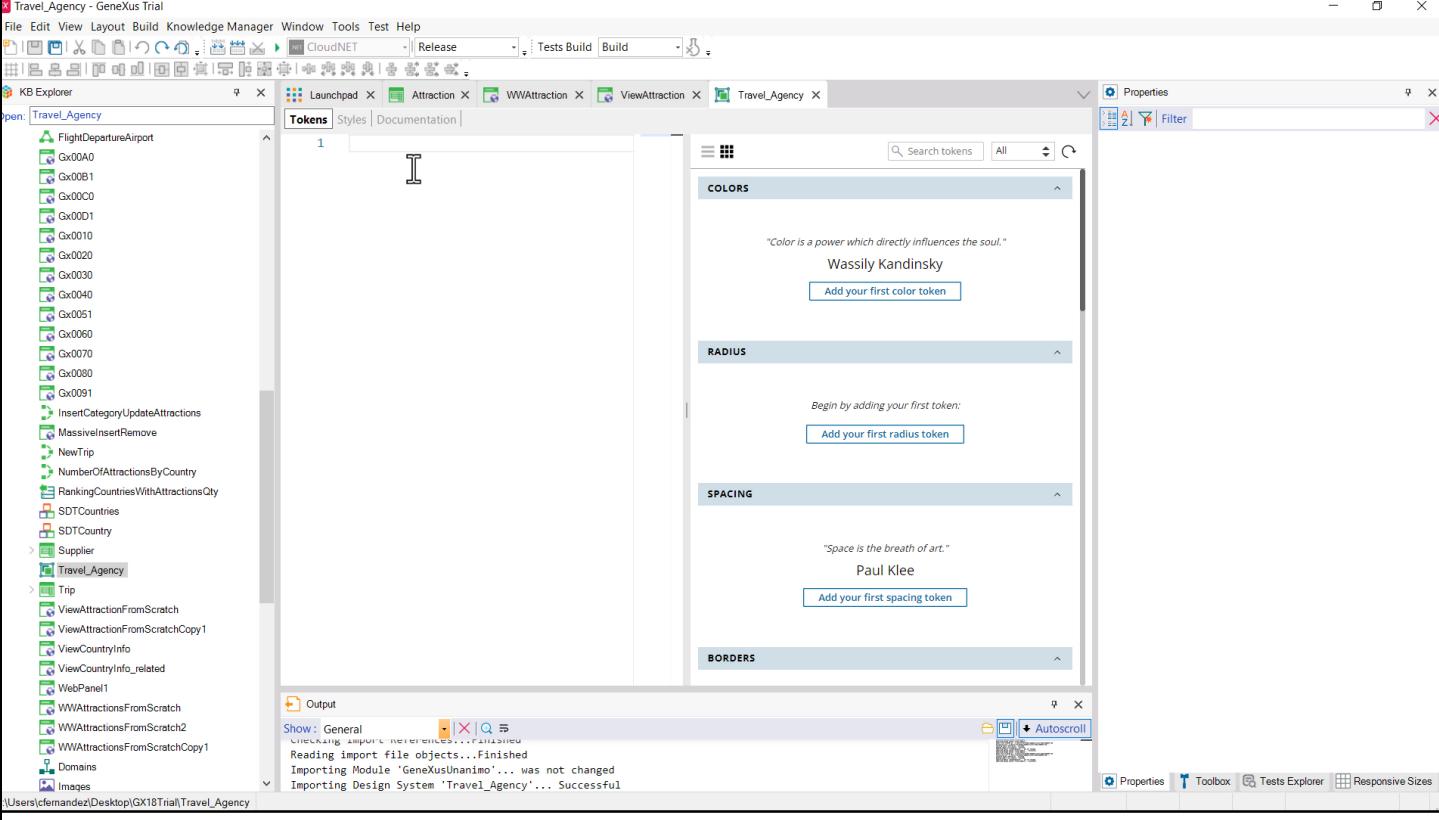

Temos essa aba Tokens, que mais adiante veremos para que serve...

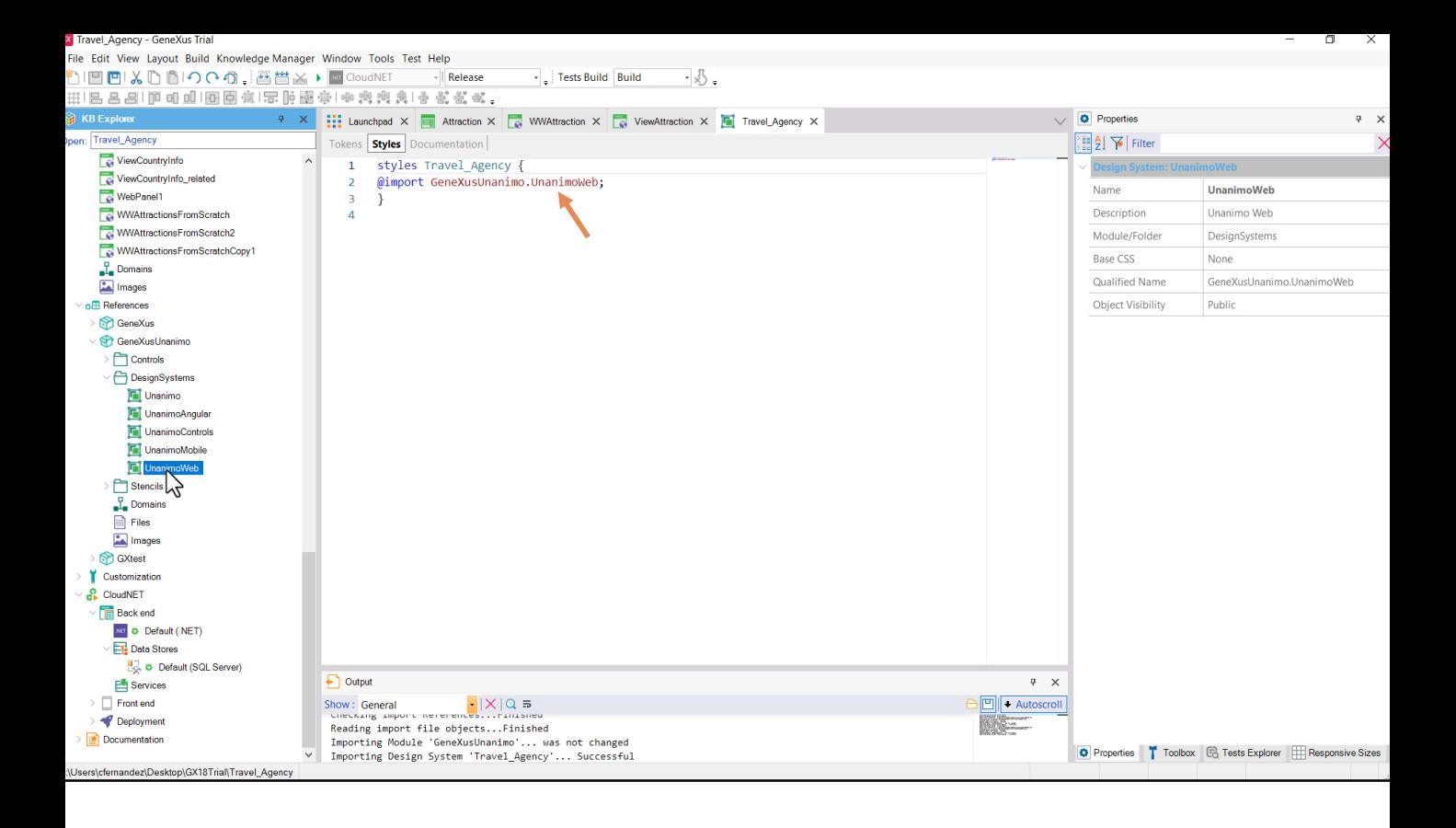

...e esta outra, a mais relevante, Styles. Parece estar vazia, mas não, pois vemos que está pedindo para importar tudo o que vem deste outro objeto Design System, que é nem mais nem menos que um dos Design System objects que vem com toda KB e que são aqueles que implementam o Design System Unanimo.

O encontramos justamente no módulo GeneXusUnanimo, no nó References.

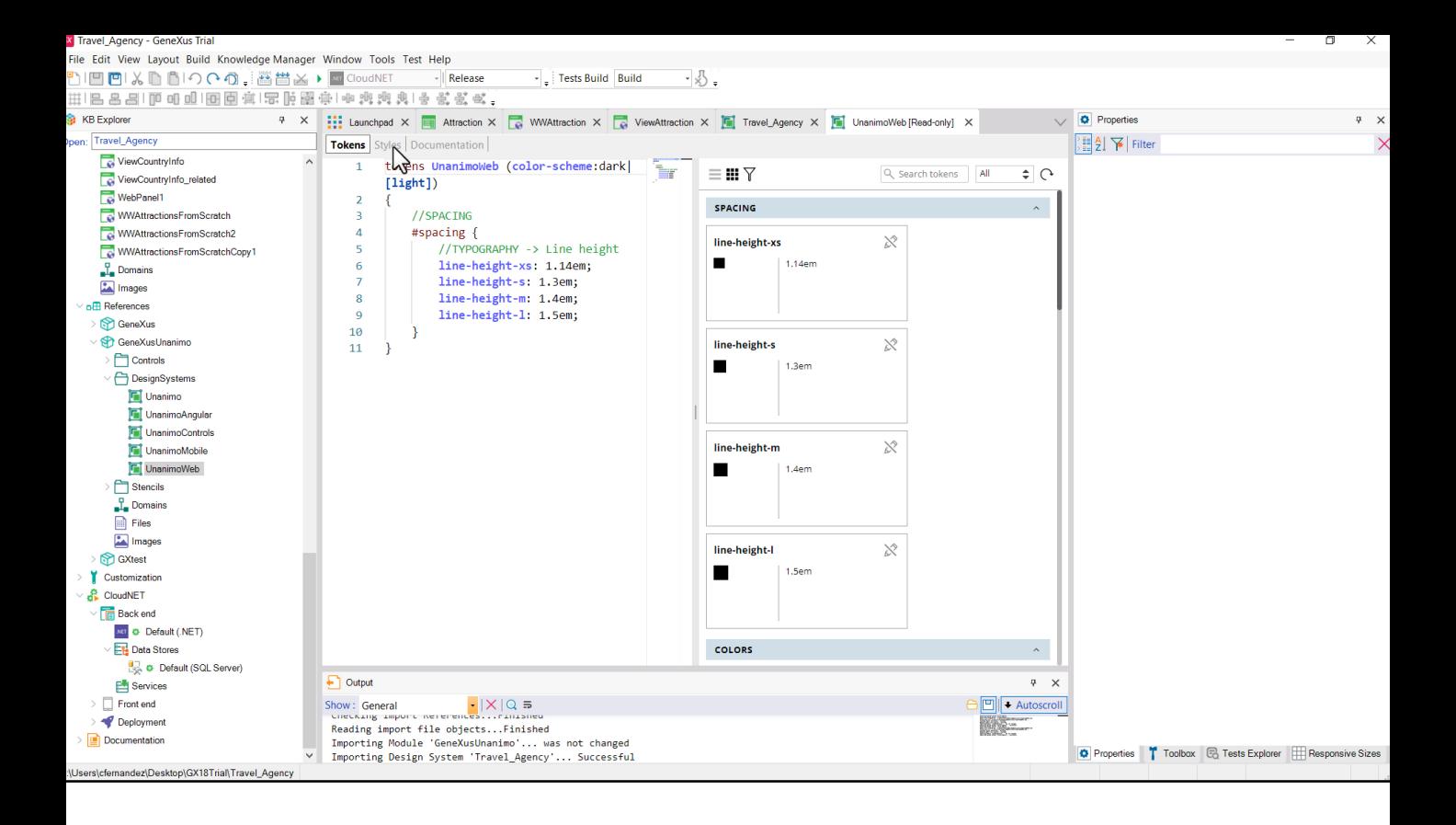

Aqui a seção de Tokens já não está vazia.

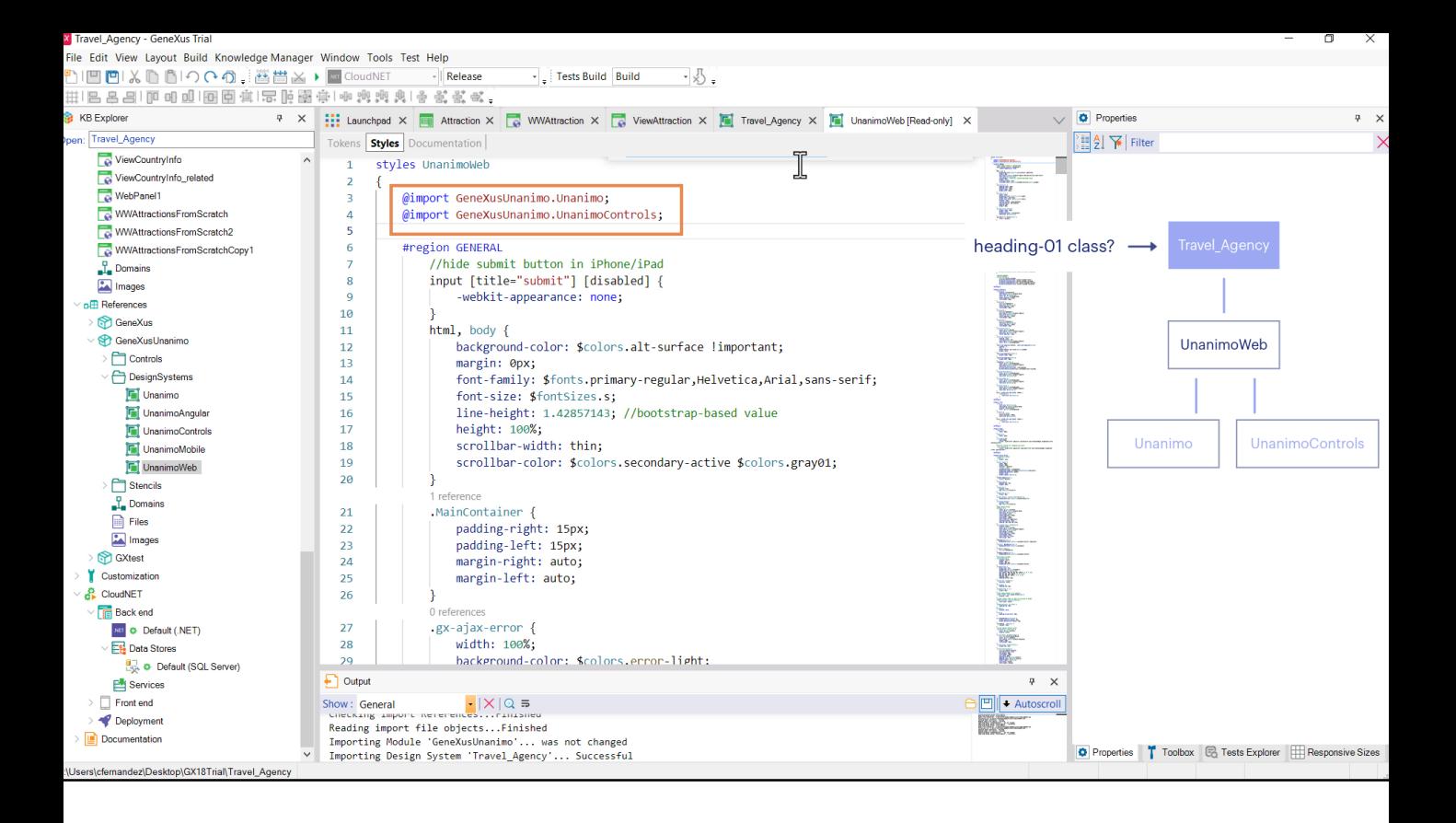

E a de estilos muito menos. Aqui é onde se dá definição às classes que posteriormente são associadas aos controles. Vemos que este DSO (Design System Object) também não está começando do zero. Está importando todas as definições desses dois. Portanto, temos o DSO de nossa KB construído a partir dessa árvore de DSOs.

Estamos procurando as características da classe heading-01...

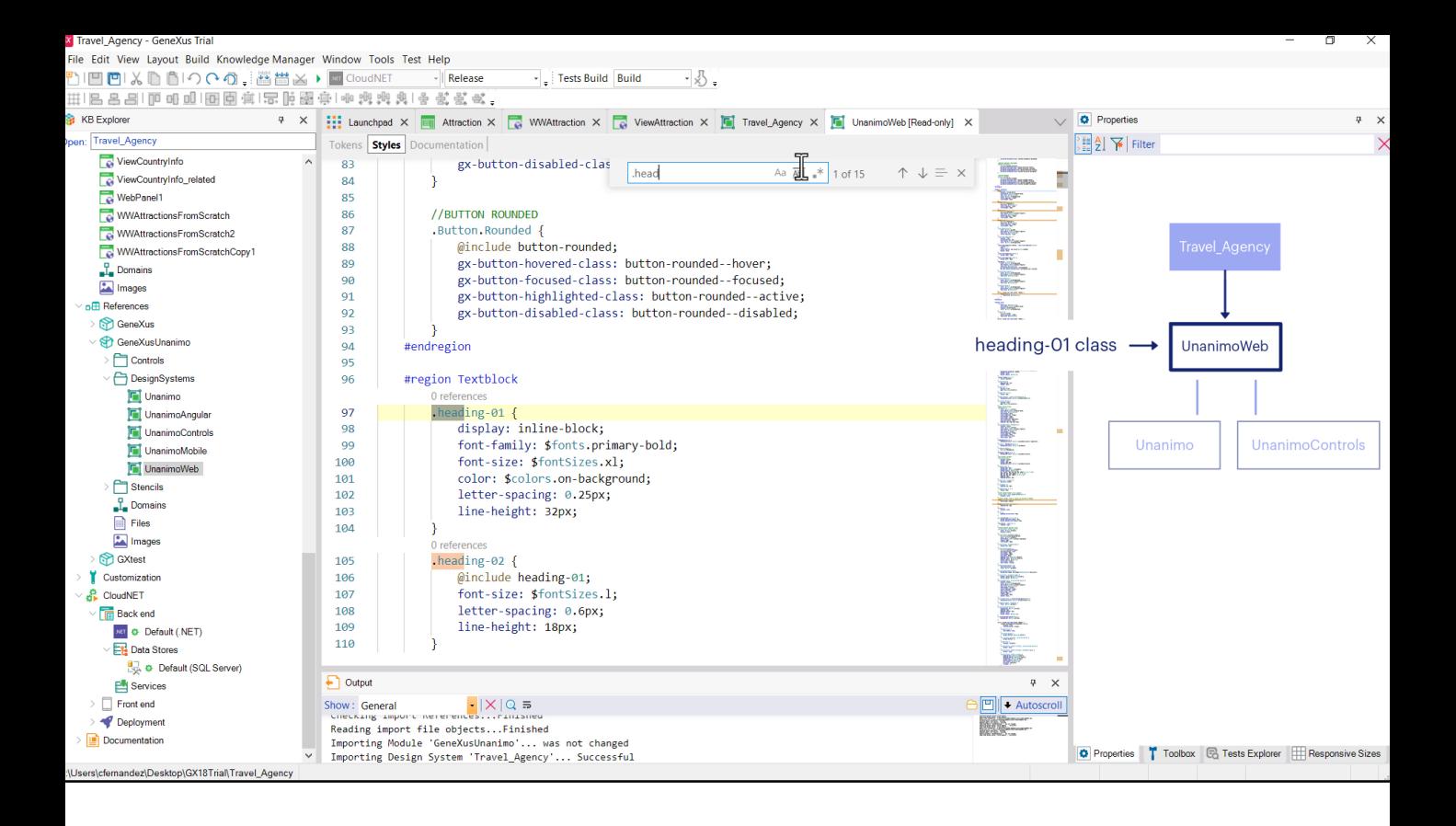

...então com control-F podemos procurá-la. As classes são selecionadas com ponto. Aqui a encontramos.

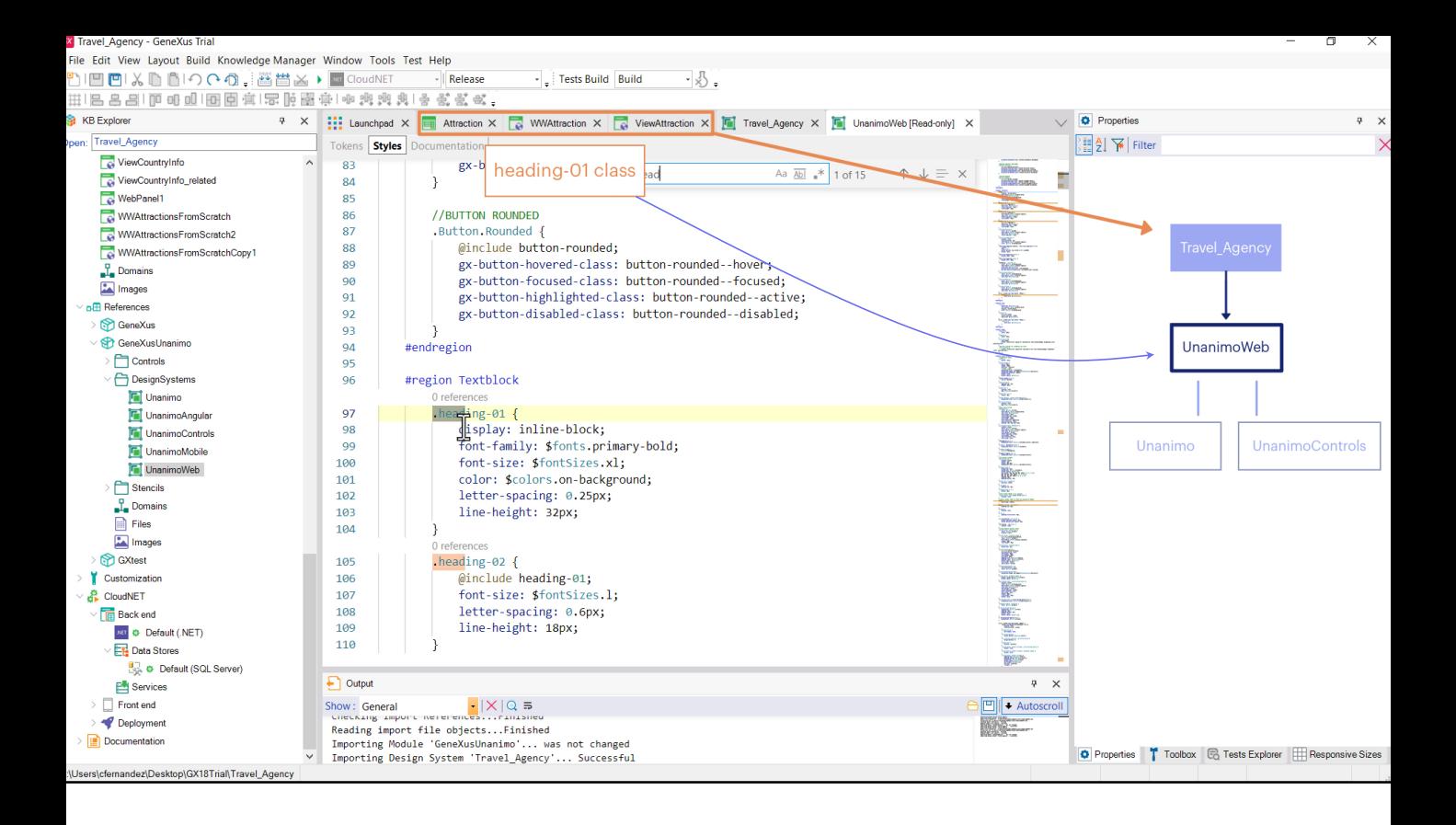

Antes de continuar, vamos rever o que estávamos fazendo: os controles textblock ou atributo dos web panels e transações que tinham a função de indicar em cada tela com um título onde nos encontramos, tinham esta classe associada. Estes web panels e transações têm definido por padrão um objeto Design System, que é o da KB, portanto, lá irão buscar as propriedades das classes. Mas por enquanto este objeto não tem classes próprias. Só tem as que importa deste DSO. É como se tivessem sido copiadas. Por isso a procuramos aqui.

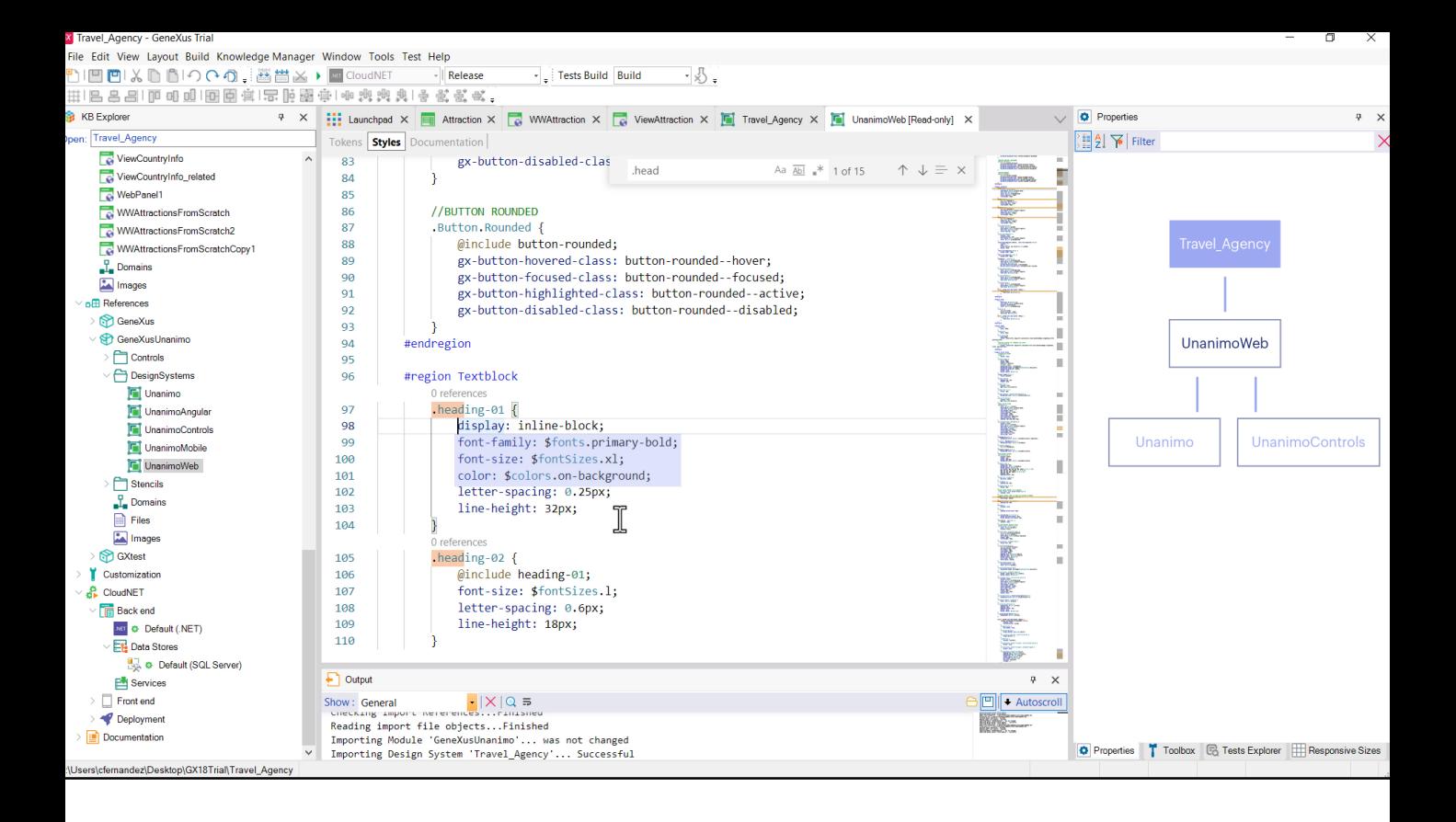

Observemos as propriedades que tem configuradas. Entre eles a família fontes, o tamanho dessas fontes, a cor. O que significam este \$ fonts ou \$ fontSizes ou \$ colors? São referências a tokens. E o que são tokens? Nomes que são dados a valores. Ou seja, o que em programação chamamos de constantes. Por exemplo, vamos analisar a propriedade de cor. Assim estamos indicando que a cor será tomada do valor que tenha a constante de cor chamada "on-background". Onde vamos buscá-la? Na aba de Tokens.

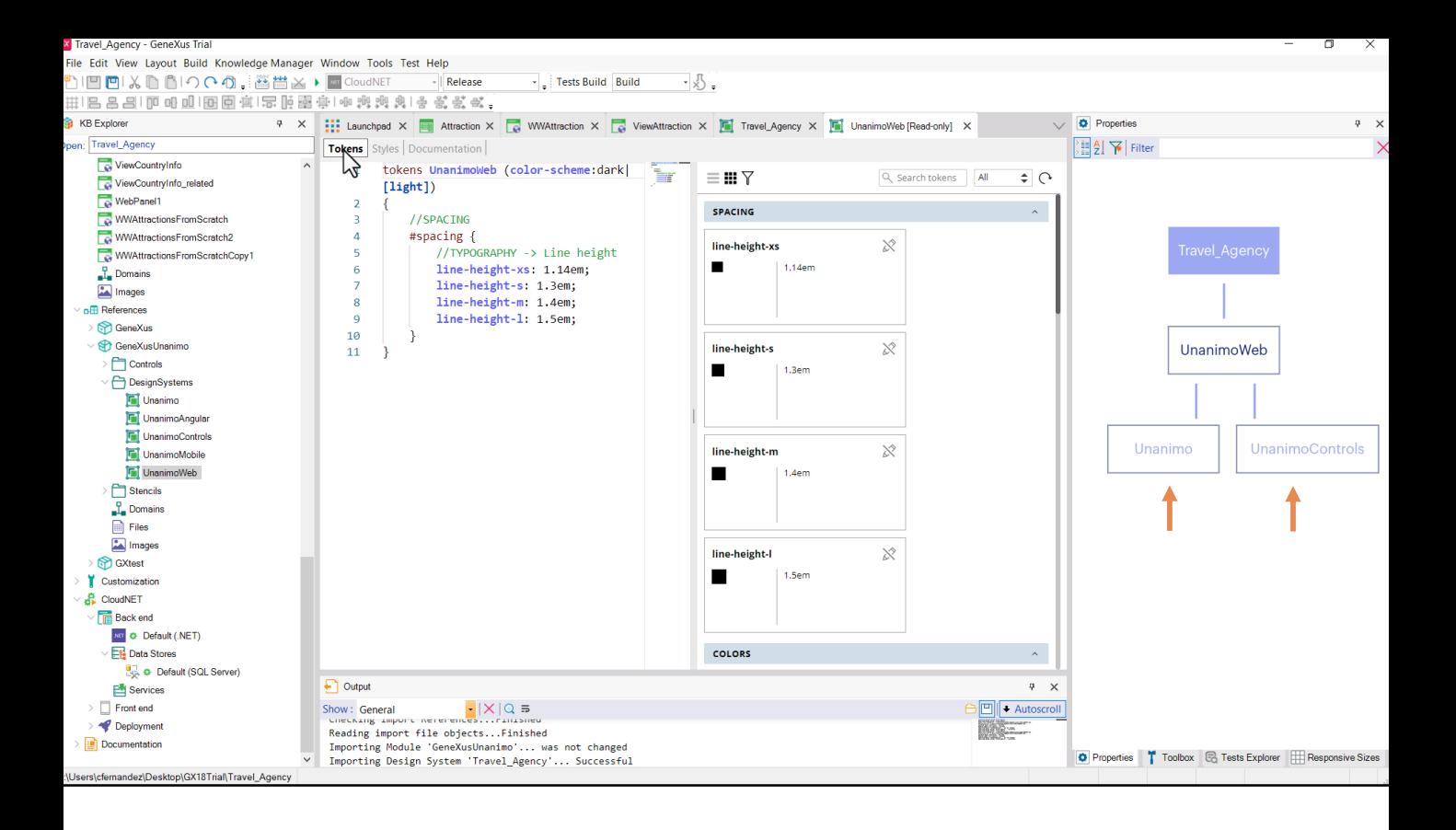

Mas aqui não está! Então?

Ah, está certo, este DSO está importando outros dois. Entre o que importa, estão os tokens. Vamos buscar nosso token de cor em um desses dois DSOs, porque em um deles terá que estar.

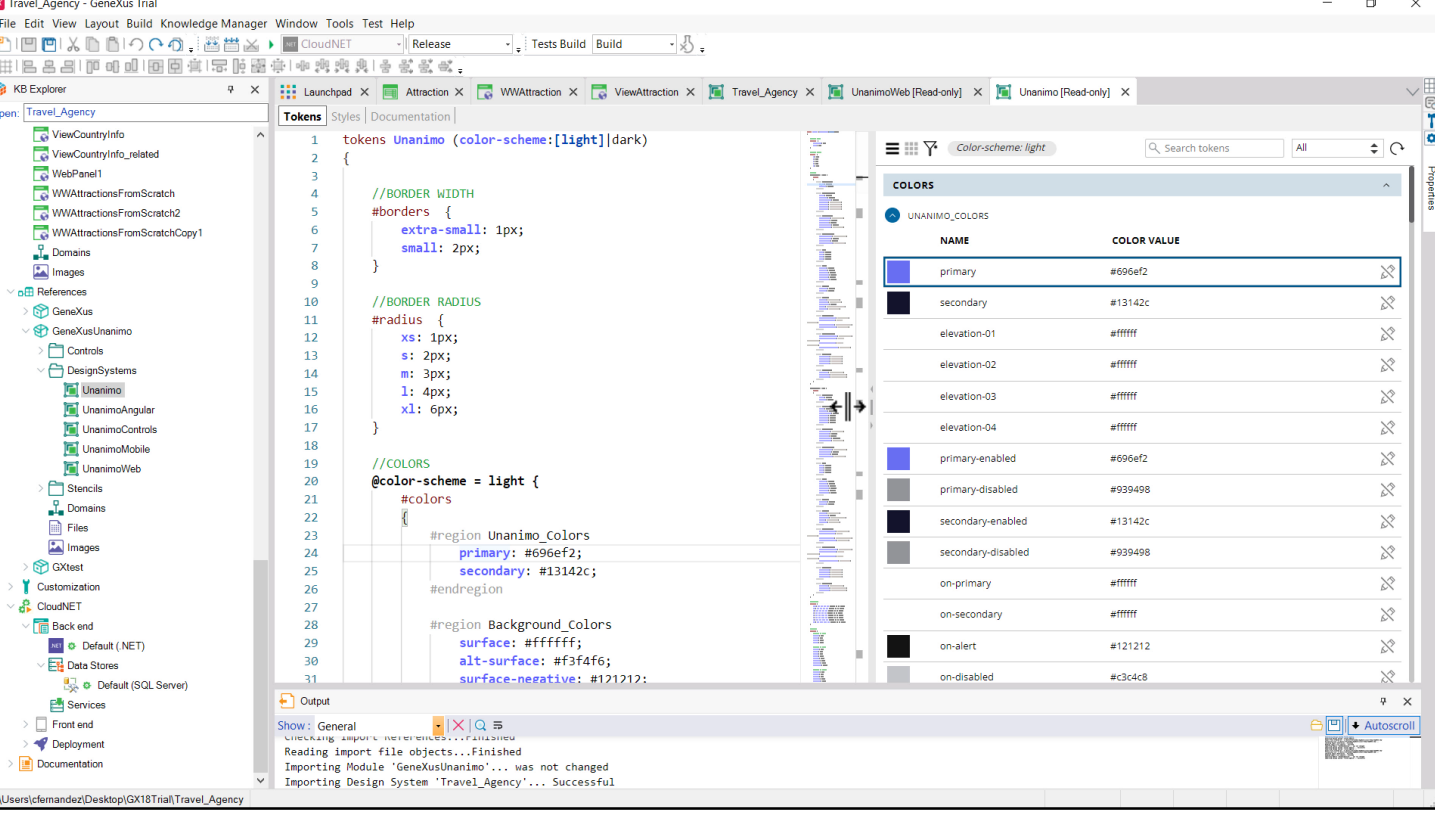

Aqui, a aba de Tokens aparece muito preenchida. É possível que aqui encontremos o que estamos procurando. Vejamos que o editor é duplo. E assim, se nos posicionarmos sobre este token de cor, o de nome "primary", veremos no editor gráfico à direita essa cor que no da esquerda está definido com um valor hexadecimal. Esta cor não nos soa familiar? É aquela que vimos repetida nas ações e botões. Não lhe foi dado o nome de "primary" à toa.

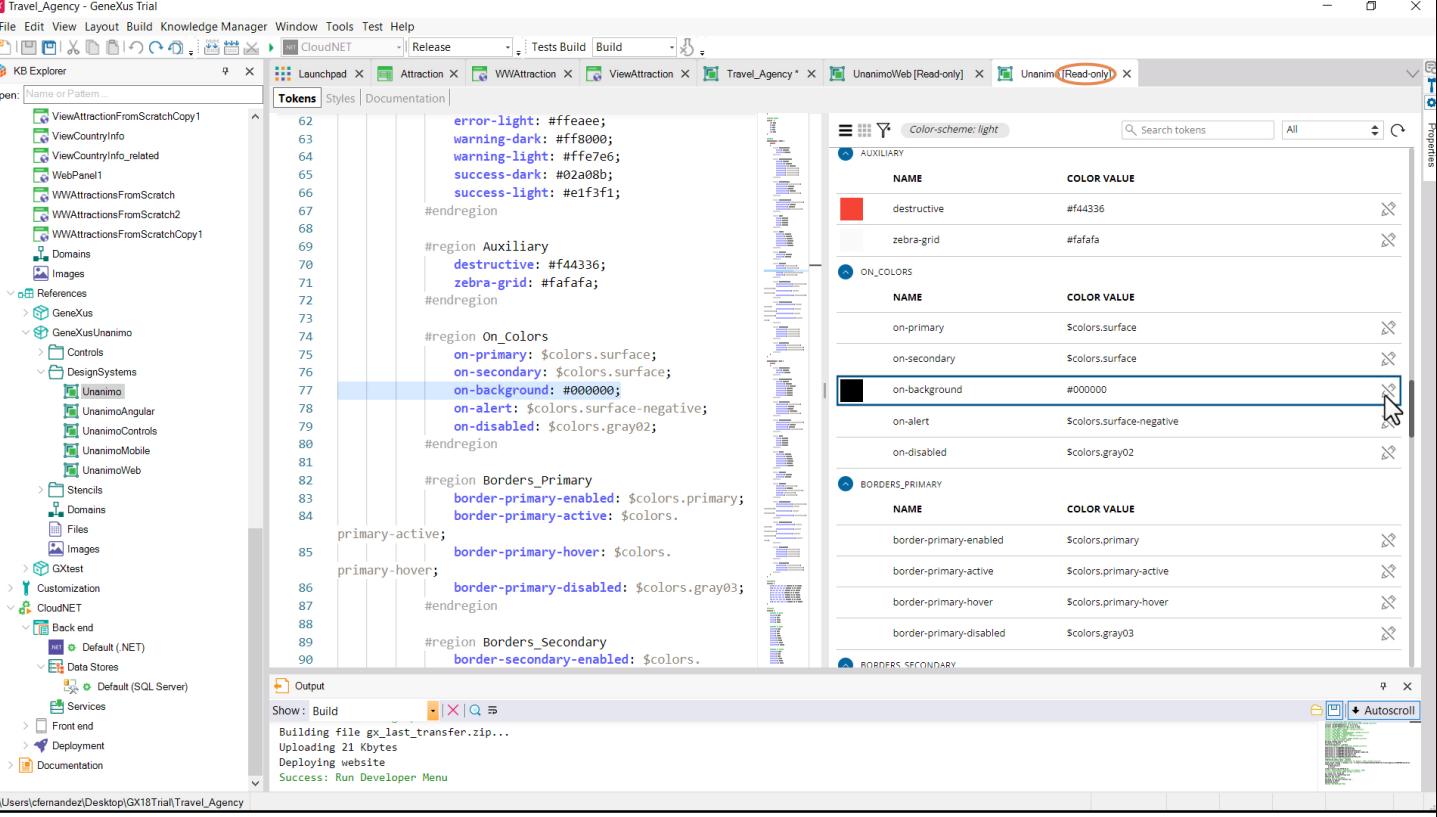

O que estamos procurando é o token de cor chamado "on-background". Se foi dado um nome semanticamente claro ao token, podemos supor que significa que é a cor que será utilizada para contrastar sobre o fundo. Aqui o temos.

O que acontece se alterarmos o valor do token, para que desta forma passe de preto para vermelho? Supostamente com isso conseguiremos modificar a cor dos textos que nos interessam, os da classe header\_01. Vamos tentar.

Queremos modificar seu valor, mas não temos habilitada a modificação. É que, lembre-se, este objeto é somente leitura. Portanto, esta personalização teremos que fazer em nosso objeto Design System, o de nossa aplicação. Vamos copiar a definição do token.

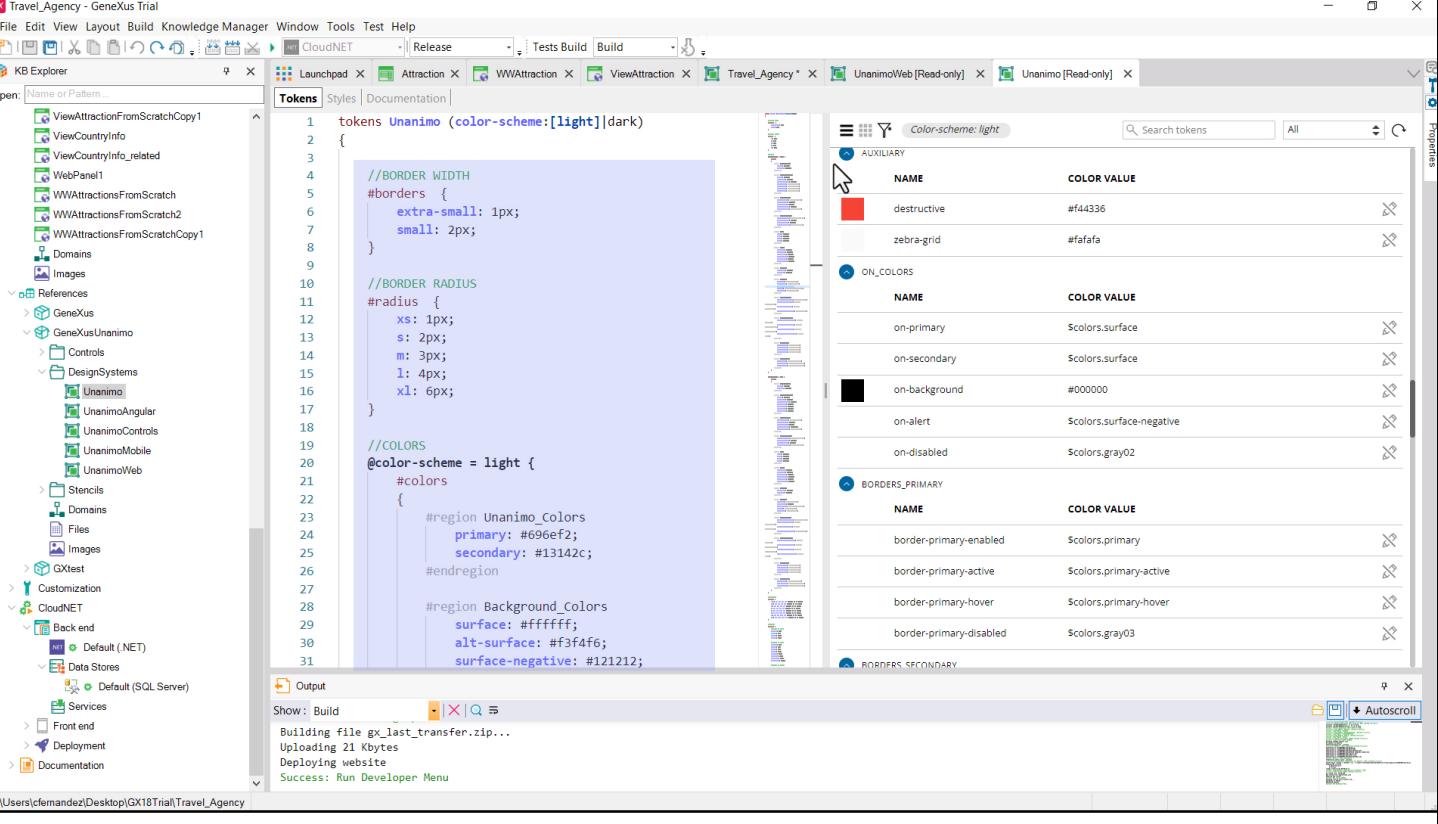

Observemos que os tokens são especificados dentro de um conjunto de todos os tokens do objeto. Sobre as opções light e dark aqui não entraremos em detalhes. Diremos apenas que podem variar as definições dos tokens de acord

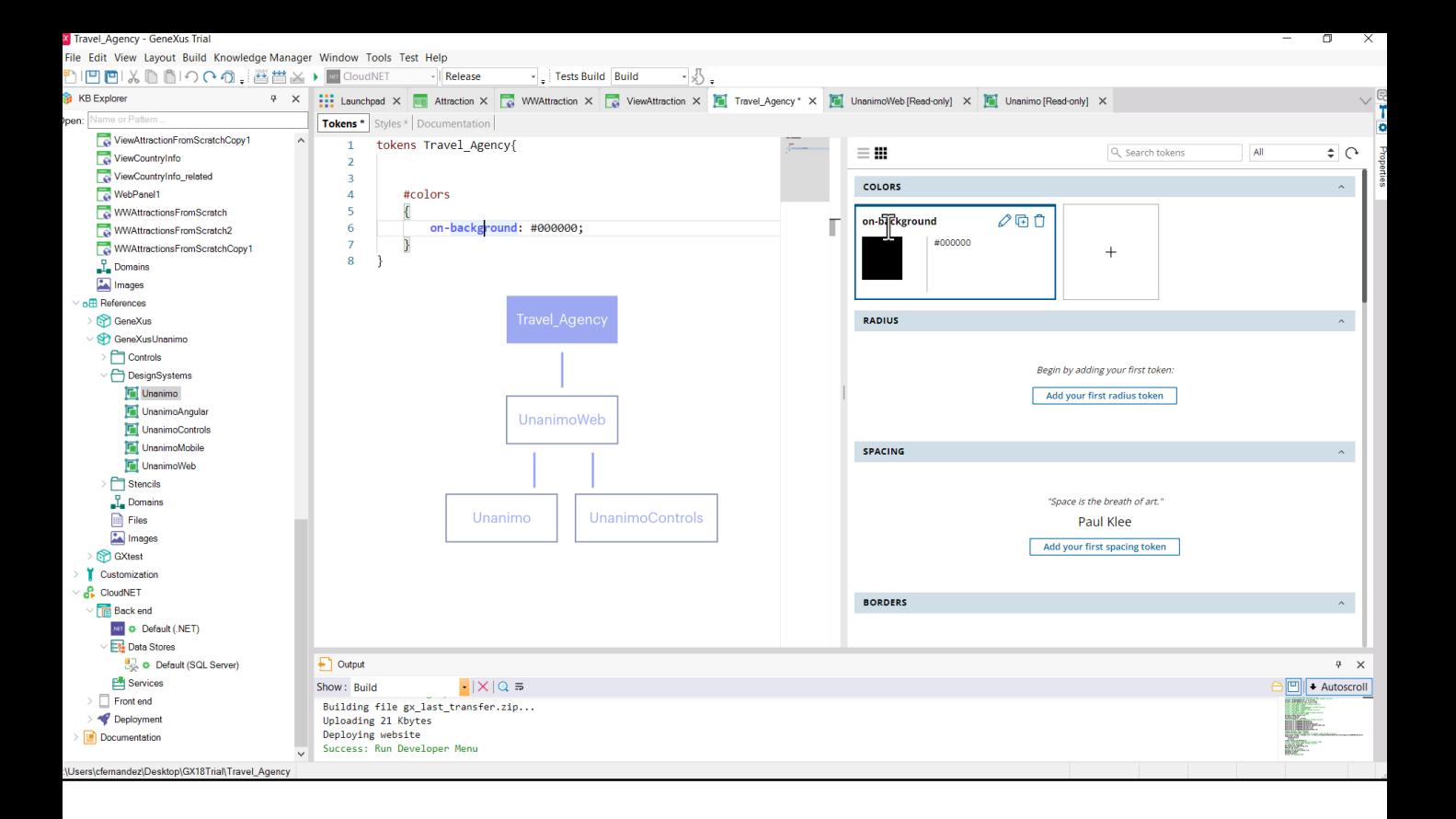

Então em nosso objeto Design System na aba de Tokens definimos o conjunto seguindo a sintaxe, e o que fazemos é simplesmente sobrescrever o token de cor que será importado junto com todos os demais do DSO que por sua vez importa os destes outros.

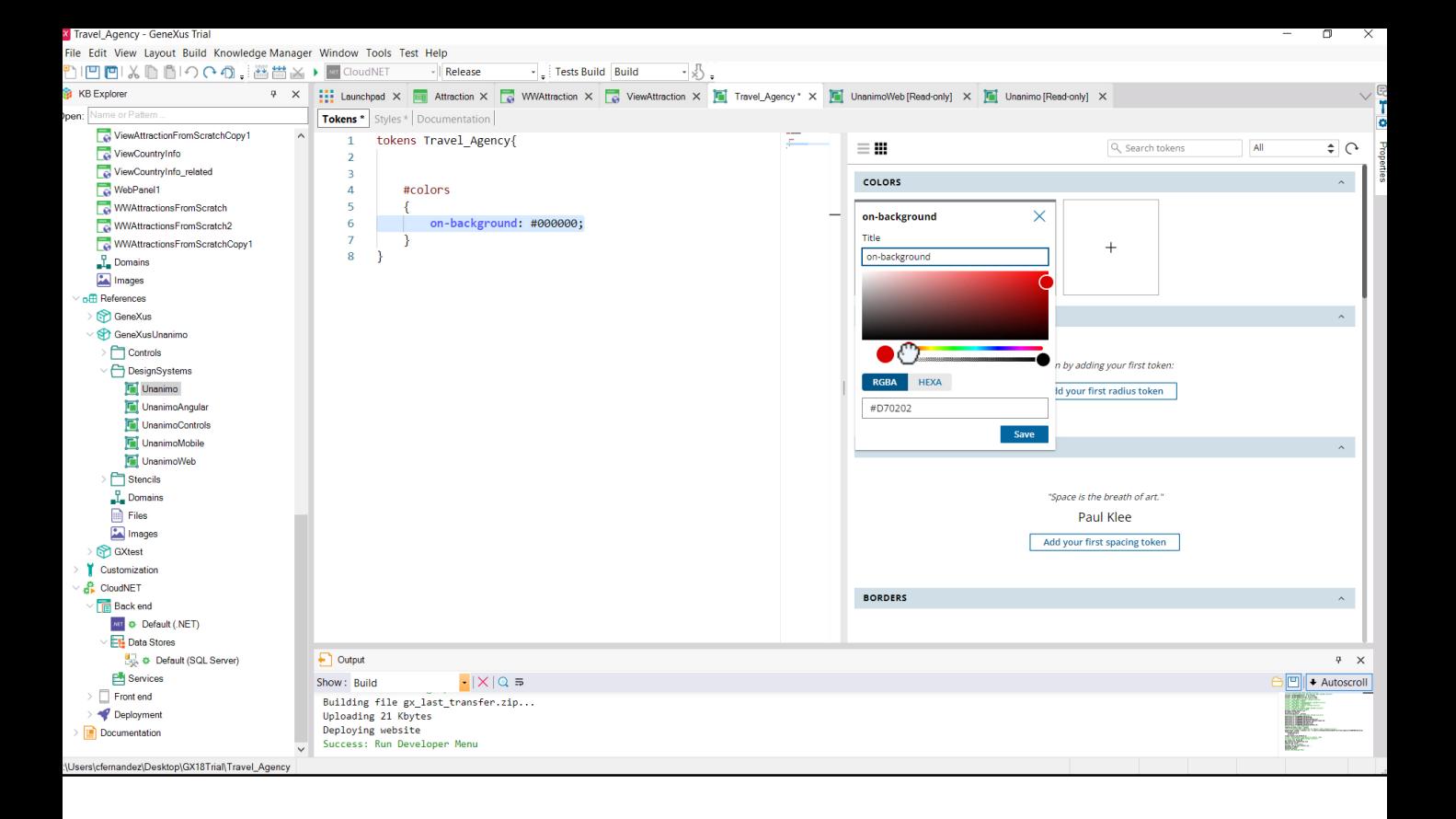

Então, simplesmente mudamos aqui o valor da cor, com este hexadecimal...

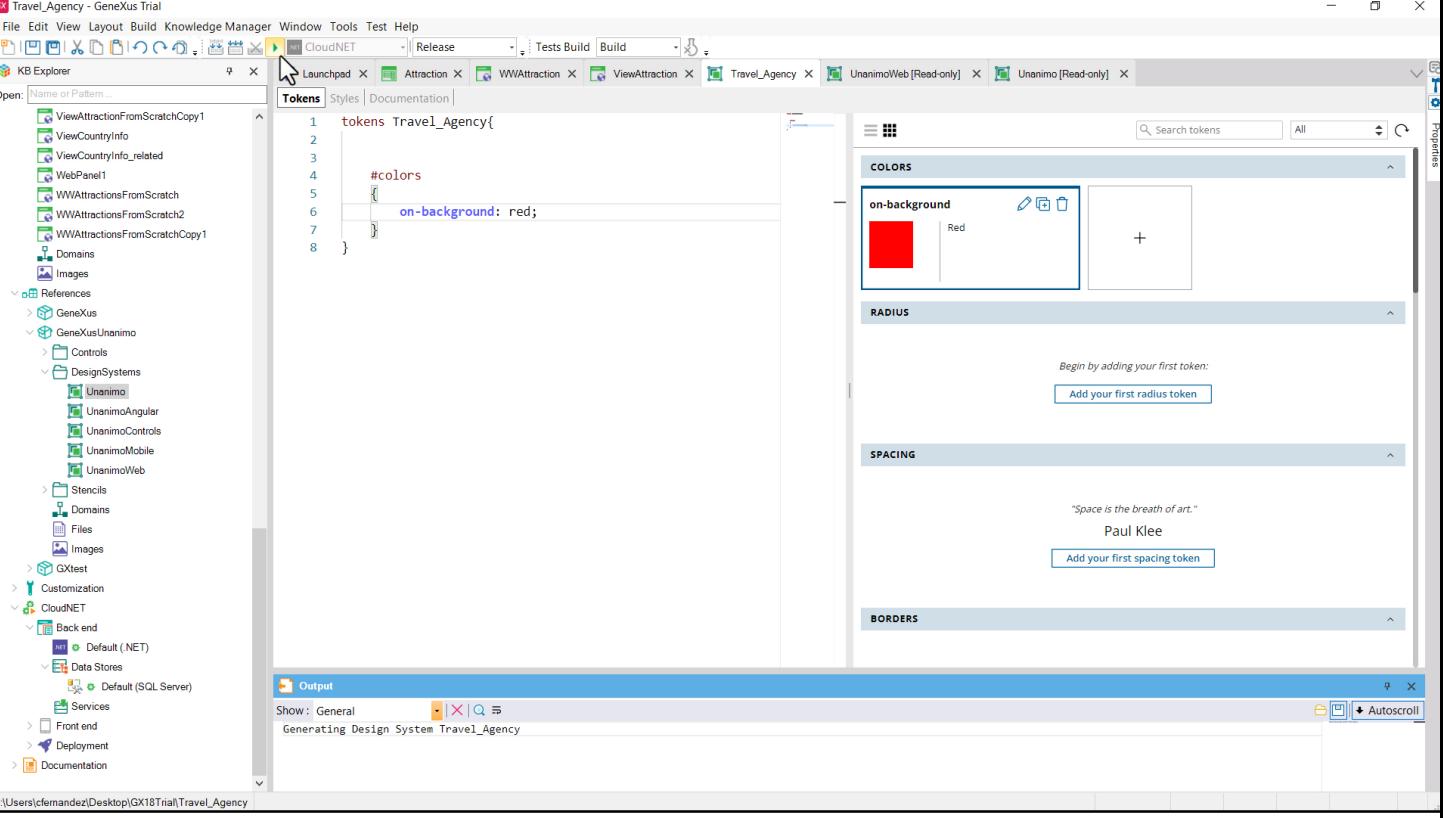

...ou, diretamente, com o valor red. Vamos gravar e executar.

 $\overline{\phantom{a}}$ 

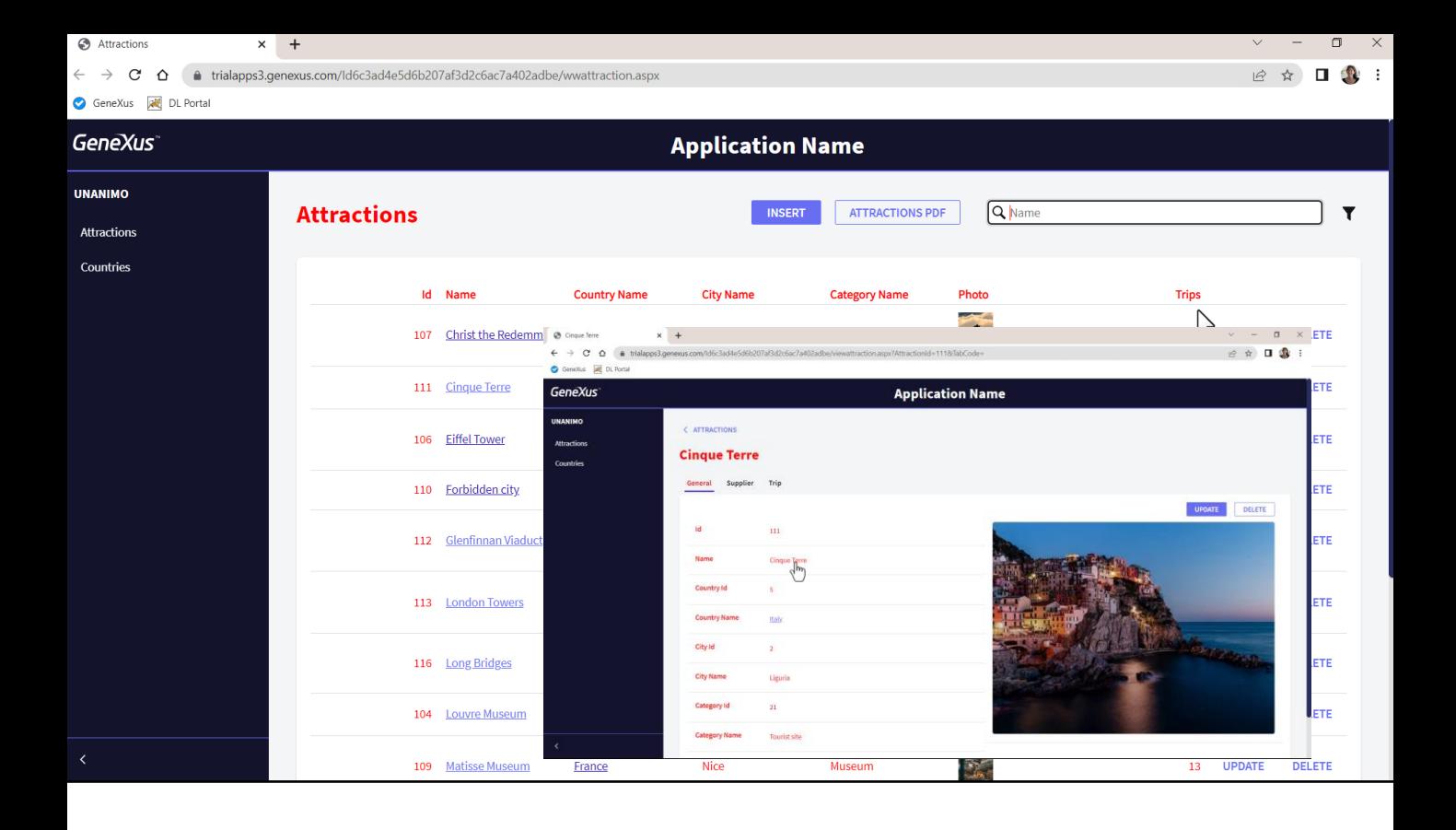

Conseguimos mudar a cor do título de cada página, mas não só. Foi mudada a cor para muitos mais controles do que queríamos. É que, claro, o token de cor "on-background" é utilizado na classe destes controles, mas também, evidentemente, em muitas outras.

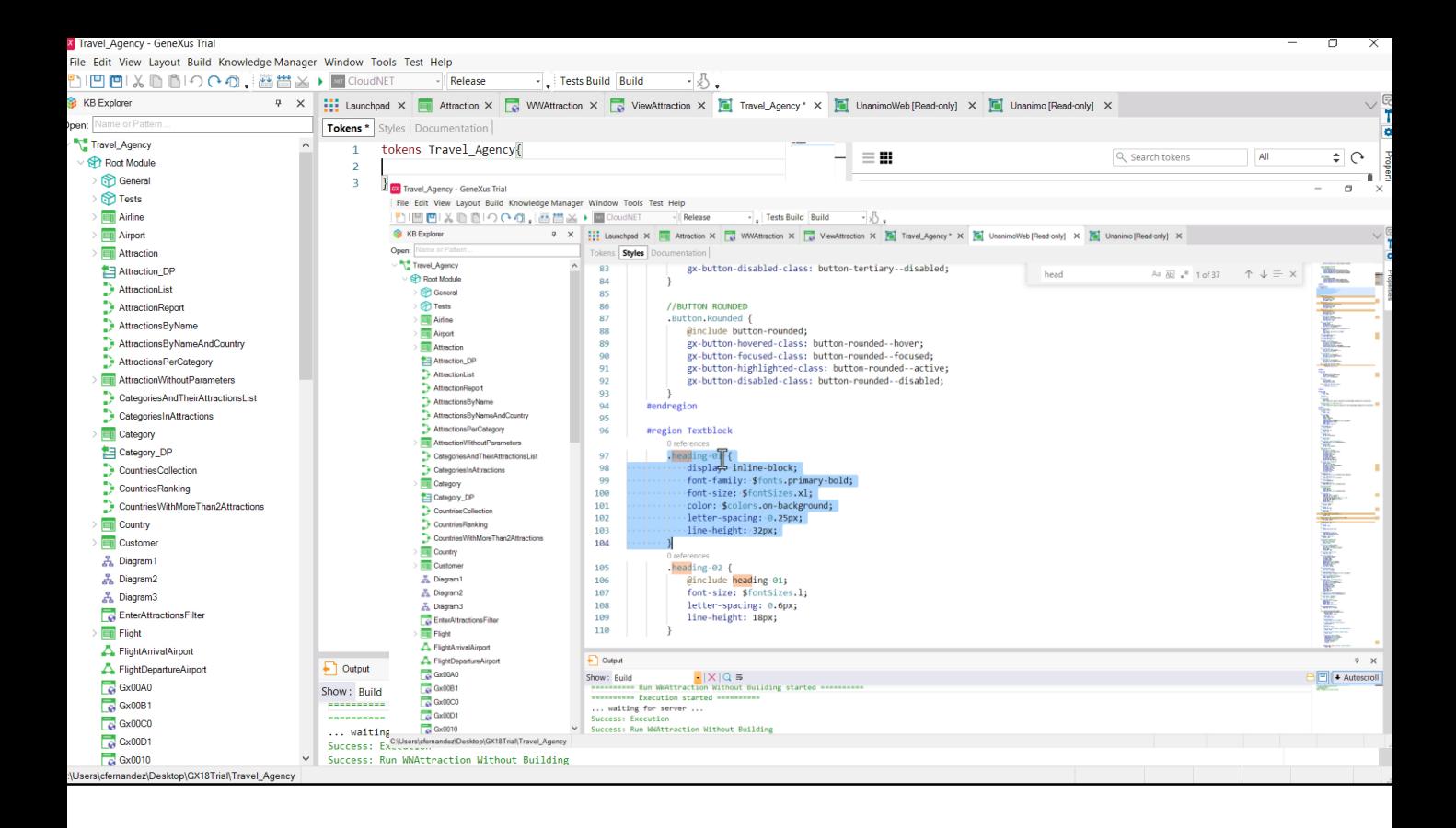

Se queríamos apenas alterá-lo para essa classe, então... o que temos que sobrescrever é a classe (aqui não podemos, é readonly). Então a copiamos...

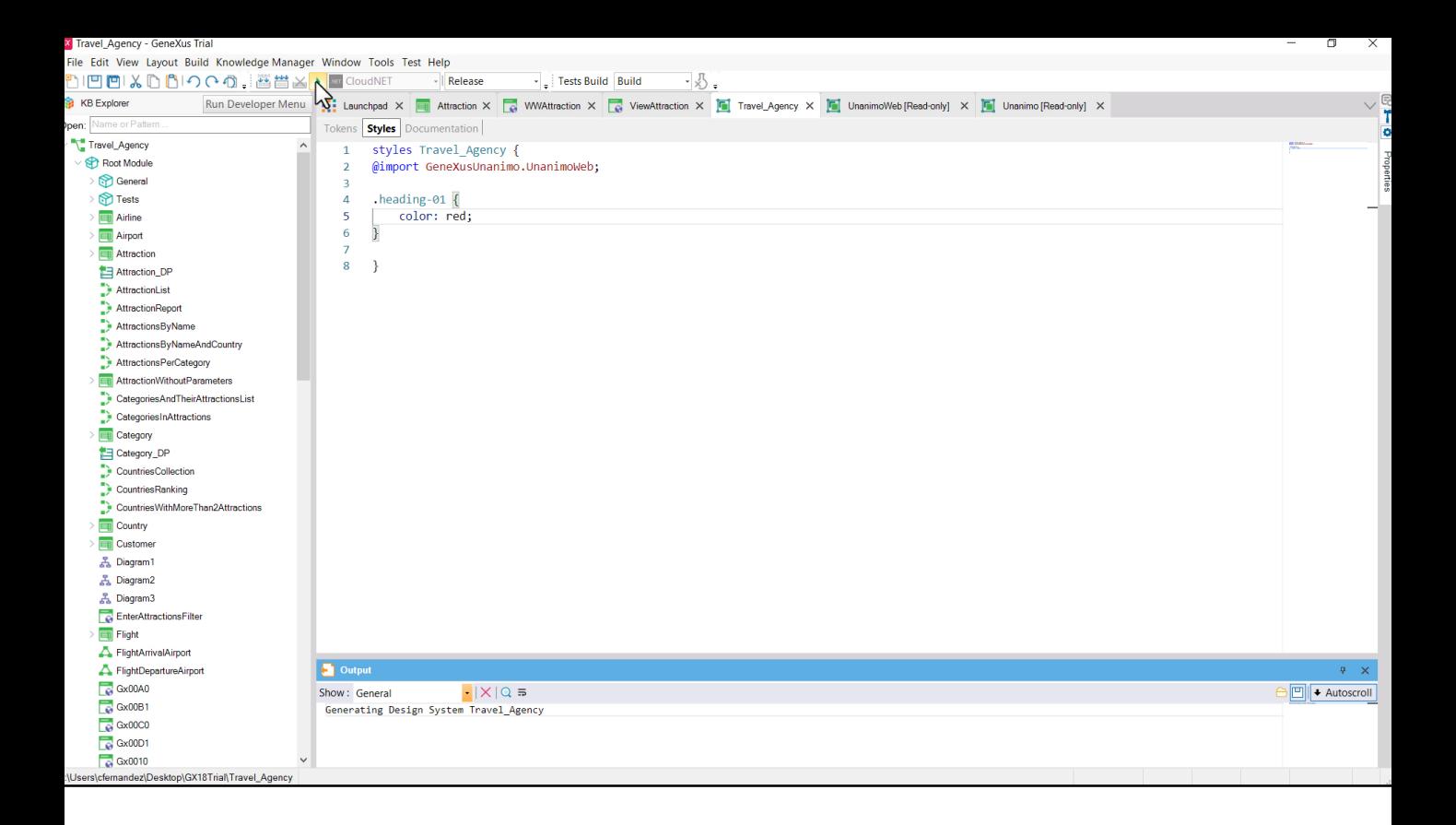

...e a colamos em nosso DSO. Mas na verdade, como é importado, não precisamos sobrescrever tudo, mas apenas a propriedade que nos interessa modificar. Gravamos e executamos...

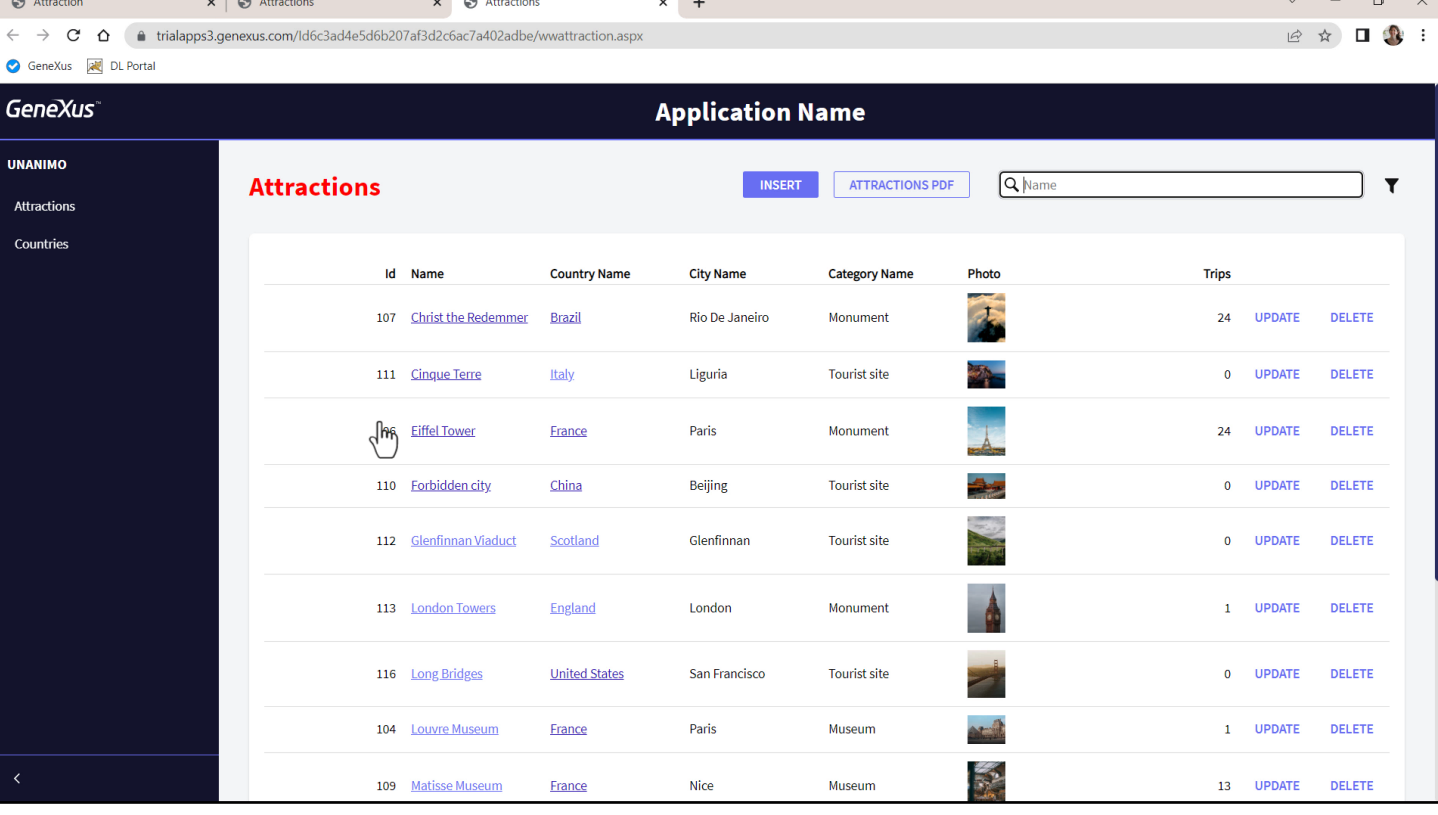

Pressionamos control F5 para atualizar... e agora sim. Apenas alterou a cor dos controles que possuem a classe header-01 associada.

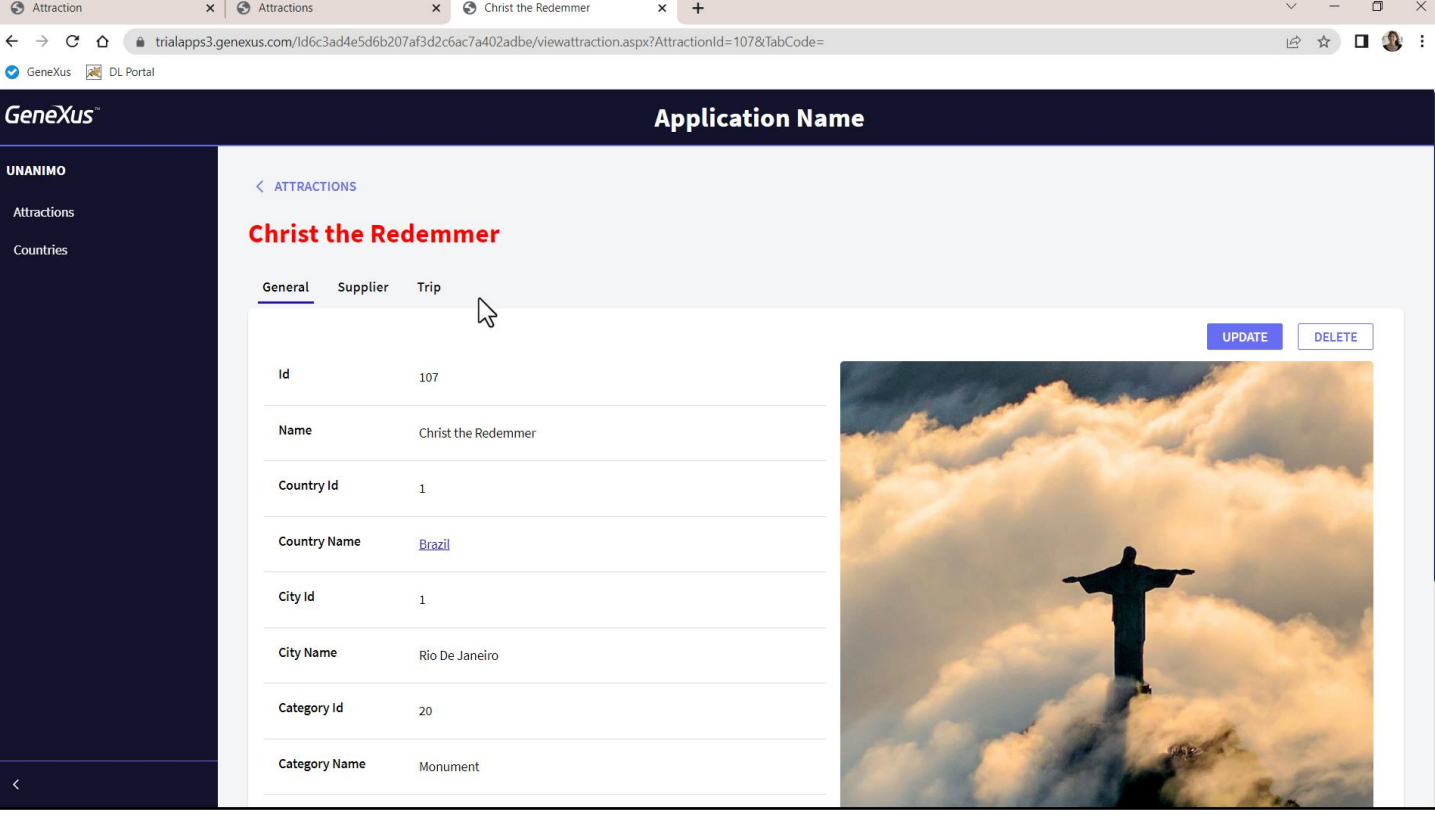

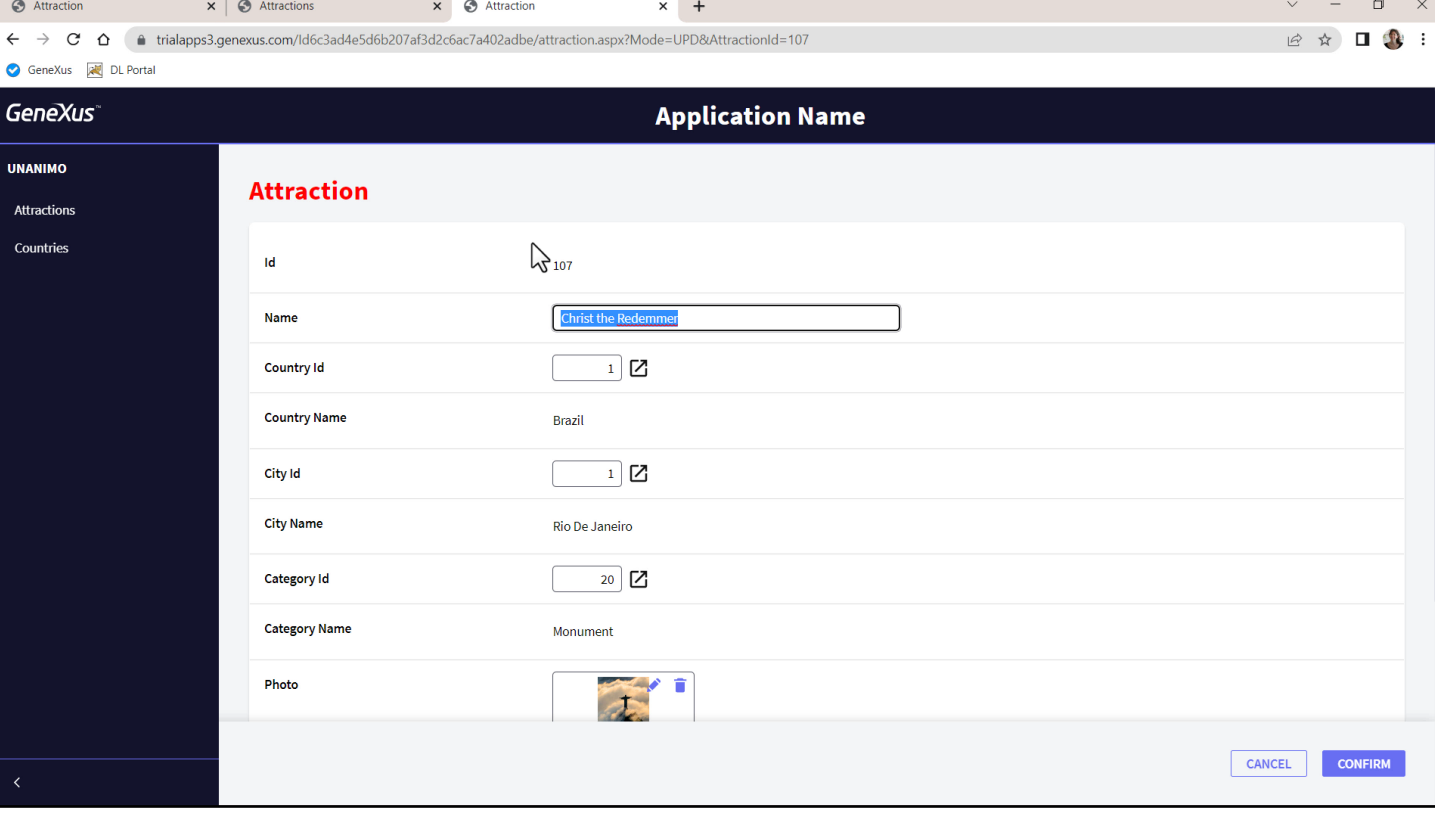

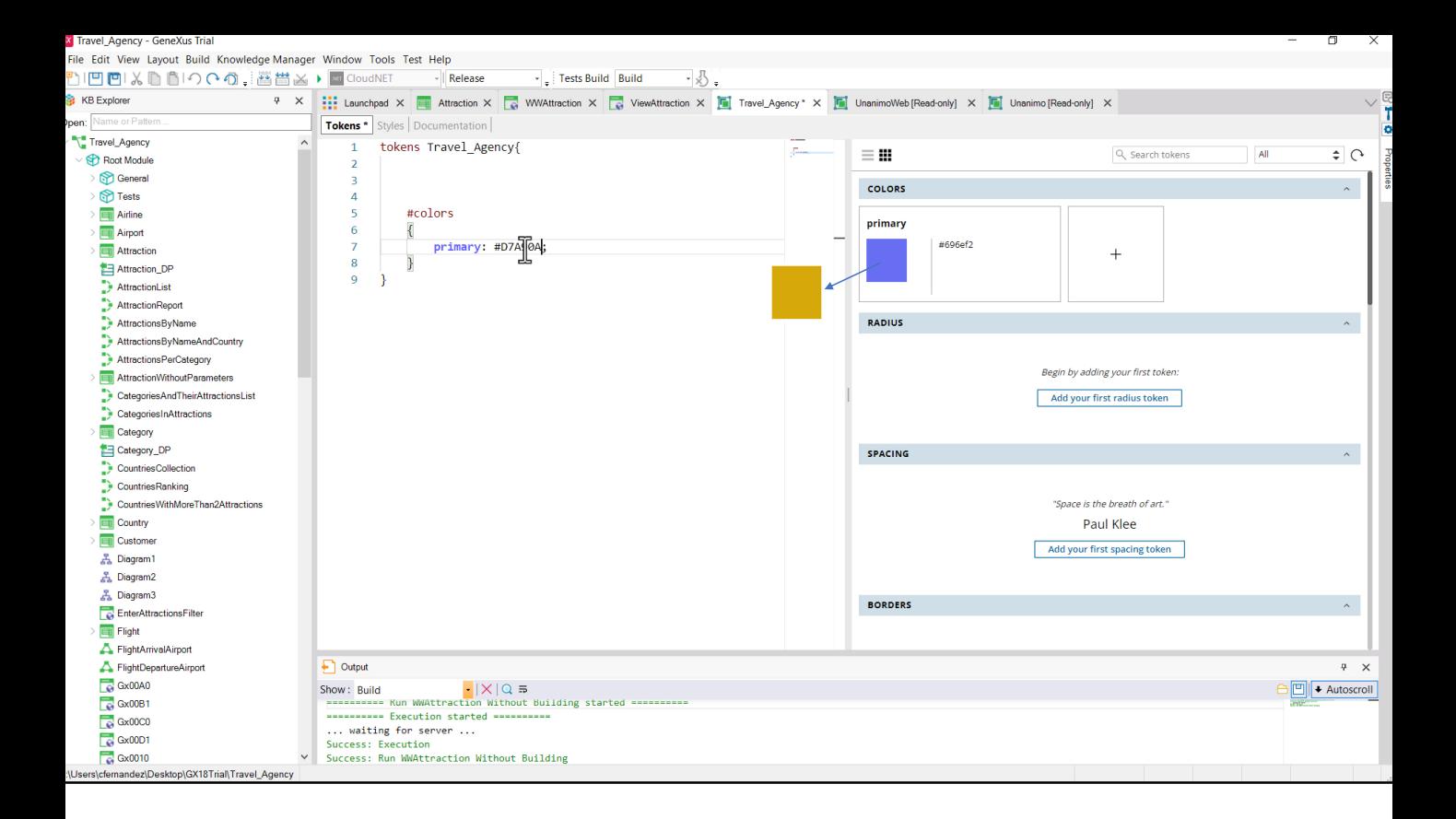

Com tudo o que vimos em mente, o que deveria acontecer se mudarmos o valor do token de cor "primary"?

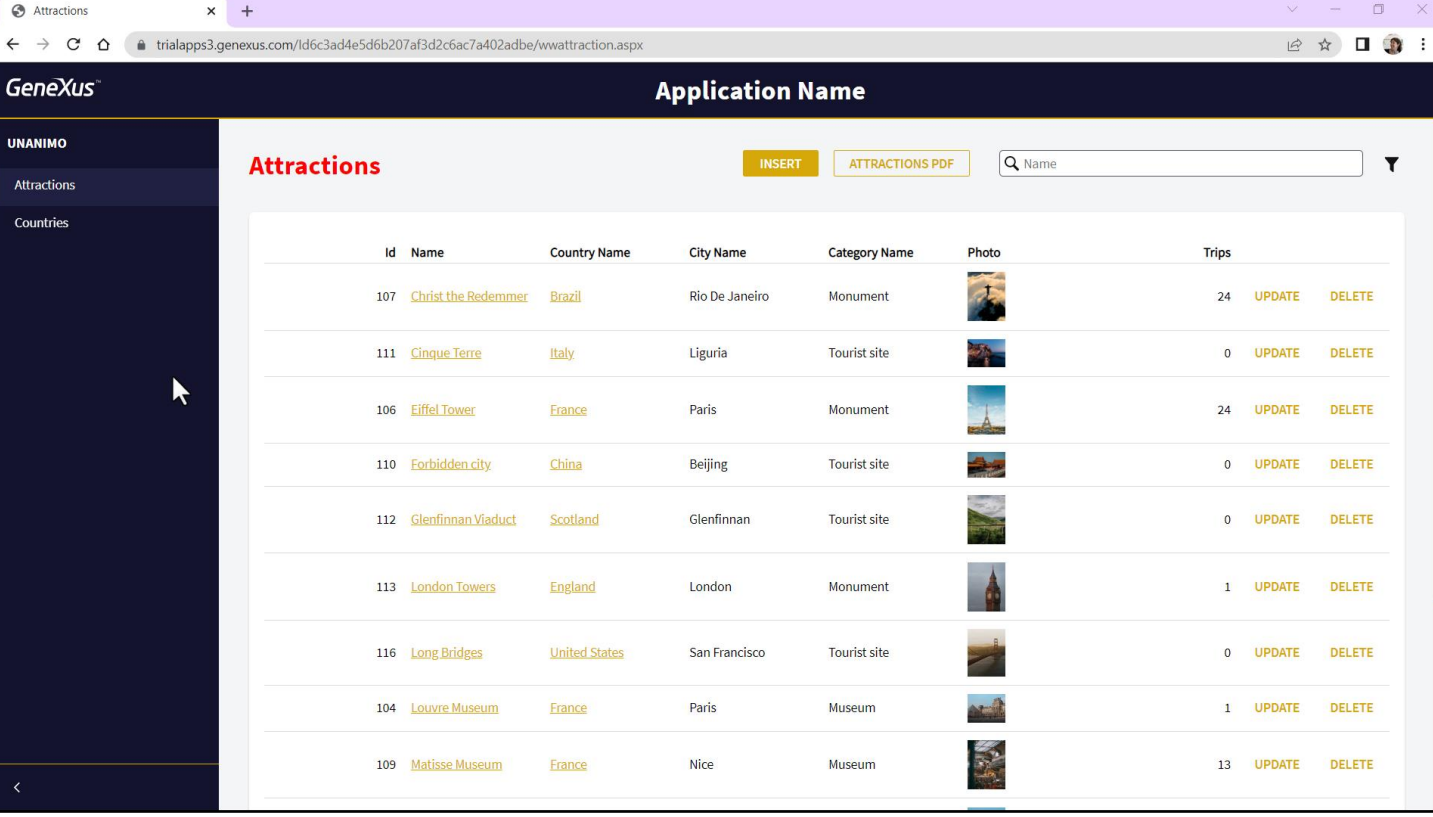

Vemos como mudou a cor dos botões e ações em geral.

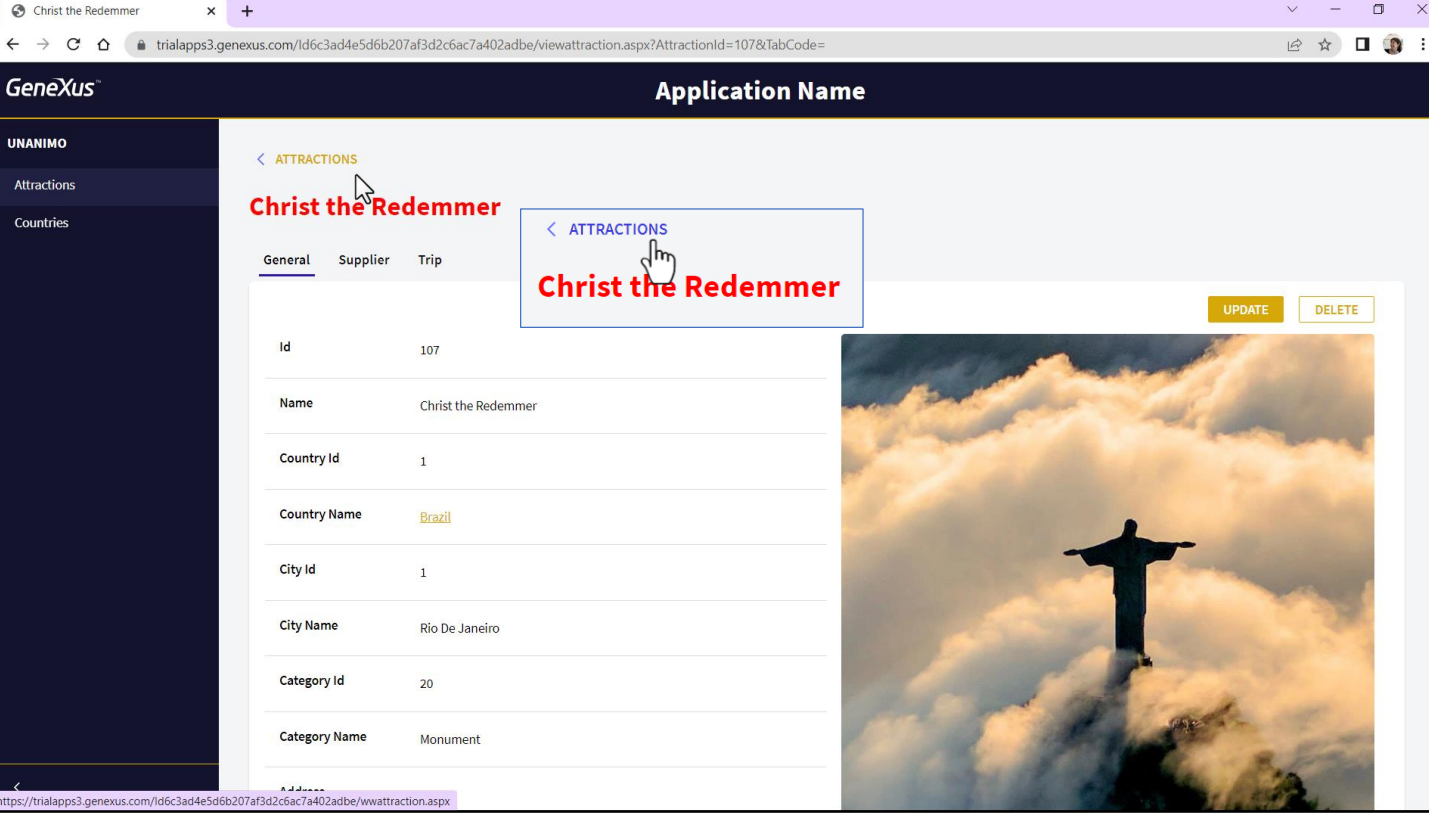

Aqui podemos ver que a ação de hover muda a cor e isso já podemos<br>supor que será uma propriedade da classe que comanda a estética frente<br>ao hover. O mesmo sobre os botões.

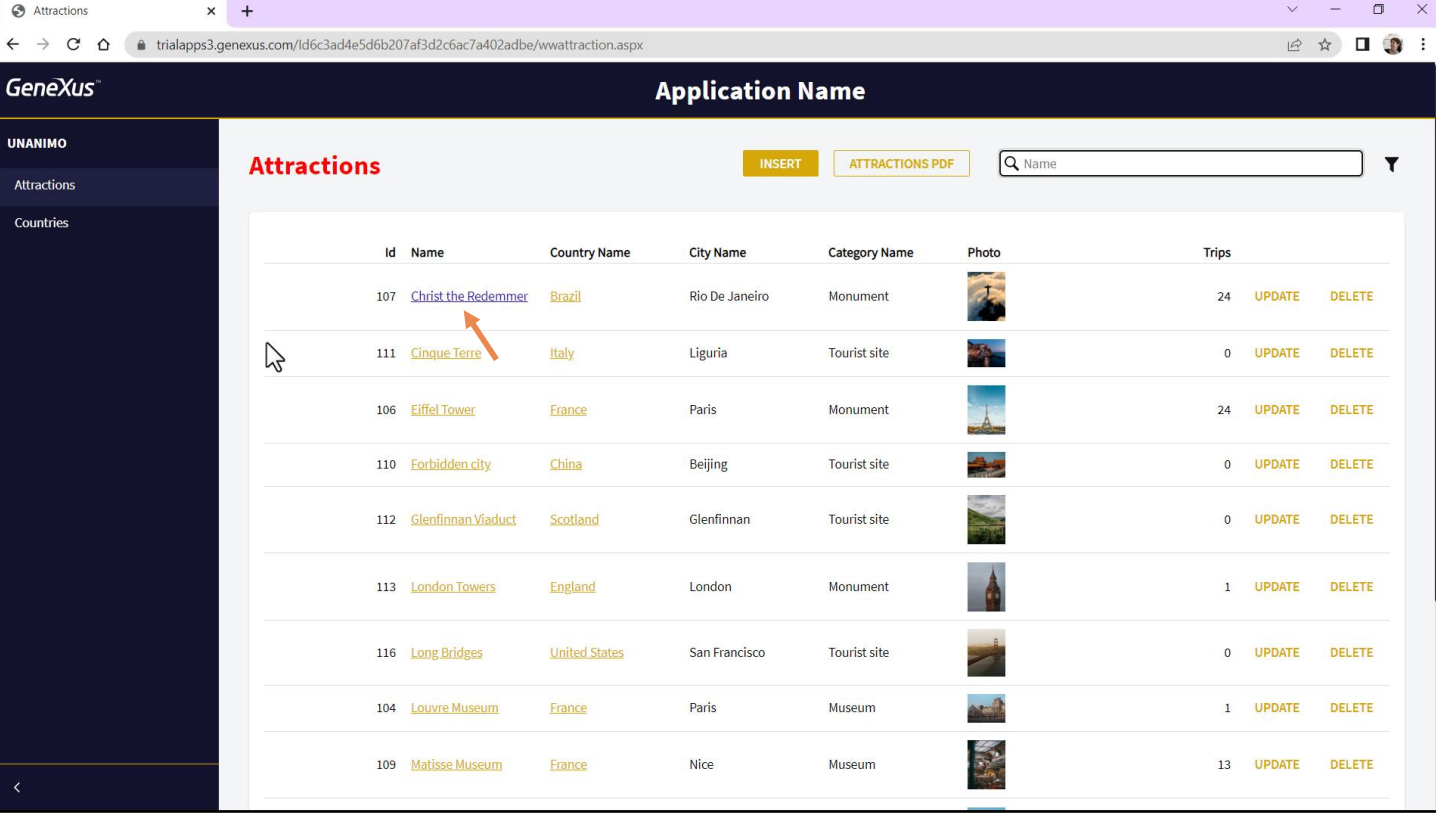

Inclusive aqui o link visitado está ficando nesta cor, algo que também podemos alterar no DSO.

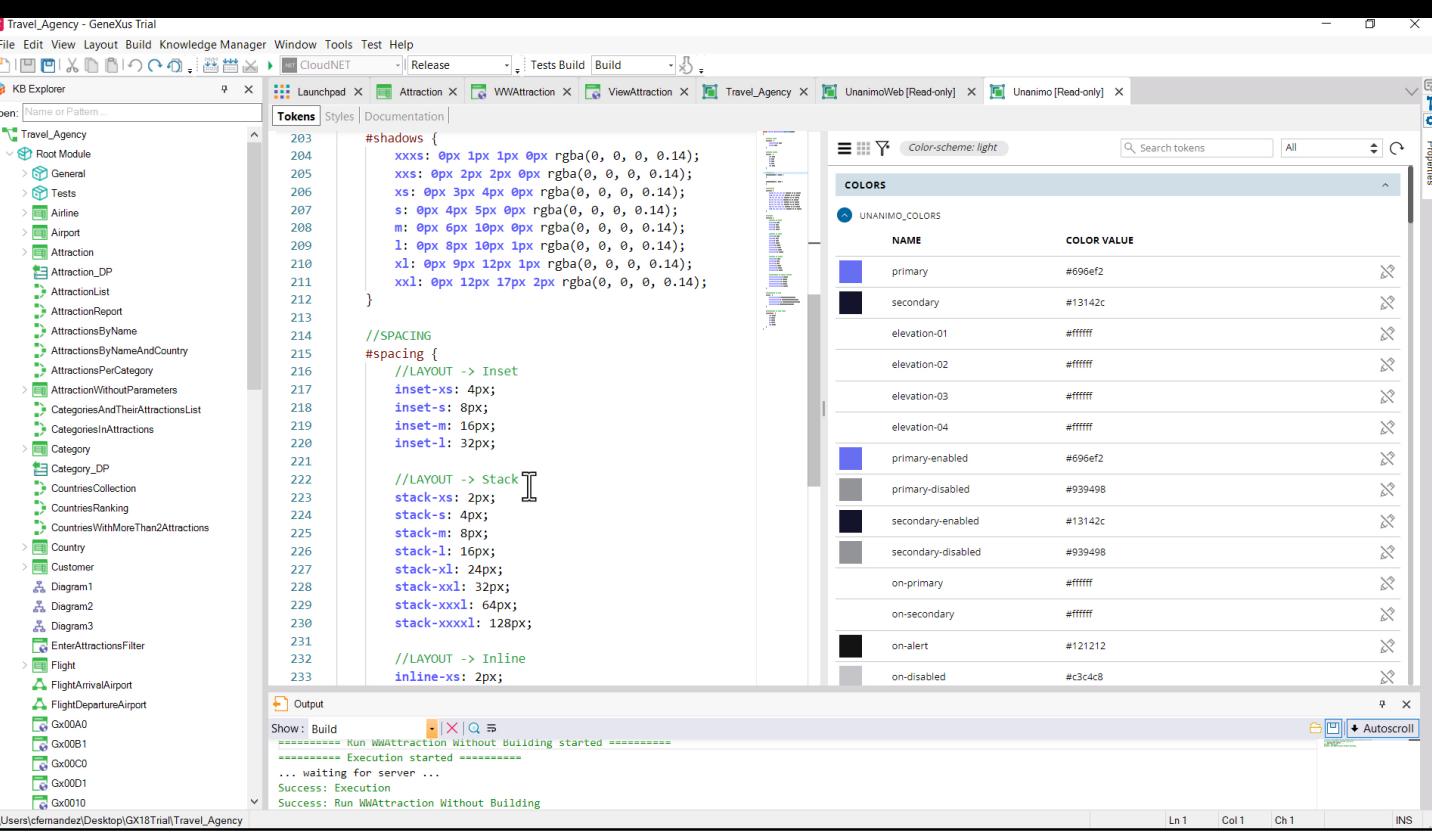

Tínhamos falado da importância do espaçamento, por exemplo, e de definir famílias de fontes e tamanhos apropriados para utilizar de forma consistente na aplicação. Não nos surpreenderá então encontrar em Unanimo estes toke

Category\_DP<br>
and Category\_DP<br>
and CountriesCollection<br>
and CountriesPlanking<br>
CountriesWithMoreThan2Attractions

Country

Customer

 $\frac{p}{d\Delta}$  Diagram1

훏 Diagram2

홇 Diagram3 EnterAttractionsFilter

FlightArrivalAirport FlightDepartureAirport

:\Users\cfemandez\Desktop\GX18Trial\Travel\_Agency

 $\overline{\blacksquare}$  Flight

 $\frac{1}{2}$  Gx00A0

Gx00C0  $\approx 0010$ 

254

255<br>256<br>257

 $258$ 

259

259<br>260<br>261<br>262<br>263<br>264

265

 $\Box$  Output

 $\overline{\mathbf{1}}$ 

Ä

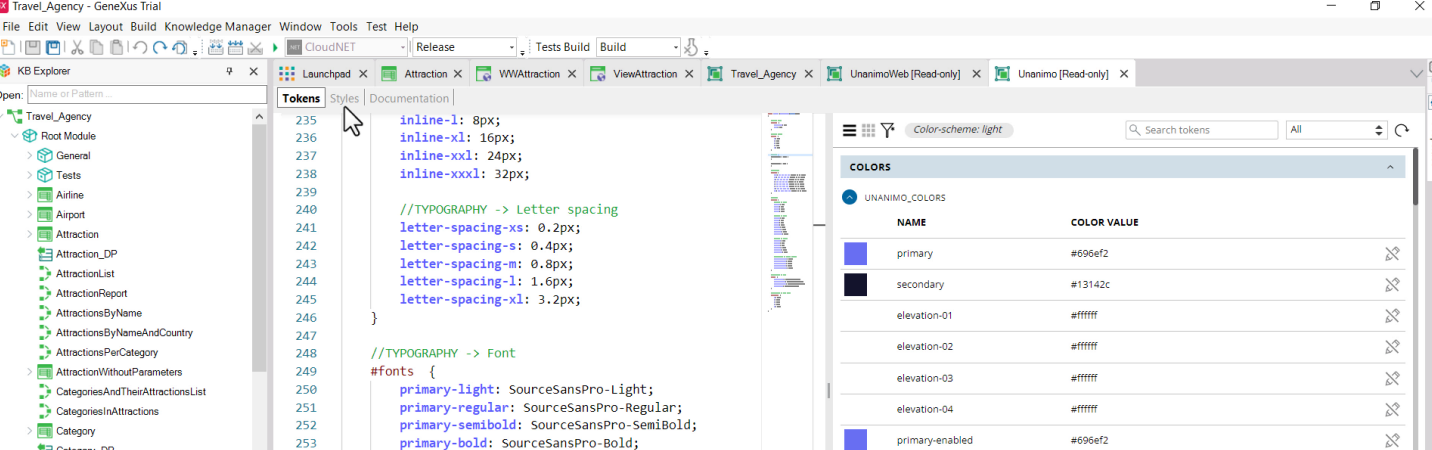

primary-enabled

primary-disabled

secondary-enabled

secondary-disabled

on-primary

on-secondary

on-alert

on-disabled

a s

m.

#696ef2

#939498

#13142c

#939498

#ffffff

#ffffff

#121212

#c3c4c8

primary-bold: SourceSansPro-Bold;

//TYPOGRAPHY -> Font Sizes

Show: Build<br>
----------- Kun hwAttraction without Building started -----------<br>
---------- Execution started ----------<br>
... waiting for server ...<br>
Success: Execution<br>
Success: Run WAttraction Without Building<br>
---------

 $#font sizes \{$ 

 $xs: 11px;$ 

 $s: 14px;$ 

 $m: 18px;$  $\frac{1:22px}{x1:28px}$   $\Box$  $\mathsf{x}$ 

 $\mathbb{X}^\triangleright$ 

 $\mathbb{X}^\triangleright$ 

 $\gtrapprox$ 

 $\mathbb{X}^\triangleright$ 

 $\mathbb{X}^\diamond$ 

 $\mathbb{X}^\triangleright$ 

 $\mathbb{X}^\triangleright$ 

 $\frac{1}{2}$   $\boxed{1}$  + Autoscroll

Ln1 Col1 Ch1 INS

 $\ddot{\phi}=\dot{\mathbf{x}}$ 

X Travel\_Agency - GeneXus Trial File Edit View Layout Build Knowledge Manager Window Tools Test Help 『1日日より6100の、画賞※→■CloudNET - Release  $\overline{\cdot}$   $\Big|$  Tests Build Build  $-\sqrt{3}$ . P X ::: Launchpad X **T** Attraction X **T** WWAttraction X **T** ViewAttraction X **T** Travel\_Agency X **T** UnanimoWeb [Read-only] X **T** UnanimoTRead-only] X KB Explorer  $\frac{7}{6}$ )pen: Tokens **Styles** Documentation Travel\_Agency  $\overline{a}$ tont-tamily: SourceSansPro-Light; padd Aa  $\overline{\text{Ab}}$   $\overline{\text{b}}$  1 of 11  $\uparrow \downarrow \equiv x$ Hall Product Parties Root Module  $\leq$ src:gx-file(GeneXusUnanimo.Unanimo\_SourceSansPro-Light\_ttf); General  $\overline{6}$  $\overline{7}$ @font-face { Tests font-family: SourceSansPro-Regular;  $\mathbf{R}$ Airline src:gx-file(GeneXusUnanimo.Unanimo\_SourceSansPro-Regular\_ttf);  $\alpha$ Airport 10 **En** Attraction  $\overline{11}$  $@font$ face { **Ed Attraction DP**  $\frac{12}{13}$ font-family: SourceSansPro-SemiBold; AttractionList src:gx-file(GeneXusUnanimo.Unanimo\_SourceSansPro-SemiBold\_ttf); AttractionReport  $14$ @font-face { AttractionsByName 15 AttractionsByNameAndCountry  $\overline{16}$ font-family: SourceSansPro-Bold; AttractionsPerCategory 17 src:gx-file(GeneXusUnanimo.Unanimo\_SourceSansPro-Bold\_ttf); AttractionWithoutParameters 18 Ä  $19$ CategoriesAndTheirAttractionsList 20 #region Buttons CategoriesInAttractions  $21$ //Styling input buttons for iPad and iPhone Category input[type=button] {  $22$ Category\_DP  $23$ -webkit-appearance: none; CountriesCollection -moz-appearance: none;  $24$ CountriesRanking  $\frac{1}{25}$ appearance: none; à. CountriesWithMoreThan2Attractions i.  $\overline{26}$ Ŕ Country  $27$  $Button$  { white-space: normal; Customer 28  $\frac{1}{29}$ height: 28px; 품 Diagram1 padding-left: \$spacing.inset-m; 30 <u>품</u> Diagram2 padding-right: \$spacing.inset-m;  $31$ <sub>품</sub> Diagram3 border radius: \$radius.s;<br>min-wilth: 80px;  $32$ EnterAttractionsFilter ļ  $33$  $\overline{\blacksquare}$  Flight 34 FlightArrivalAirport  $\Box$  Output FlightDepartureAirport  $\ddot{\phi}=\dot{\chi}$  $\frac{1}{6}$  Gx00A0 Show: Build  $\begin{array}{c} \text{SINR} \\ \text{SINR} \end{array}$   $\begin{array}{c} \text{SINR} \\ \text{SINR} \end{array}$   $\begin{array}{c} \text{SINR} \\ \text{SINR} \end{array}$  $\frac{1}{2}$  Autoscroll  $Gx0000$ **ANALLAMAN Execution started Analysis** .. waiting for server ...  $\frac{1}{\sqrt{6}}$  Gx00D1 Success: Execution<br>Success: Execution<br>Success: Run WWAttraction Without Building  $\frac{1}{68}$  Gx0010 rs\cfemandez\Desktop\GX18Trial\Travel\_Agency  $Ln$  Col1  $Ch1$ **INS** 

> ...que serão utilizadas nas classes atribuídas às propriedades para dar espaçamento ou escolher fontes.

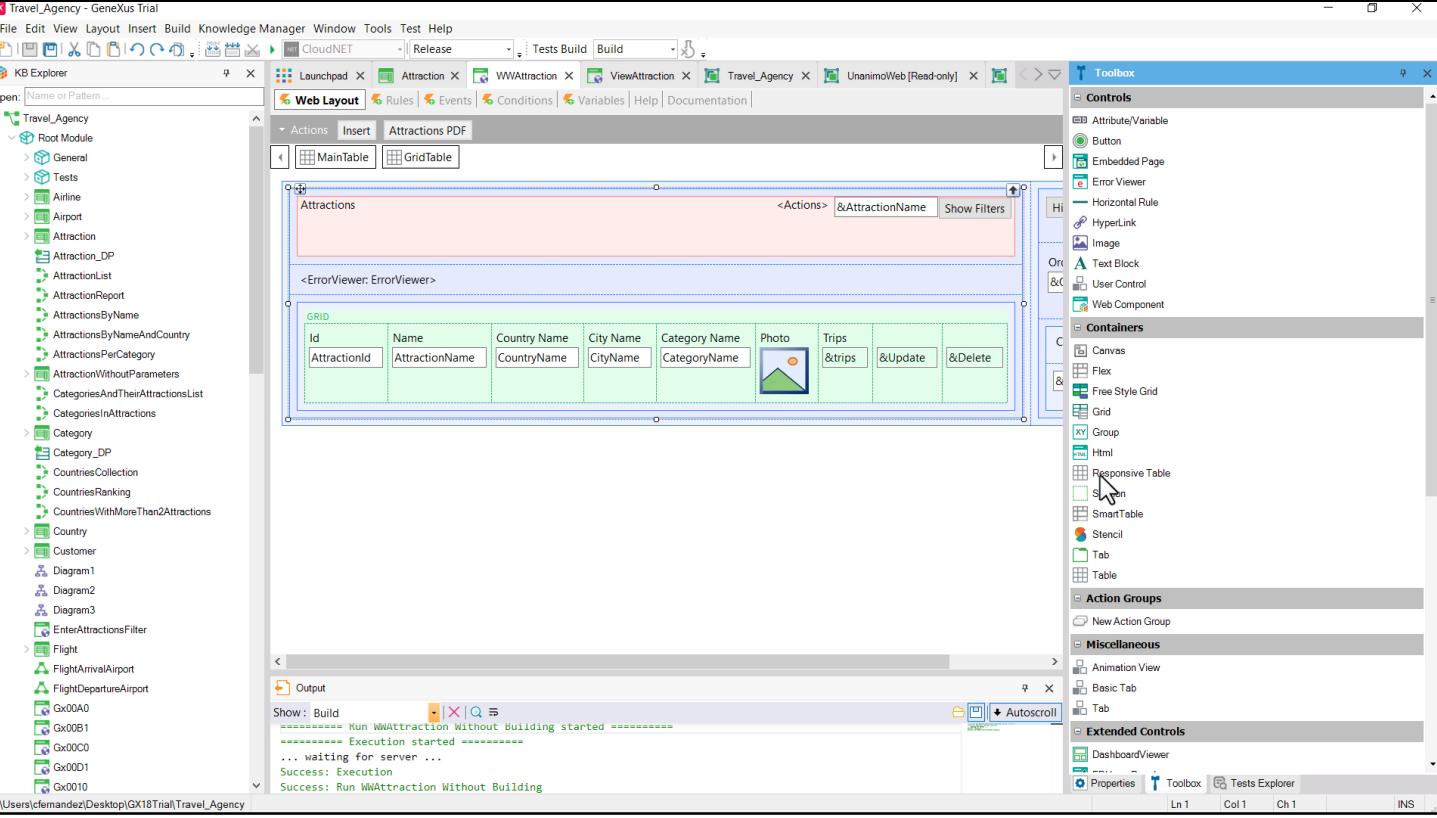

E por outro lado, como se consegue o alinhamento e a combinação de elementos de informação para que funcionem em bloco? Ali intervêm os controles em GeneXus. Fundamentalmente as tabelas.

Ou seja, se tratará de dois participantes fundamentais: os controles nos layouts e suas classes no DSO.

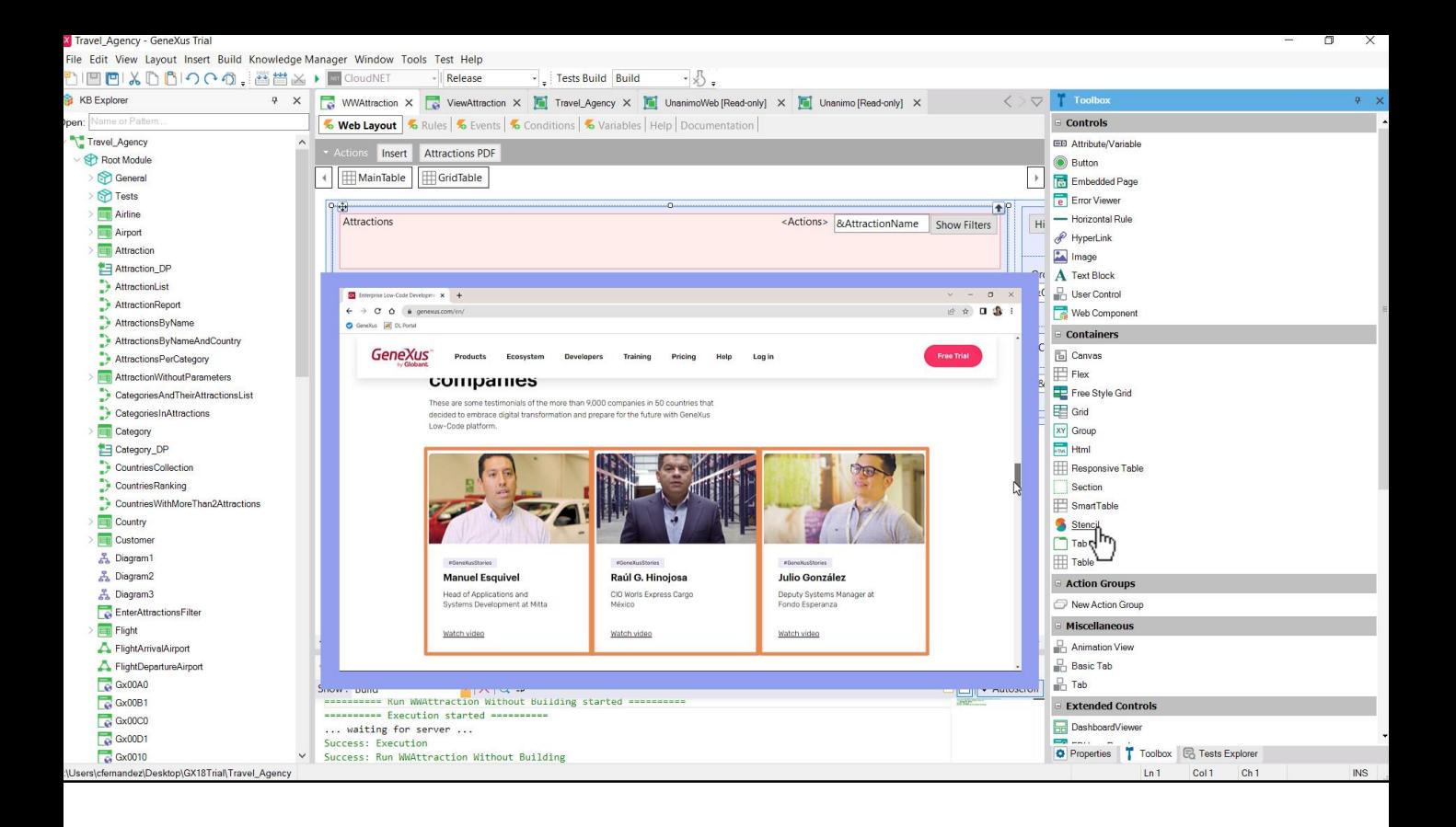

Além disso, para fins de economia de recursos, podemos encapsular unidades de informação repetitiva em objetos independentes que depois podem ser inseridos nos layouts, como são os stencils ou os web components.

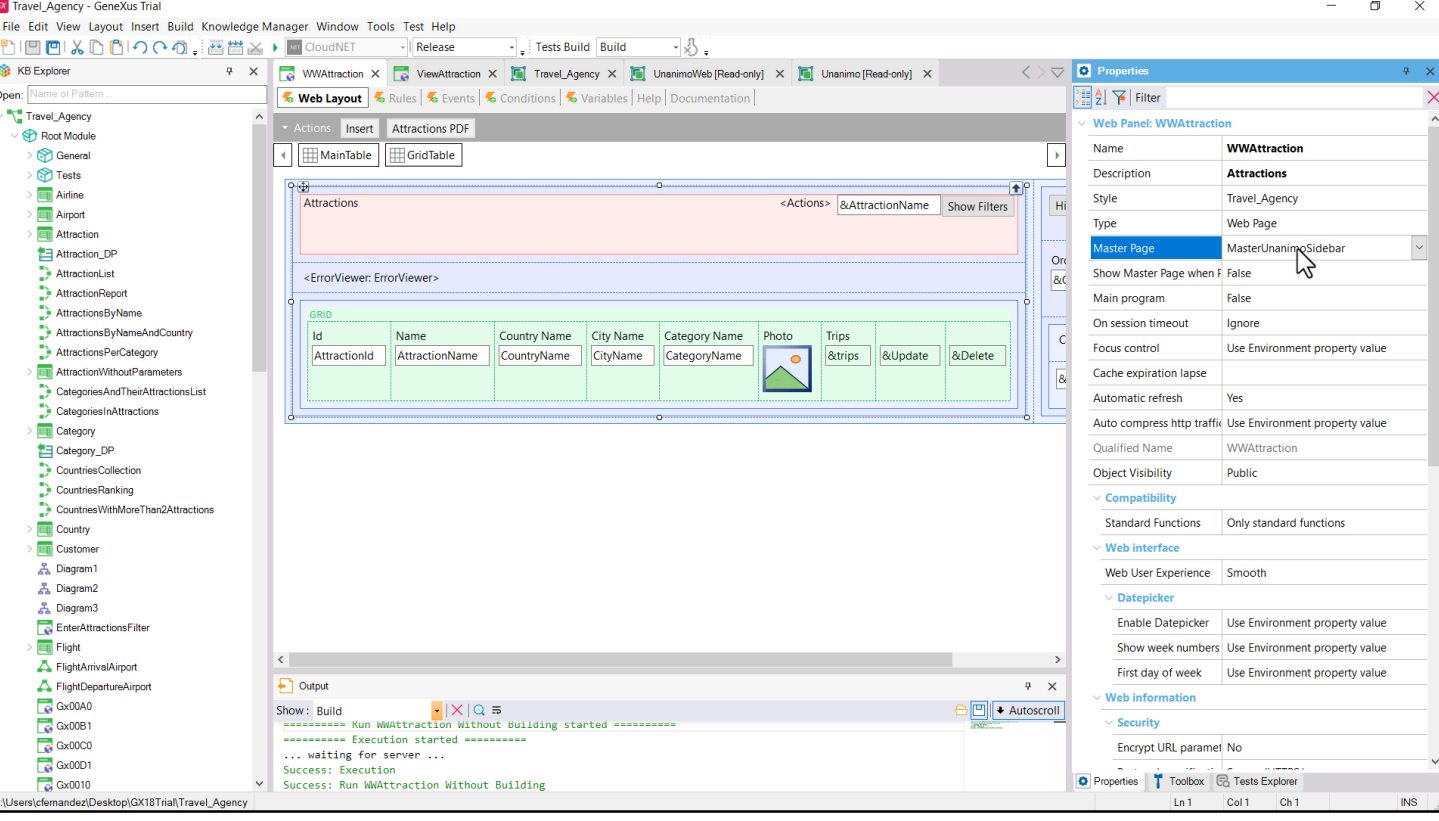

Inclusive o cabeçalho e o rodapé são separados em outro objeto, Master<br>Page.

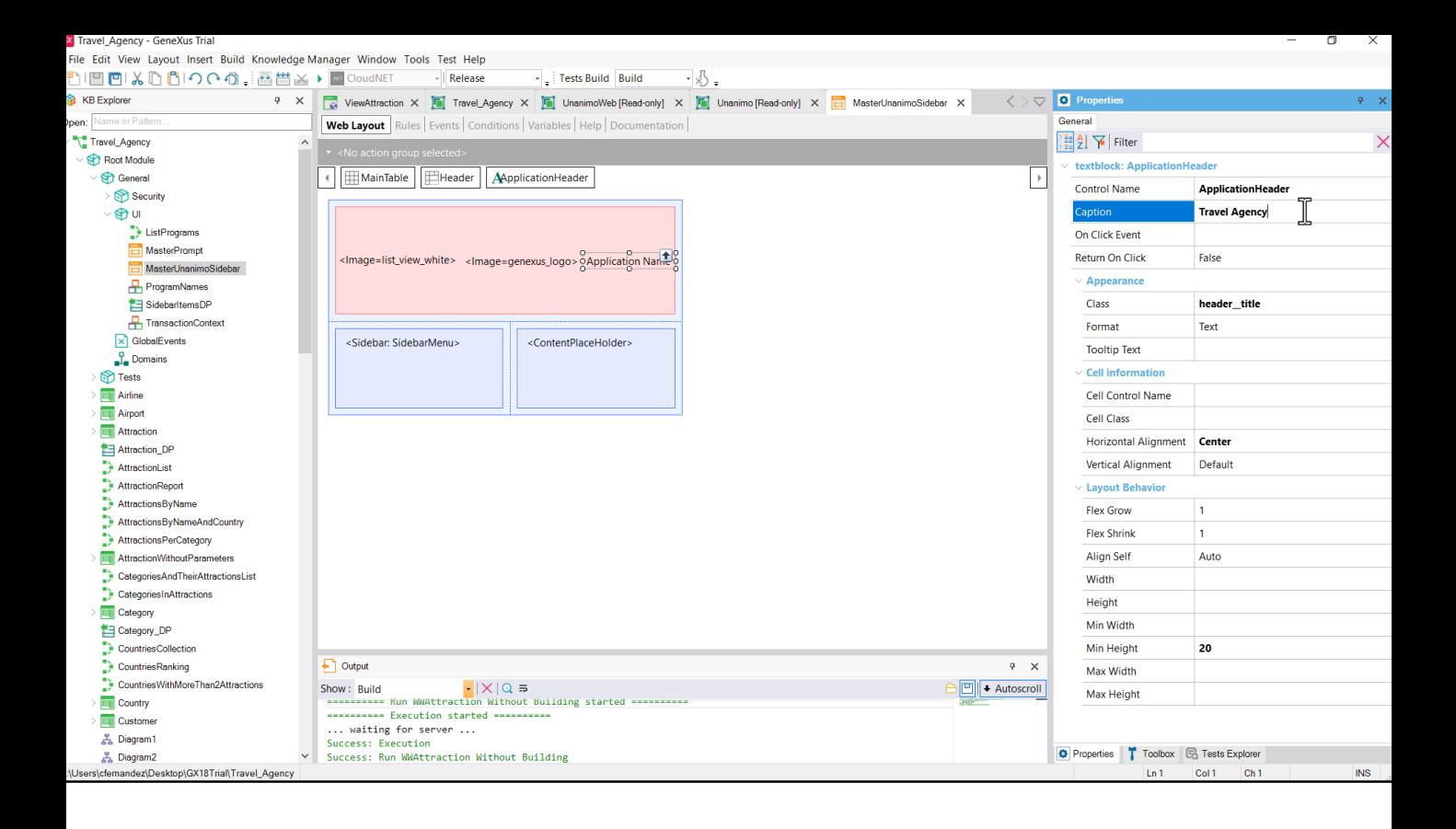

Aqui a encontramos. Vamos ver o que acontece ao alterarmos este text block.

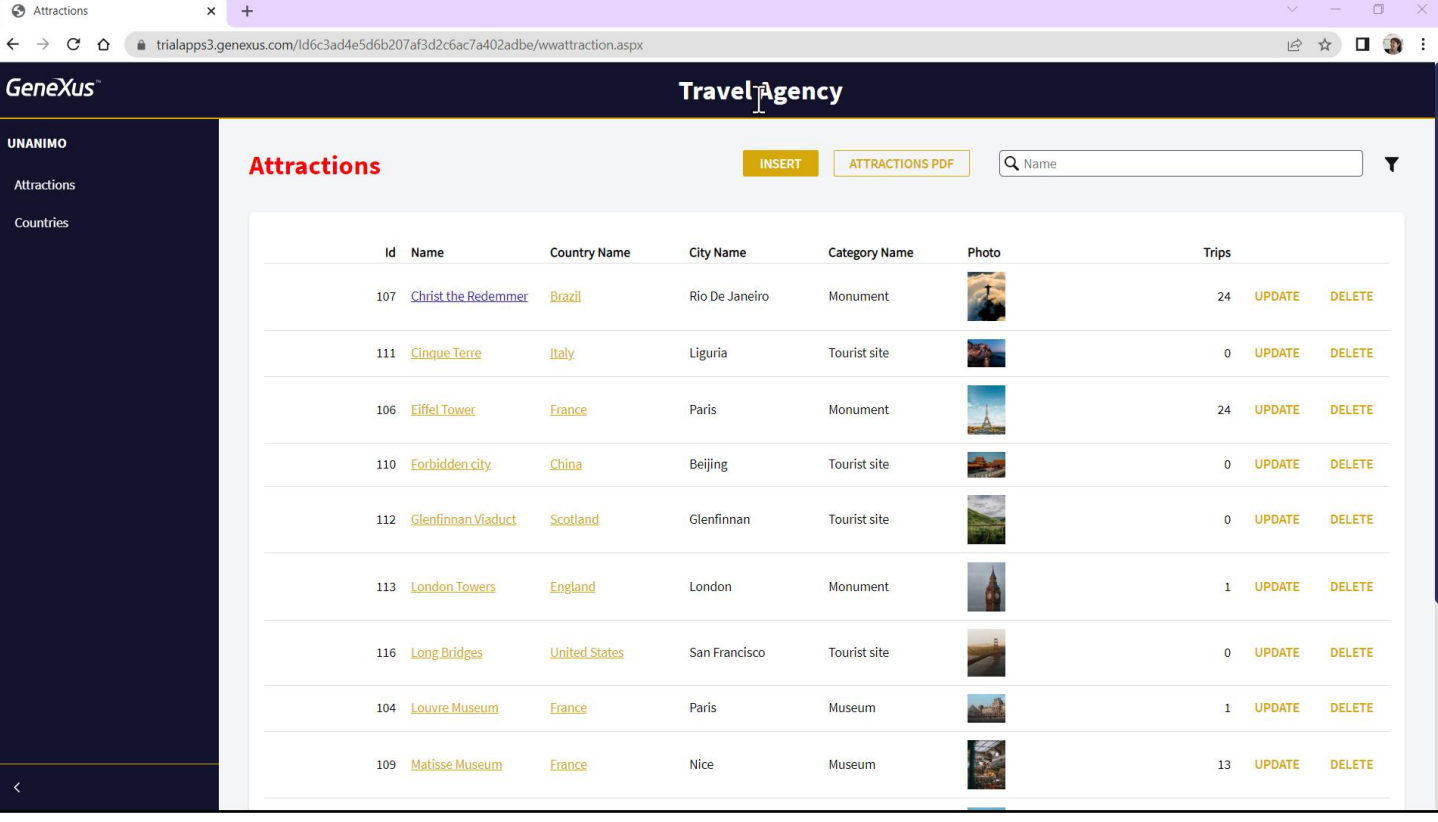

Com isto, começa a ficar claro para nós como se utiliza um Design System<br>em GeneXus.

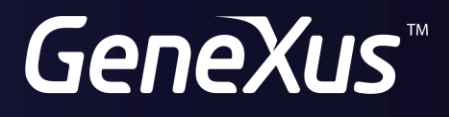

training.genexus.com<br>wiki.genexus.com